# HP Service Manager

Für Windows® und Unix® Betriebsysteme

Softwareversion: 9.30

<span id="page-0-0"></span>**Assistentenhandbuch** 

Datum der Dokumentveröffentlichung: Juli 2011 Datum des Software-Release: Juli 2011

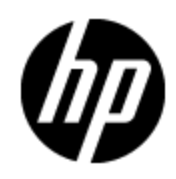

## **Rechtliche Hinweise**

#### **Garantie**

Die Garantiebedingungen für Produkte und Services von HP sind in der Garantieerklärung festgelegt, die diesen Produkten und Services beiliegt. Keine der folgenden Aussagen kann als zusätzliche Garantie interpretiert werden. HP haftet nicht für technische oder redaktionelle Fehler oder Auslassungen.

Die hierin enthaltenen Informationen können ohne vorherige Ankündigung geändert werden.

#### **Eingeschränkte Rechte**

Vertrauliche Computersoftware. Gültige Lizenz von HP für den Besitz, Gebrauch oder die Anfertigung von Kopien erforderlich. Entspricht FAR 12.211 und 12.212; kommerzielle Computersoftware, Computersoftwaredokumentation und technische Daten für kommerzielle Komponenten werden an die US-Regierung per Standardlizenz lizenziert.

#### **Copyright-Hinweis**

© Copyright 1994 - 2011 Hewlett-Packard Development Company, L.P.

#### **Marken**

Adobe™ ist eine Marke von Adobe Systems Incorporated. Java™ und alle auf Java basierenden Marken und Logos sind Marken oder eingetragene Marken von Sun Microsystems, Inc. in den USA und anderen Ländern.

Java™ ist eine in den USA eingetragene Marke von Sun Microsystems, Inc.

Microsoft® und Windows® sind in den USA eingetragene Marken der Microsoft Corporation.

Oracle® ist eine in den USA eingetragene Marke der Oracle Corporation, Redwood City, California.

UNIX® ist eine eingetragene Marke von The Open Group.

## **Aktualisierte Dokumentation**

Auf der Titelseite dieses Dokuments befinden sich die folgenden bezeichnenden Informationen:

- Software-Versionsnummer zur Angabe der Version der Software
- Datum der Dokumentveröffentlichung, das bei jeder Änderung des Dokuments ebenfalls aktualisiert wird
- Datum des Software-Release, das angibt, wann diese Version der Software veröffentlicht wurde

Unter der unten angegebenen Internetadresse können Sie überprüfen, ob neue Updates verfügbar sind, und sicherstellen, dass Sie mit der neuesten Version eines Dokuments arbeiten:

#### **http://h20230.www2.hp.com/selfsolve/manuals.**

Für die Anmeldung an dieser Website benötigen Sie einen HP Passport. Hier können Sie sich für eine HP Passport-ID registrieren:

#### **http://h20229.www2.hp.com/passport-registration.html.**

Alternativ können Sie auf den Link **New user registration** (Neue Benutzer registrieren) auf der HP Passport-Anmeldeseite klicken.

Wenn Sie sich beim Support-Service eines bestimmten Produkts registrieren, erhalten Sie ebenfalls aktualisierte Softwareversionen und überarbeitete Ausgaben der zugehörigen Dokumente. Weitere Informationen erhalten Sie bei Ihrem HP-Kundenbetreuer.

## **Support**

Besuchen Sie die HP Software Support Online-Website von HP unter:

#### **http://www.hp.com/go/hpsoftwaresupport**

Auf dieser Website finden Sie Kontaktinformationen und Details zu Produkten, Services und Supportleistungen von HP Software.

Der Online-Support von HP Software bietet Kunden mit Hilfe interaktiver technischer Support-Werkzeuge die Möglichkeit, ihre Probleme intern zu lösen. Als Valued Support Customer können Sie die Support-Website für folgende Aufgaben nutzen:

- Suchen nach interessanten Wissensdokumenten
- Absenden und Verfolgen von Support-Fällen und Erweiterungsanforderungen
- Herunterladen von Software-Patches
- Verwalten von Support-Verträgen
- Nachschlagen von HP-Supportkontakten
- Einsehen von Informationen über verfügbare Services
- Führen von Diskussionen mit anderen Softwarekunden
- Suchen und Registrieren für Softwareschulungen

Für die meisten Support-Bereiche müssen Sie sich als Benutzer mit einem HP Passport registrieren und anmelden. In vielen Fällen ist zudem ein Support-Vertrag erforderlich. Hier können Sie sich für eine HP Passport-ID registrieren:

#### **http://h20229.www2.hp.com/passport-registration.html.**

Weitere Informationen zu Zugriffsebenen finden Sie unter:

**http://h20230.www2.hp.com/new\_access\_levels.jsp**

## <span id="page-4-0"></span>**Inhalt**

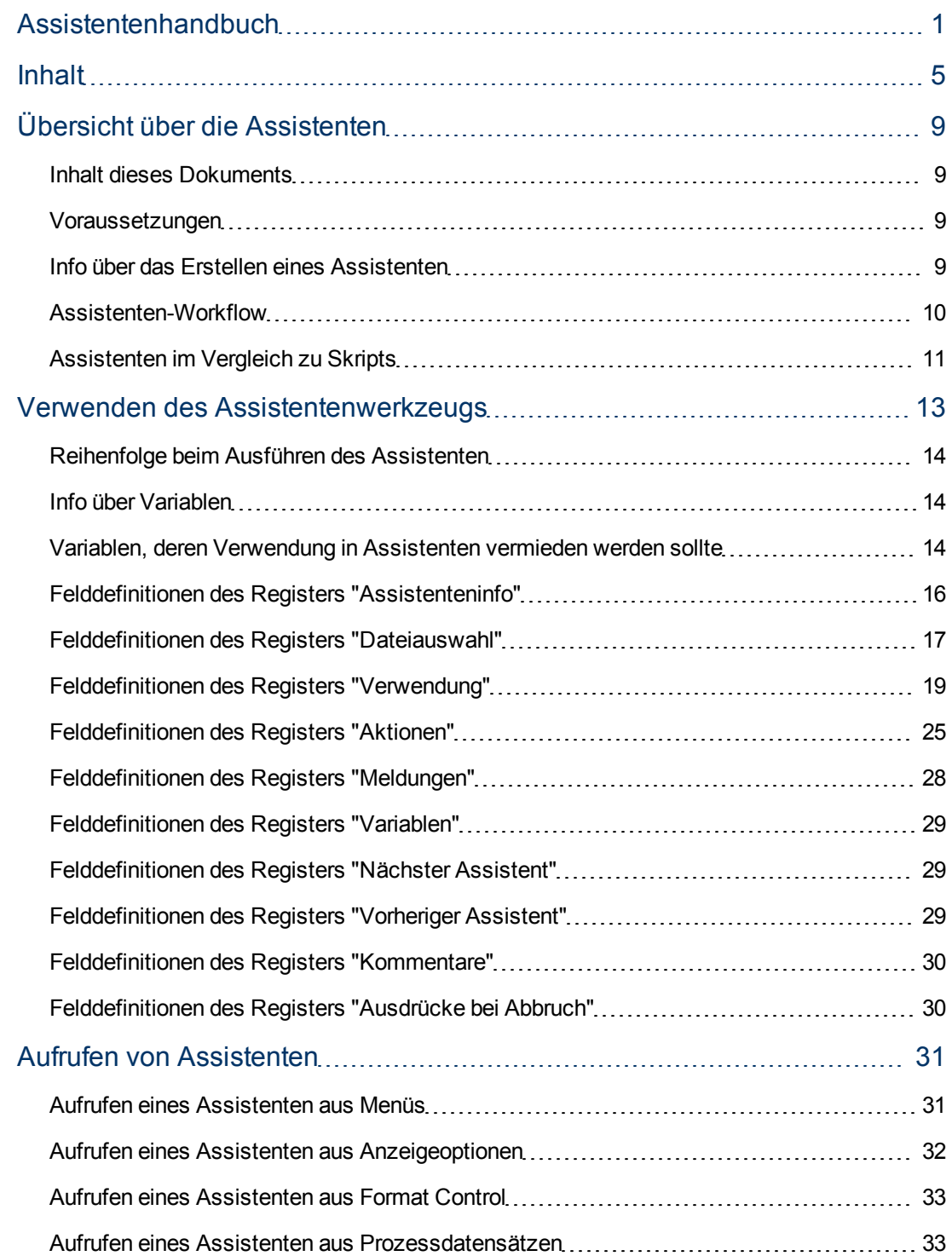

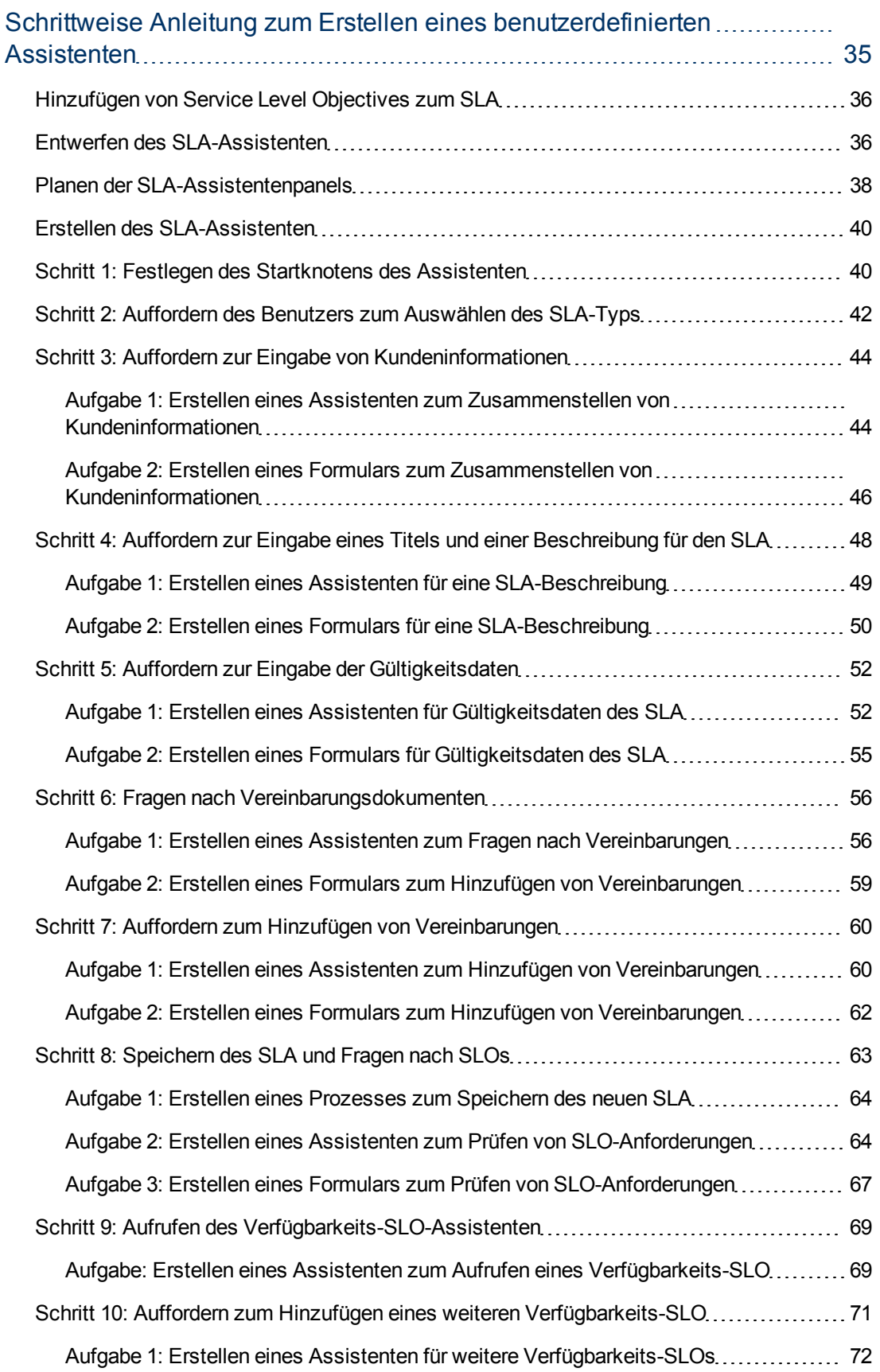

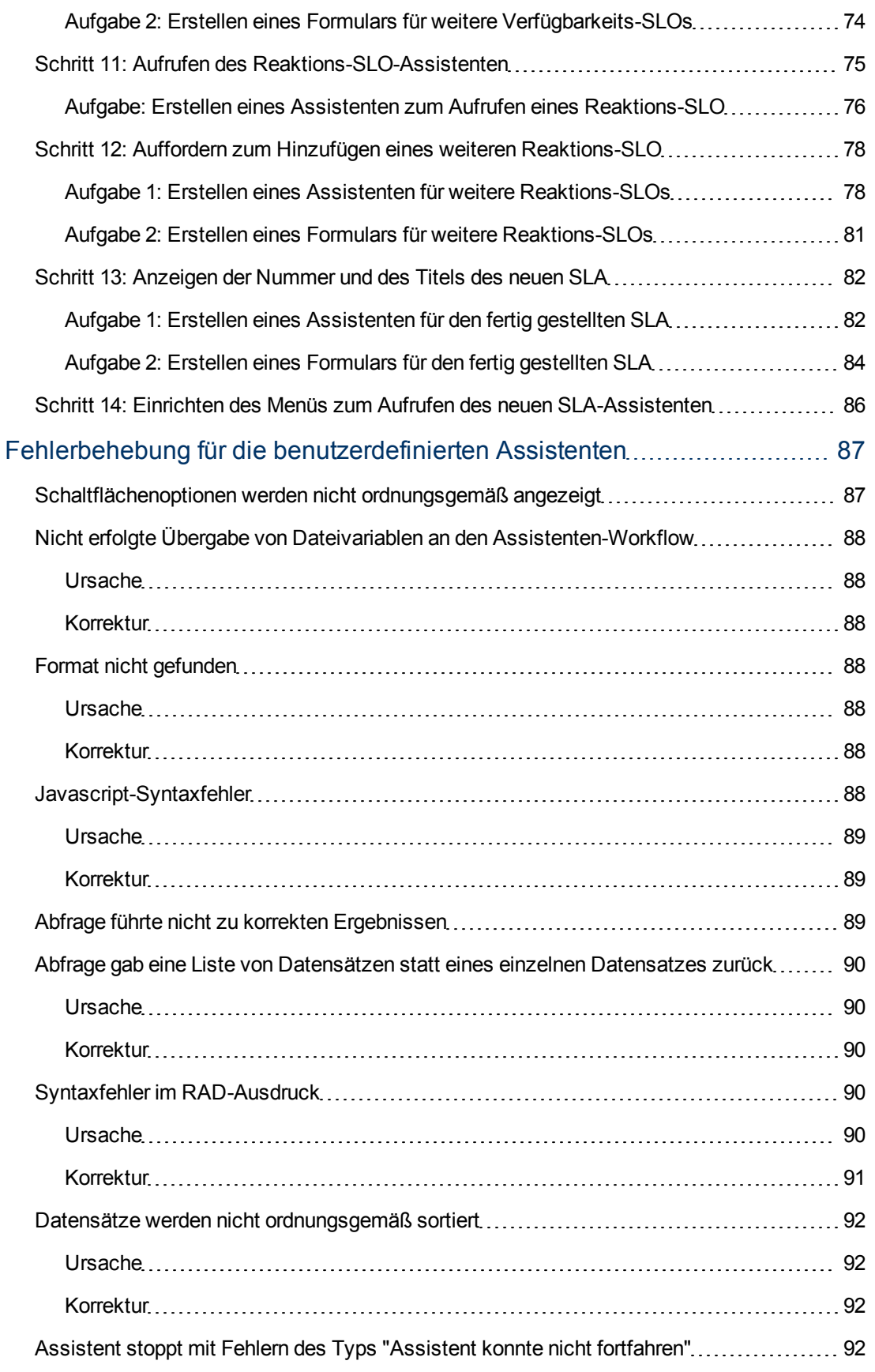

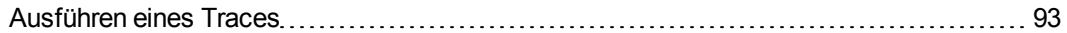

## **Kapitel 1**

## <span id="page-8-0"></span>**Übersicht über die Assistenten**

Assistenten bieten eine effektive Möglichkeit zum Zusammenstellen von Benutzereingaben. Sie helfen Benutzern, viele unterschiedliche Aufgaben in Service Manager schnell und effizient auszuführen. Die Service Manager-Anwendung enthält eine Vielzahl vordefinierter Assistenten. Die Service Manager-Anpassungswerkzeuge stellen ein Werkzeug zum Erstellen von Assistenten zur Verfügung, das es Ihnen ermöglicht, Ihre eigenen angepassten Assistenten zu entwerfen und zu erstellen, die anschließend aus den verschiedenen Service Manager-Anwendungen und -Modulen aufgerufen werden können.

#### <span id="page-8-1"></span>**Inhalt dieses Dokuments**

Dieses Dokument beschreibt das Assistentenwerkzeug, das Sie zum Erstellen benutzerdefinierter Assistenten verwenden, und definiert und beschreibt jedes Feld des Werkzeugs. Anhand detaillierter Beispiele werden Sie durch sämtliche Schritte geführt, die zum Planen und Erstellen eines Beispielassistenten für die Erstellung eines neuen SLA erforderlich sind. Darüber hinaus werden Informationen zur Fehlerbehebung bereitgestellt und häufig auftretende Fehler erläutert.

#### <span id="page-8-2"></span>**Voraussetzungen**

Die Verwendung des Assistentenwerkzeugs erfordert jedoch auch umfassende Kenntnisse der folgenden Bereiche, die in anderen Teilen der Dokumentation zur Server Manager-Anpassung erläutert werden:

- Entwerfen und Erstellen von Formularen
- Verwenden der Syntax der Service Manager-Systemsprache
- Ausführen von Traces zu Debugging-Zwecken
- <span id="page-8-3"></span>• Erstellen von Prozessen und Verwenden des Dokumentenmoduls

### **Info über das Erstellen eines Assistenten**

Das Assistentenwerkzeug ermöglicht es Implementierern und Administratoren, Assistenten innerhalb von Service Manager hinzuzufügen, die den Benutzer bei bestimmten Aufgaben unterstützen. Beispiele hierfür sind das Hinzufügen von Kontakten zu einer Datenbank, das Eskalieren eines Service Desk-Tickets an das entsprechende Service Manager-Modul und das Erstellen eines neuen Konfigurationselementtyps für Configuration Management.

Eine Assistentendatensatz kann eine beliebige oder alle der folgenden Funktionen umfassen:

- Erstellen von Datensätzen
- **Auswählen von Datensätzen aus einer Datenbank**
- Ändern des aktuellen Datensatzes
- Ausführen von Ausdrücken (RAD oder Javascript), Prozessen und Format Control
- <sup>l</sup> Fragen nach Benutzereingaben
- Stapeln von Assistenten, um diese nacheinander auszuführen

Möglicherweise können Ihnen auch die vordefinierten Assistenten hilfreich sein. Diese Assistenten bieten eine Vielzahl an Funktionen, wie beispielsweise:

- Erstellen eines Benutzers (Benutzer-Schnelleinfüge-Werkzeug)
- Eskalieren einer Interaktion
- Ablehnen einer Änderung
- Hinzufügen eines CI-Typs
- Hinzufügen eines Vertrags

Sie können diese Assistenten anzeigen, indem Sie auf **Anpassung > Assistenten** und anschließend auf die Schaltfläche **Suchen** klicken.

Zusätzlich zum Vereinfachen wiederholter Benutzeraufgaben sind Assistenten auch sehr nützlich für Prozesse, bei denen der Benutzer Informationen bereitstellen muss. So könnten Sie beispielsweise während eines Interaktionserstellungszyklus einen Assistentenpanel-Workflow für den Bearbeiter zum Eingeben von Daten bereitstellen. Basierend auf den Antworten, die der Anrufer auf Fragen zum Problem gibt, bestimmt der Assistent, welches Panel dem Bearbeiter als Nächstes angezeigt wird. Während der Assistent ausgeführt wird, können die vom Bearbeiter eingegebenen Daten in einer Dateivariablen gesammelt werden, die nach dem Beenden des Assistenten zurück an die aufrufende Anwendung übermittelt wird.

Der Assistent kann ein Formular anzeigen und einen Format Control-Datensatz oder -Prozess ausführen. Die Anweisungen im Format Control-Datensatz, zu denen eine Bedingung zum Anfang vorliegt, die mit **true** ausgewertet wird, werden ausgeführt, bevor das Formular geöffnet wird. Die Anweisungen, zu denen eine Bedingung zum Hinzufügen vorliegt, die mit **true** ausgewertet wird, werden ausgeführt, sobald der Benutzer auf **OK** klickt.

Assistenten sind ebenfalls sehr hilfreich, wenn mehrere komplexe Entscheidungen getroffen werden müssen, um ein Ergebnis zu erzielen. Die Bedingungen einer Genehmigungsanforderung in Change Management basieren normalerweise auf den Daten eines Felds im Änderungsdatensatz. Ein Beispiel zu einer solchen Bedingung ist risk.assessment in \$L.file="1." Unter bestimmten Umständen kann die Bedingung einer Genehmigungsanforderung jedoch auf den Werten mehrerer verschiedener Felder basieren. Beispielsweise können die folgenden drei Felder ausschlaggebend für Genehmigungsanforderungen sein: Geschäftsbereich, Bereich und Abteilung. Das Hartcodieren aller möglichen Kombinationen dieser Feldwerte in Bedingungsanweisungen ist sehr arbeitsaufwändig und die Verwaltung wäre komplex. Sie können diese Bedingungen in Assistentendatensätzen definieren, die keine Formulare anzeigen, sondern Ihnen das Aufrufen einer Unterroutine oder das Ausführen von standardmäßigen Service Manager-Verarbeitungsanweisungen ermöglichen (ähnlich den Format Control-Berechnungsanweisungen). Diese Optionen ermöglichen die Bearbeitung von Datensatzdaten. Zur Laufzeit agiert der Assistent als Entscheidungsbaumstruktur und verringert den Verarbeitungsaufwand im Vergleich zur ursprünglichen Methode der Codierung erheblich.

#### <span id="page-9-0"></span>**Assistenten-Workflow**

Der Assistenten-Workflow definiert die Reihenfolge, in der Assistentenpanels ausgeführt werden. Assistentenpanels können nacheinander geschaltet werden oder Verzweigungen für mehrere mögliche Prozess-Workflows enthalten.

Die komplexeren Assistenten-Workflows verwenden Bedingungsanweisungen, die mit **true** ausgewertet werden müssen, bevor bestimmte Assistentenpanels ausgeführt werden können. Wenn keine der angegebenen Bedingungen mit **true** ausgewertet wird, gilt der Assistenten-Workflow als abgeschlossen. Die Steuerung wird in diesem Fall zurück an die aufrufende Anwendung übergeben.

Es ist sehr hilfreich, eine Skizze zum gesamten Workflow zu erstellen, die die Namen der von den Assistentenpanels angezeigten Formulare (sofern vorhanden) sowie die Bedingungen enthält, die den Workflow von Panel zu Panel steuern. Verwenden Sie diese Skizze als Grundlage für den gesamten Prozess zur Assistentenerstellung. So vermeiden Sie Fehler, die die ordnungsgemäße Funktion des Assistenten beeinträchtigen könnten.

### <span id="page-10-0"></span>**Assistenten im Vergleich zu Skripts**

Service Manager-Assistenten weisen viele Gemeinsamkeiten mit dem Service Manager-Skriptwerkzeug auf. Dabei handelt es sich um ein Werkzeug, das schon seit vielen Releases Teil der Systemanpassungswerkzeuge ist. Assistenten zeichnen sich im Vergleich zu Skripts durch eine größere Leistungsfähigkeit aus und ermöglichen eine größere Funktionalität und Flexibilität.

Die Sicherheit gehört zu den Hauptvorteilen der Assistenten gegenüber Skripts. Assistenten sind stabiler und stellen im Gegensatz zu den Skripts die Datenintegrität sicher.

Anders als Skripts ermöglichen Assistenten das Angeben der Format Control und des Anzeigebildschirms. Sie sind dadurch nicht auf die Format Control für ein bestimmtes Formular oder auf einen bestimmten Anzeigebildschirm beschränkt.

Darüber hinaus können Assistenten selbst Format Control-Datensätze und -Prozesse aufrufen. Assistenten lassen keine direkten Aufrufe an RAD-Anwendungen zu.

## **Kapitel 2**

### <span id="page-12-0"></span>**Verwenden des Assistentenwerkzeugs**

Bevor Sie mit dem Erstellen eines Assistenten beginnen, sollten Sie bereits über einen grundlegenden Entwurf zum Assistenten-Workflow verfügen, einschließlich der Funktionen, die jedes Assistentenpanel ausführen muss. Diese Anforderung wird anhand des Beispiels zum Planen der SLA-Assistentenpanels für einen neuen SLA-Assistenten erläutert.

Verwenden Sie, sobald Sie für die Erstellung des Assistenten bereit sind, das Assistentenwerkzeug, um die aufeinanderfolgenden Panels des vollständigen Assistenten zu erstellen. Im Allgemeinen steht jedes Panel für einen Bildschirm oder einen Schritt des Assistenten, der dem Endbenutzer angezeigt wird. Einige Panels werden dem Benutzer jedoch nicht angezeigt, weil sie Hintergrundaktivitäten wie beispielsweise das Aufrufen eines Dokumentenmodulprozesses ausführen

Klicken Sie zum Zugreifen auf das Assistentenwerkzeug auf **Anpassung > Assistenten** oder geben Sie wizards in das Service Manager-Befehlszeilenfeld ein.

Im Assistentenwerkzeug werden zehn Register angezeigt:

- <sup>l</sup> **Assistenteninfo**
- <sup>l</sup> **Dateiauswahl**
- <sup>l</sup> **Verwendung**
- <sup>l</sup> **Aktionen**
- **Meldungen**
- <sup>l</sup> **Variablen**
- <sup>l</sup> **Nächster Assistent**
- <sup>l</sup> **Kommentare**
- <sup>l</sup> **Ausdrücke bei Abbruch**
- **Vorheriger Assistent** (wird erst nach Klicken auf Hinzufügen angezeigt)

Das Assistentenwerkzeug wird im Folgenden gezeigt:

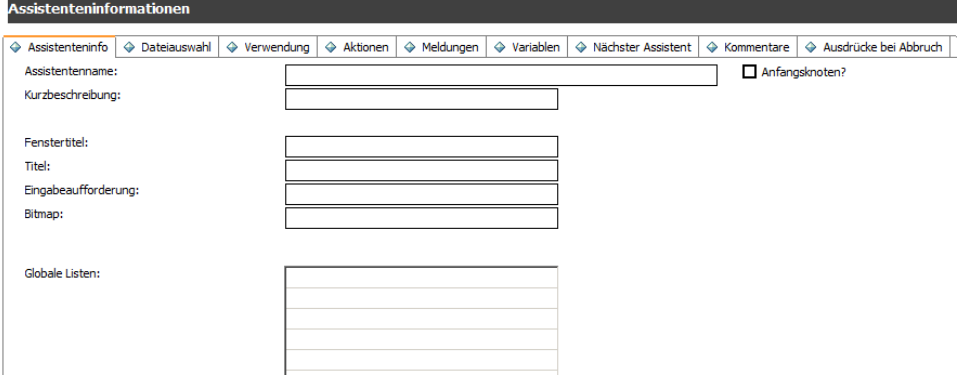

### <span id="page-13-0"></span>**Reihenfolge beim Ausführen des Assistenten**

Wenn ein Assistent ausgeführt wird, erfolgt seine Ausführung in der Reihenfolge, in der die Register auf der Oberfläche des Assistentenwerkzeugs angezeigt werden (**Assistenteninfo**, **Dateiauswahl**, **Verwendung** usw.).

Das Diagramm zur Reihenfolge der Ausführung der Assistentenregister veranschaulicht diese Reihenfolge. Im Register **Verwendung** legt der Entwickler fest, ob dem Endbenutzer das Assistentenpanel angezeigt wird. Wenn das Panel angezeigt wird, hängt die Reihenfolge der Ausführung davon ab, auf welche Schaltfläche der Benutzer klickt (**Weiter**, **Zurück**, **Abbrechen** oder **Fertig stellen**), wie im Diagramm gezeigt.

Wenn der Endbenutzer auf die Schaltfläche **Zurück** klickt, wird das vorherige Panel oder ein anderes, vom Entwickler im Register **Vorheriger Assistent** des Assistentenwerkszeugs festgelegtes Panel angezeigt.

Die Schaltfläche **Fertig stellen** soll am Ende des Workflows verwendet werden. Wenn der Benutzer mitten im Workflow auf diese Schaltfläche klickt, fährt der Assistent mit den verbleibenden Assistentenpanels fort, ohne den Benutzer zu weiteren Eingaben aufzufordern.

Das Register **Kommentare** wird für interne Entwicklungskommentare verwendet und hat keinen Einfluss auf den Verarbeitungs-Workflow des Assistenten.

Im Register **Dateiauswahl** werden die Optionen **Anfangsausdrücke** und **Javascript** erst *nach* dem Register **"\$L.file" auswählen** ausgewertet. Das bedeutet, dass Sie keine Abfragevariable unter **Anfangsausdrücke** eingeben und anschließend unter **"\$L.file" auswählen** verwenden können.

#### <span id="page-13-1"></span>**Info über Variablen**

In einem Assistenten empfiehlt sich die Verwendung lokaler Variablen. So wird die Möglichkeit eines Variablenkonflikts zwischen Threads (oder sogar in demselben Thread, wenn der Assistent eine externe Anwendung aufruft) ausgeschlossen. Jedoch können Variablen, die für die Assistentenanwendung als lokal gelten, nicht von der Display-Anwendung oder in vom Assistenten aufgerufenen Prozessdatensätzen verwendet werden.

Die Angabe einer lokalen Variablen als Assistentenvariable erweitert den Geltungsbereich der Variablen auf die Display-Anwendung und auf aufgerufene Prozesse. Die Variable wird automatisch vom Server bereinigt, sobald der gesamte Assistenten-Workflow fertig gestellt ist. So werden Namespacekonflikte mit Variablen aus anderen Threads oder Prozessen vermieden.

#### <span id="page-13-2"></span>**Variablen, deren Verwendung in Assistenten vermieden werden sollte**

Wenn Sie einen Assistenten erstellen, sollten Sie keine lokalen Variablen verwenden, die von der RAD-Anwendung

**wizard.run** verwendet werden. Das Verwenden dieser Variablen kann zu Fehlern und unerwarteten Ergebnissen führen.

Die Variablen, deren Verwendung beim Erstellen eines Assistenten vermieden werden sollte, werden im Folgenden aufgeführt.

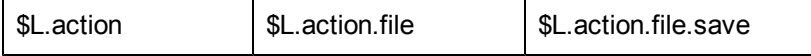

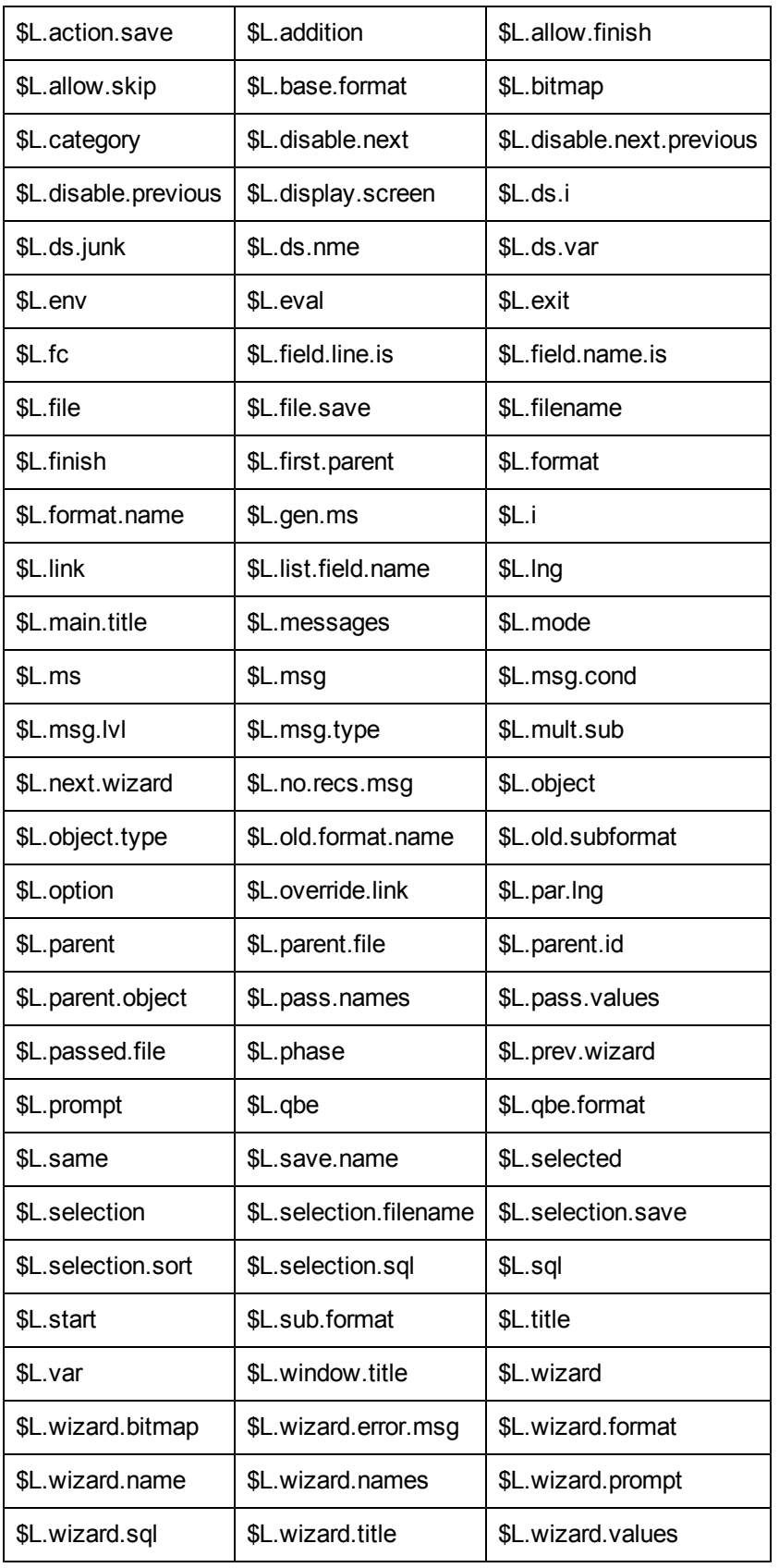

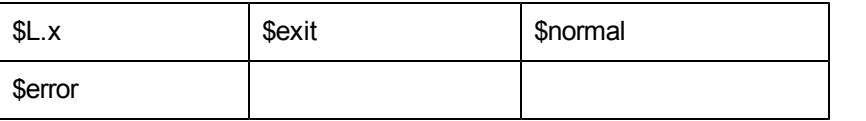

### <span id="page-15-0"></span>**Felddefinitionen des Registers "Assistenteninfo"**

Verwenden Sie dieses Register zum Eingeben grundlegender Informationen wie beispielsweise des Assistentennamens, einer Beschreibung, des Fenstertitels sowie von Bildern, die dem Endbenutzer in den Panels angezeigt werden sollen.

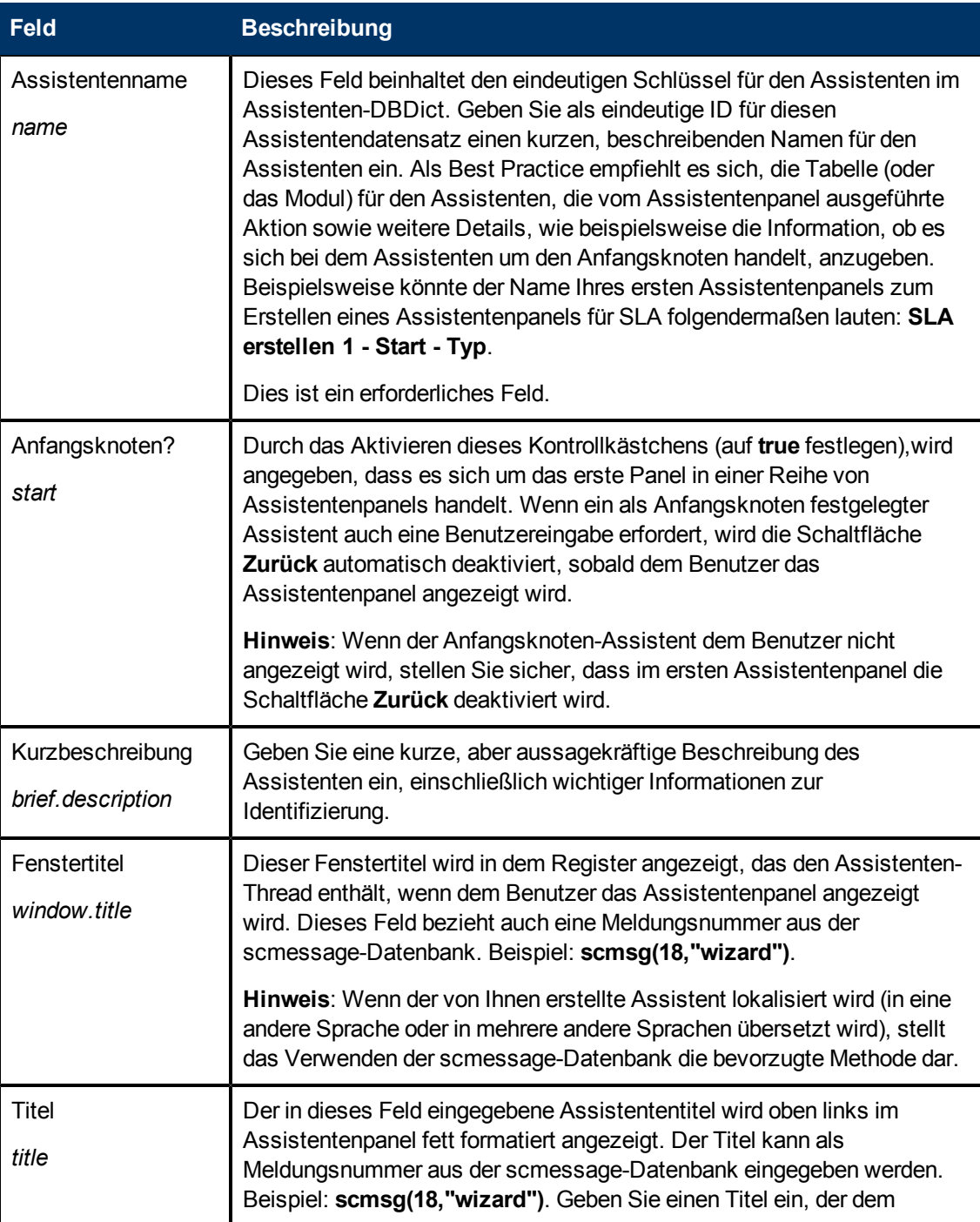

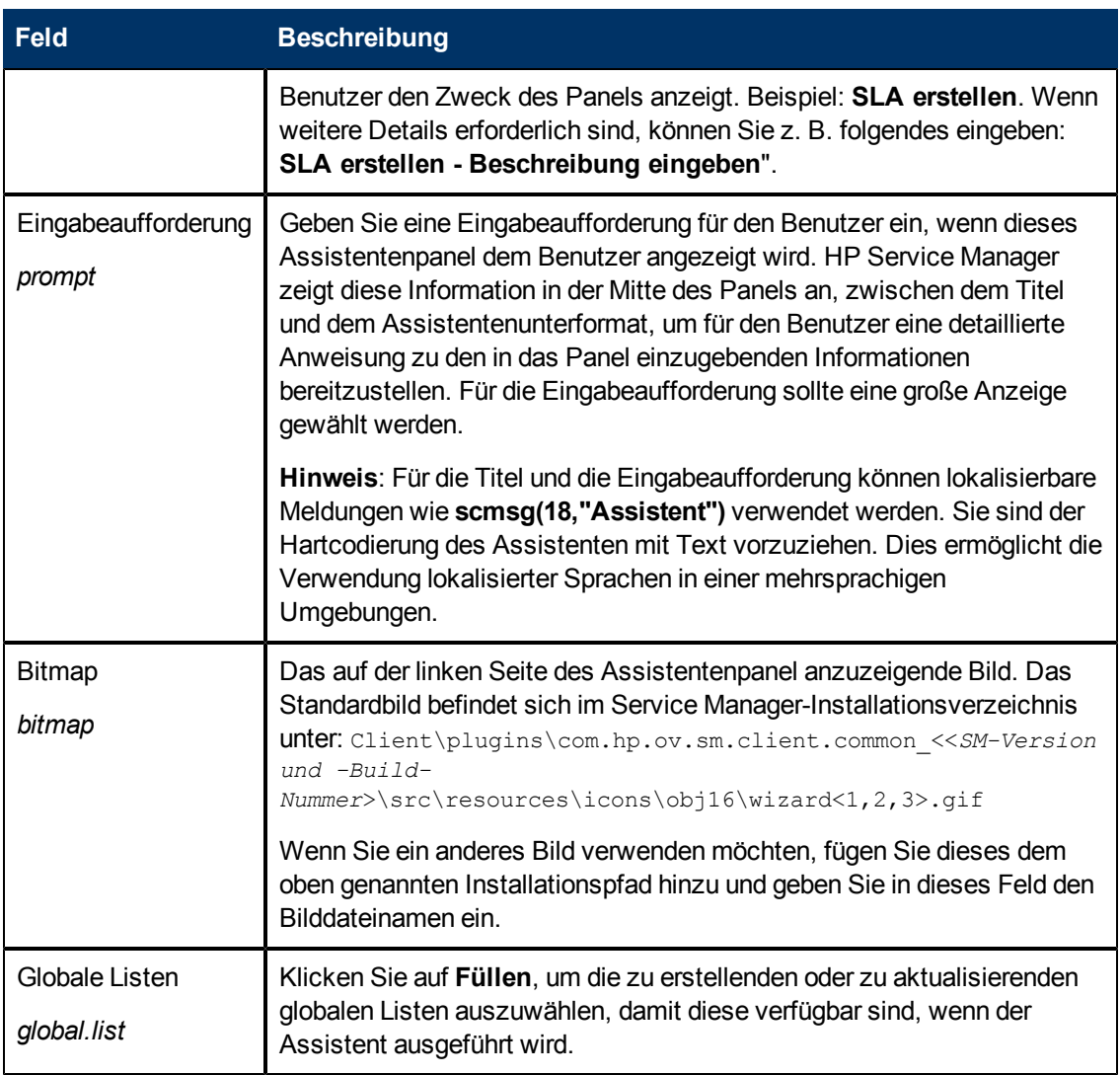

### <span id="page-16-0"></span>**Felddefinitionen des Registers "Dateiauswahl"**

Verwenden Sie dieses Register, um die Systemsprache oder den Javascript-Code festzulegen, der vor der Dateiauswahl ausgeführt werden soll, und um den Inhalt von **\$L.file** zu bestimmen. Das Register weist drei Unterregister auf, die im Folgenden beschrieben werden. Das Unterregister **"\$L.file" auswählen** weist vier Hauptoptionen auf, die von oben nach unten, wie sie auf dem Bildschirm angezeigt werden, aufgeführt werden.

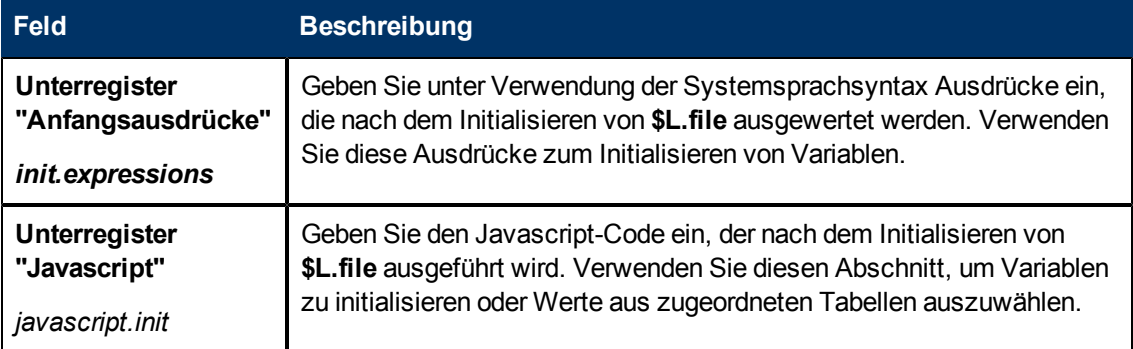

#### **Assistentenhandbuch**

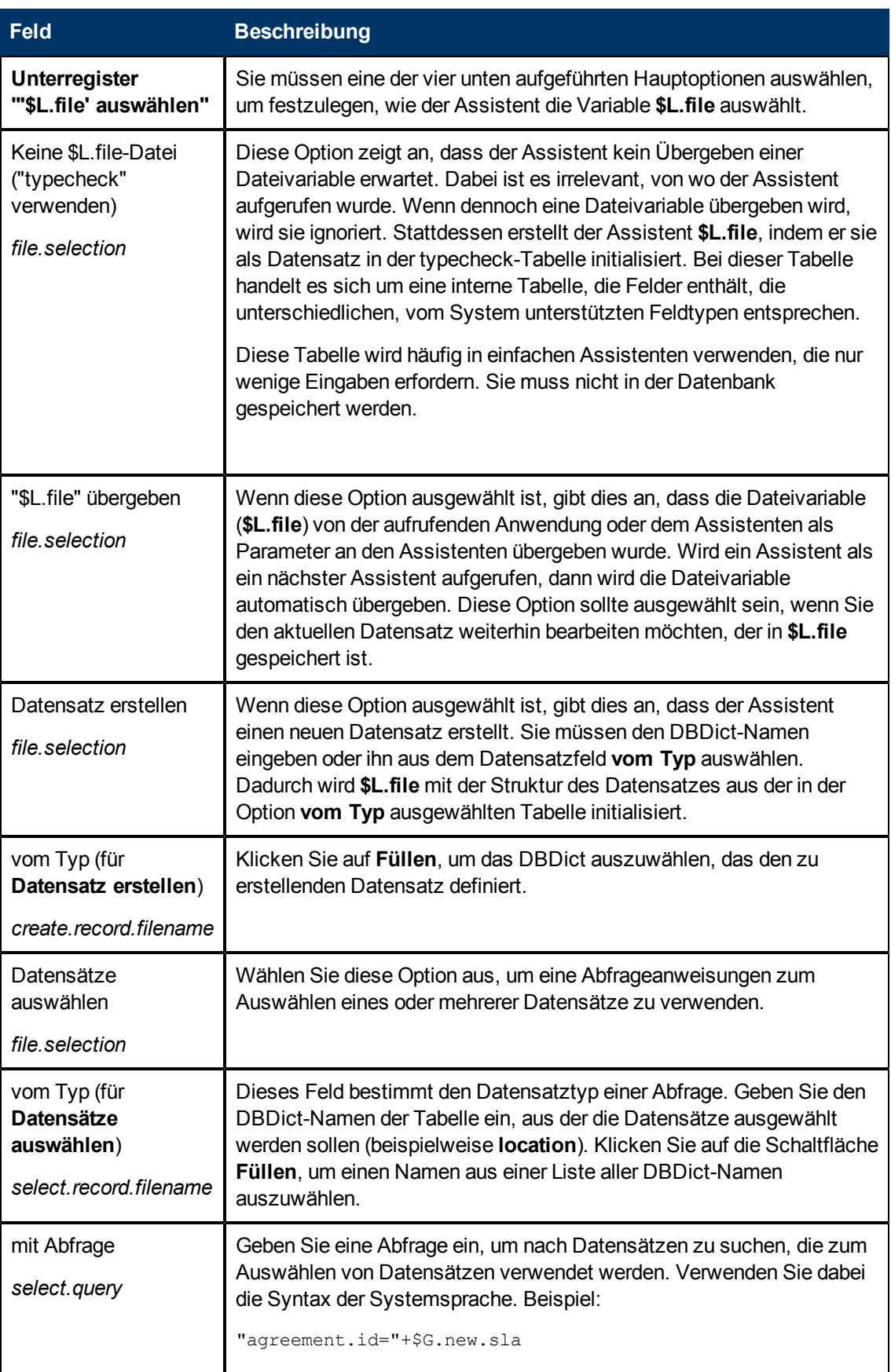

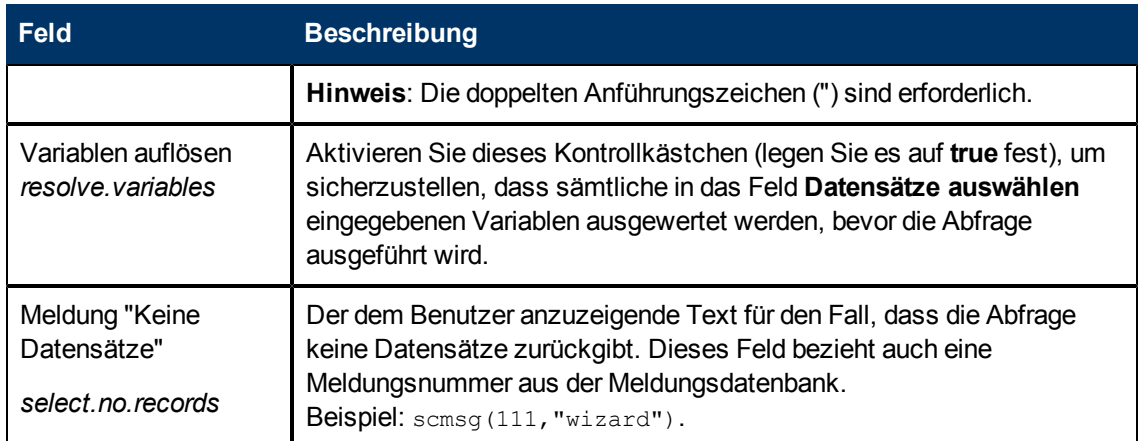

### <span id="page-18-0"></span>**Felddefinitionen des Registers "Verwendung"**

Verwenden Sie dieses Register, um die Optionen zur Verwendung des Assistenten einzurichten. Dazu zählt beispielsweise, ob und welches Unterformat dem Benutzer angezeigt wird oder welche Schaltflächen auf dem angezeigten Panel zur Verfügung stehen.

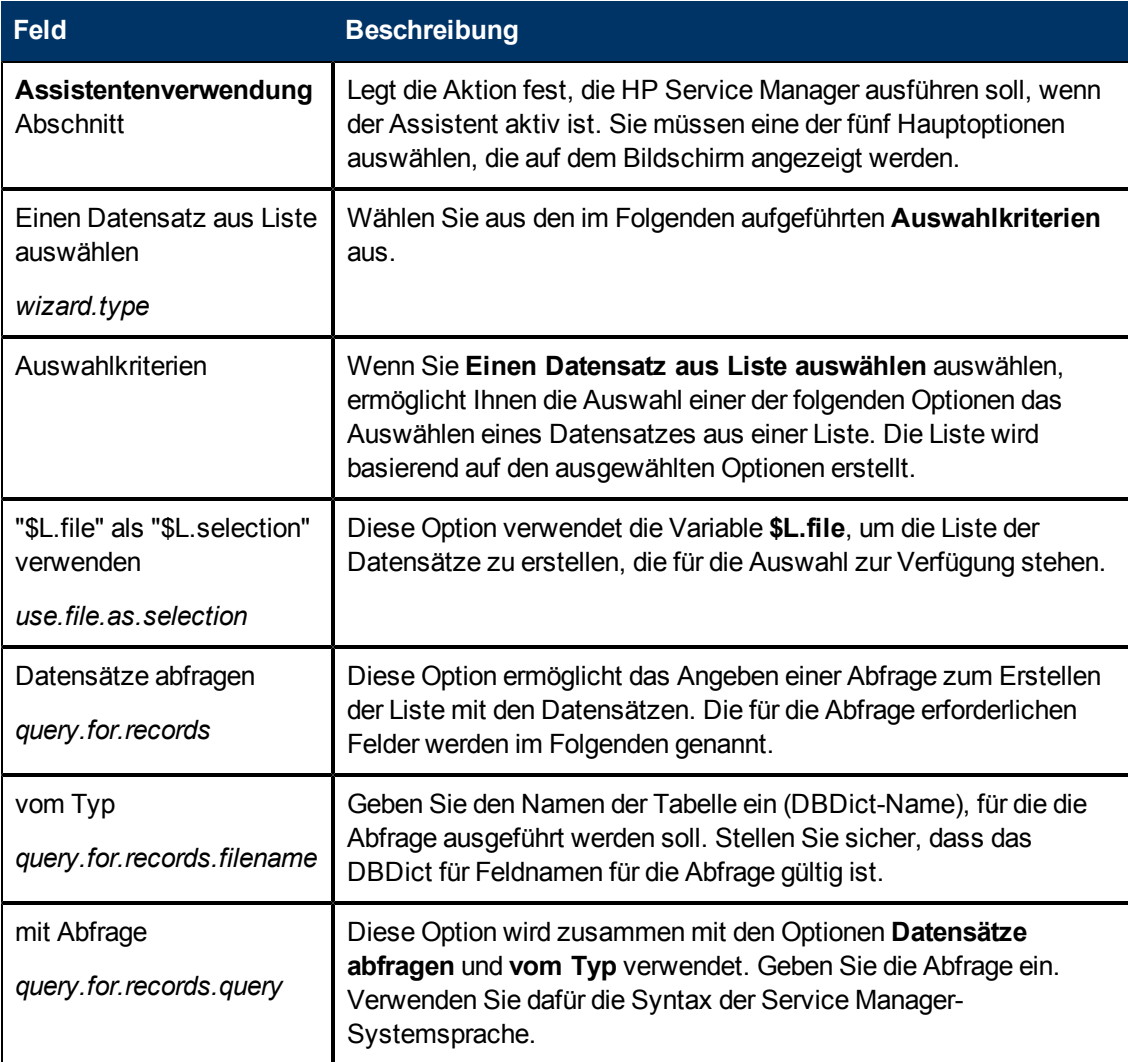

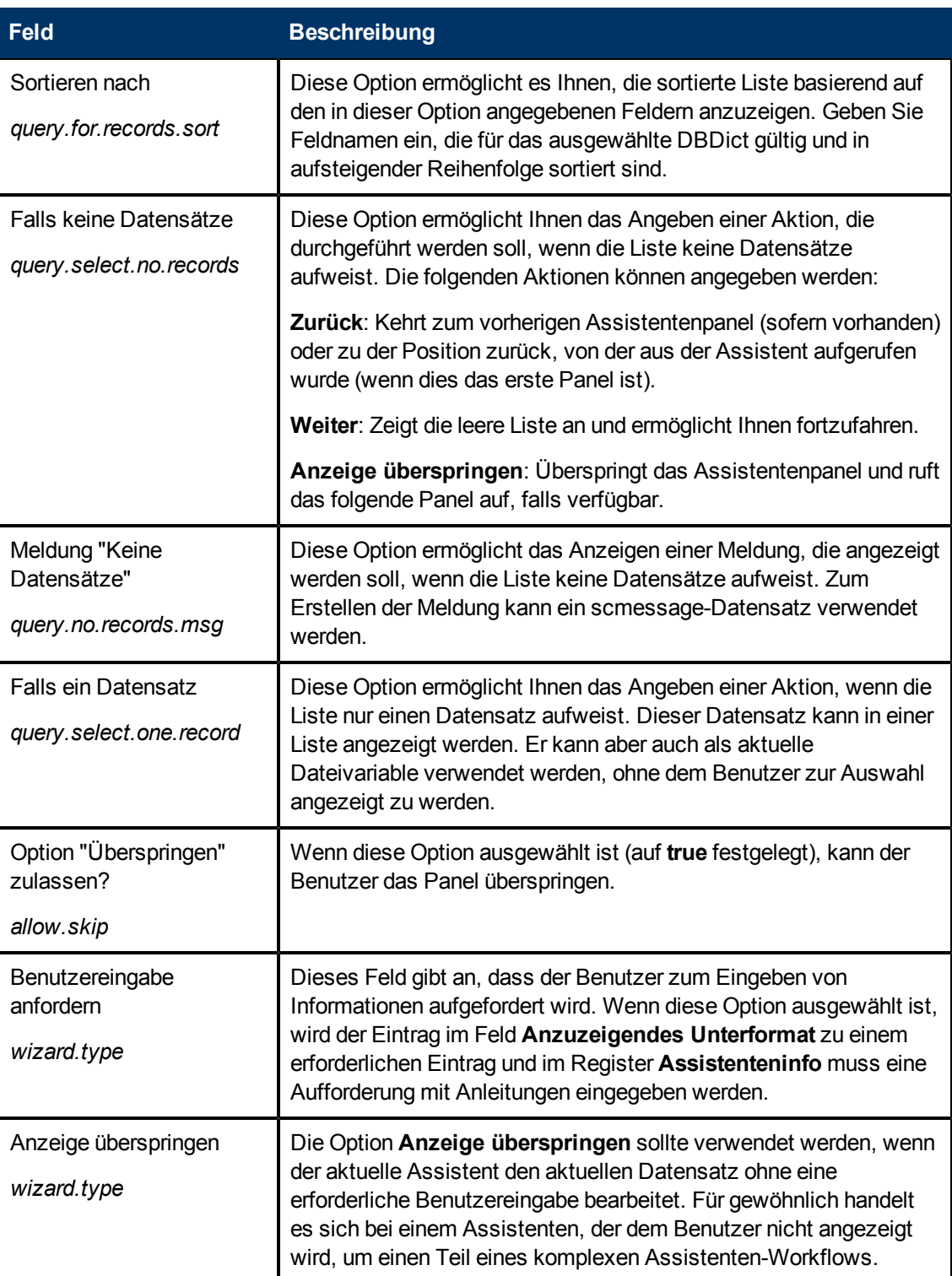

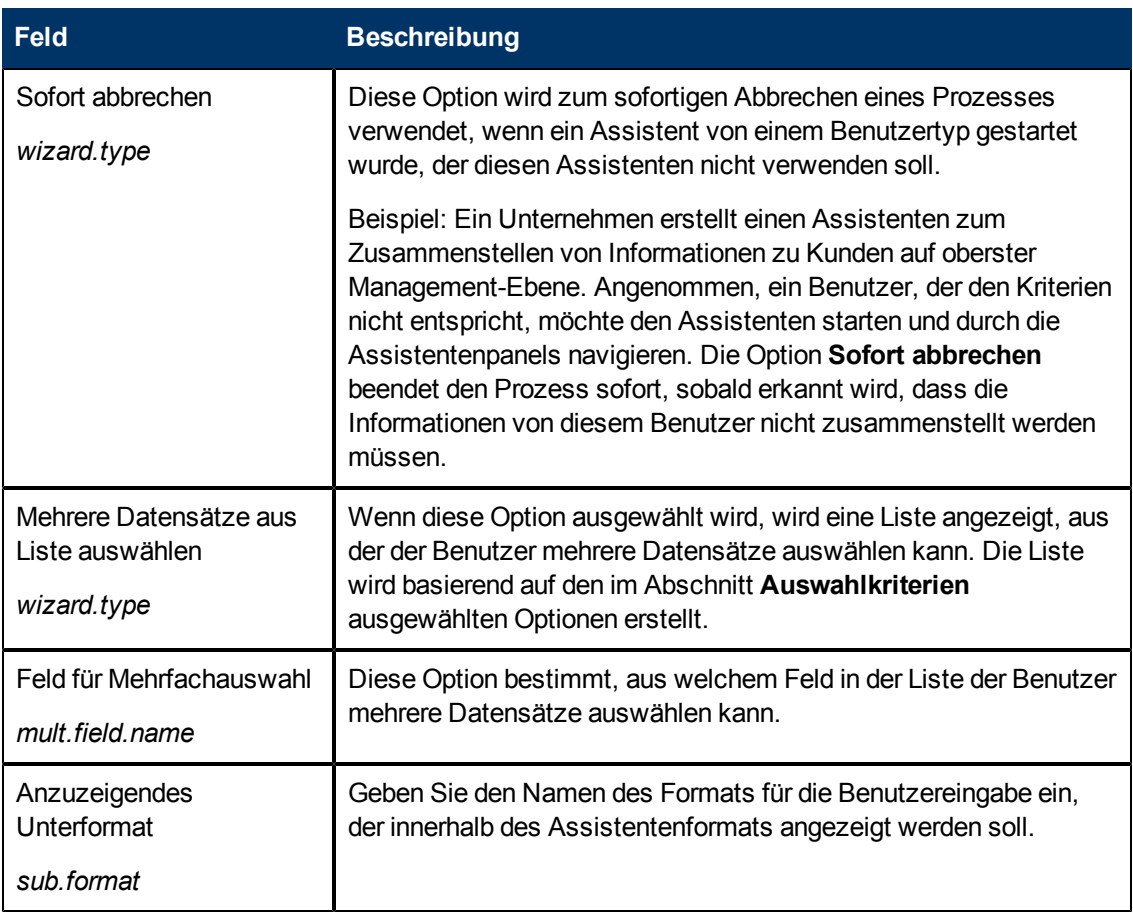

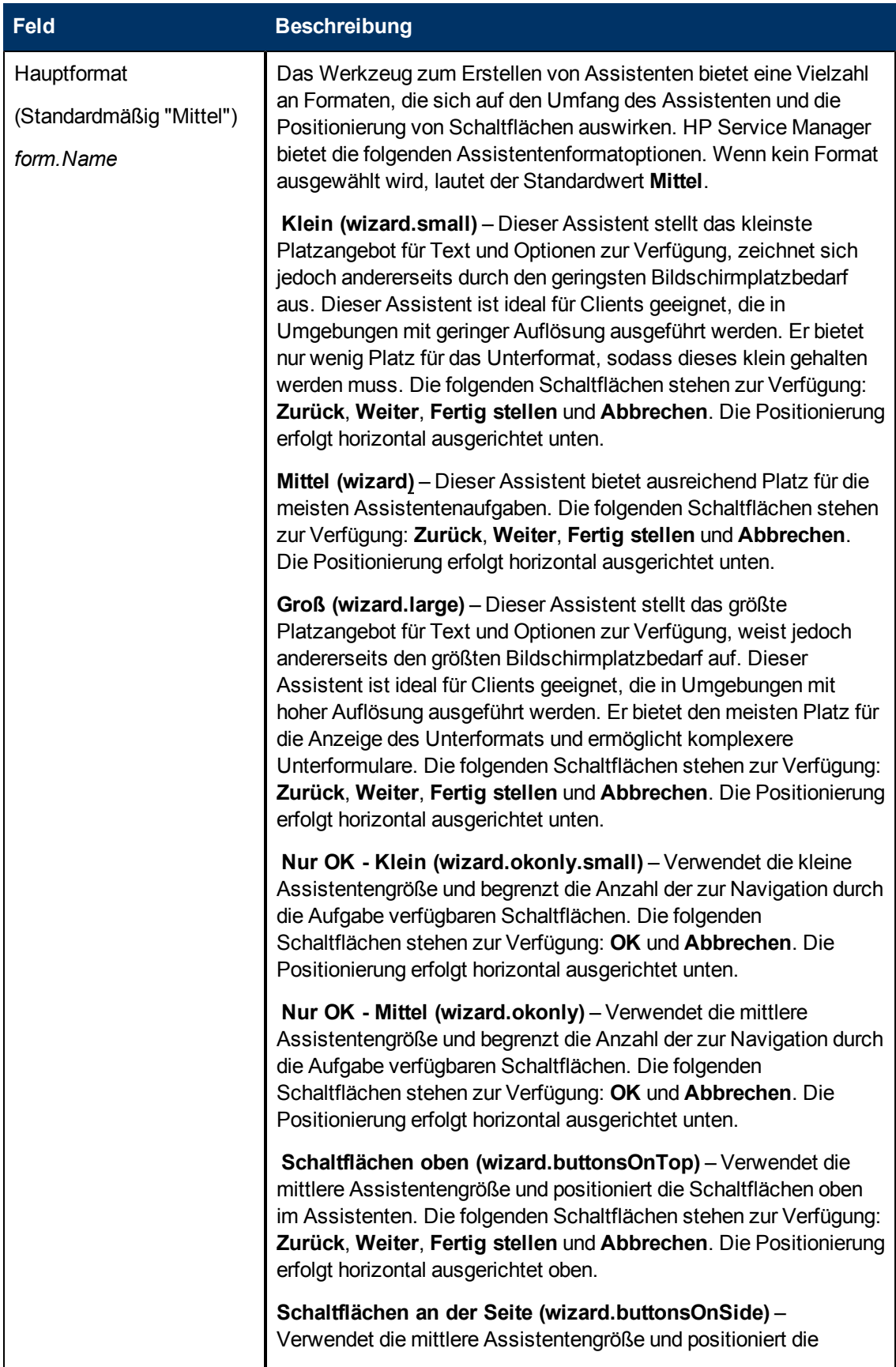

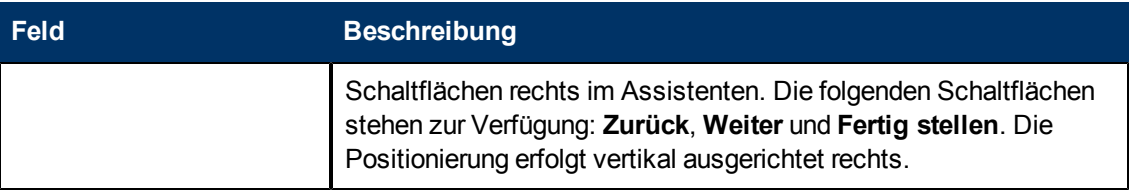

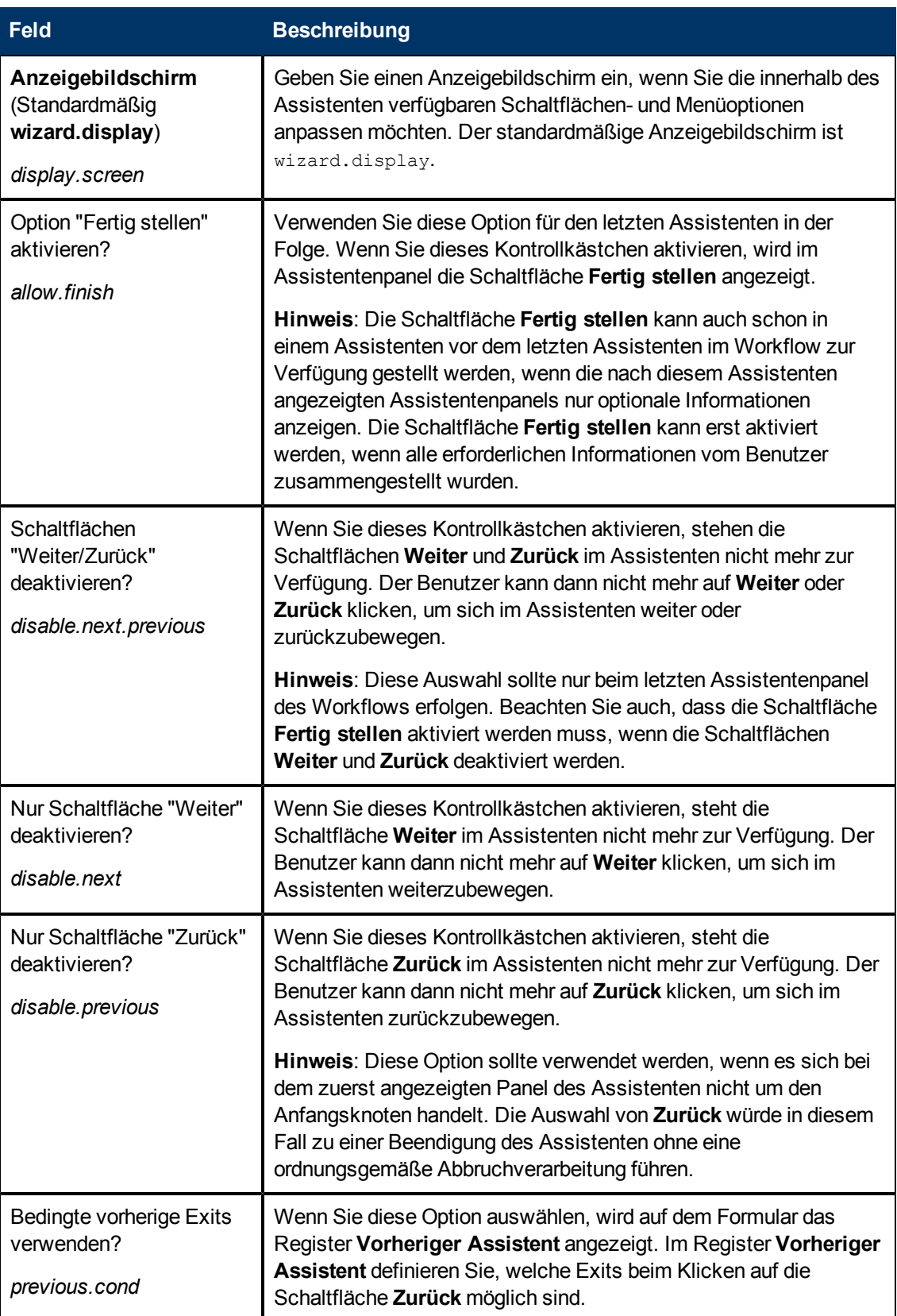

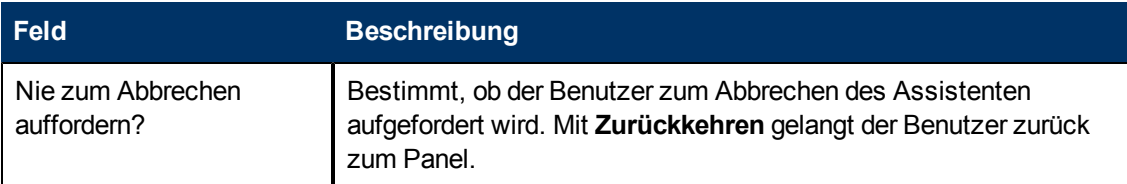

## <span id="page-24-0"></span>**Felddefinitionen des Registers "Aktionen"**

Verwenden Sie dieses Register, um die Aktionen des Assistenten festzulegen. Hier können Sie auch definieren, welcher Prozess oder welche Format Control für eine Datei oder einen Datensatz ausgeführt wird.

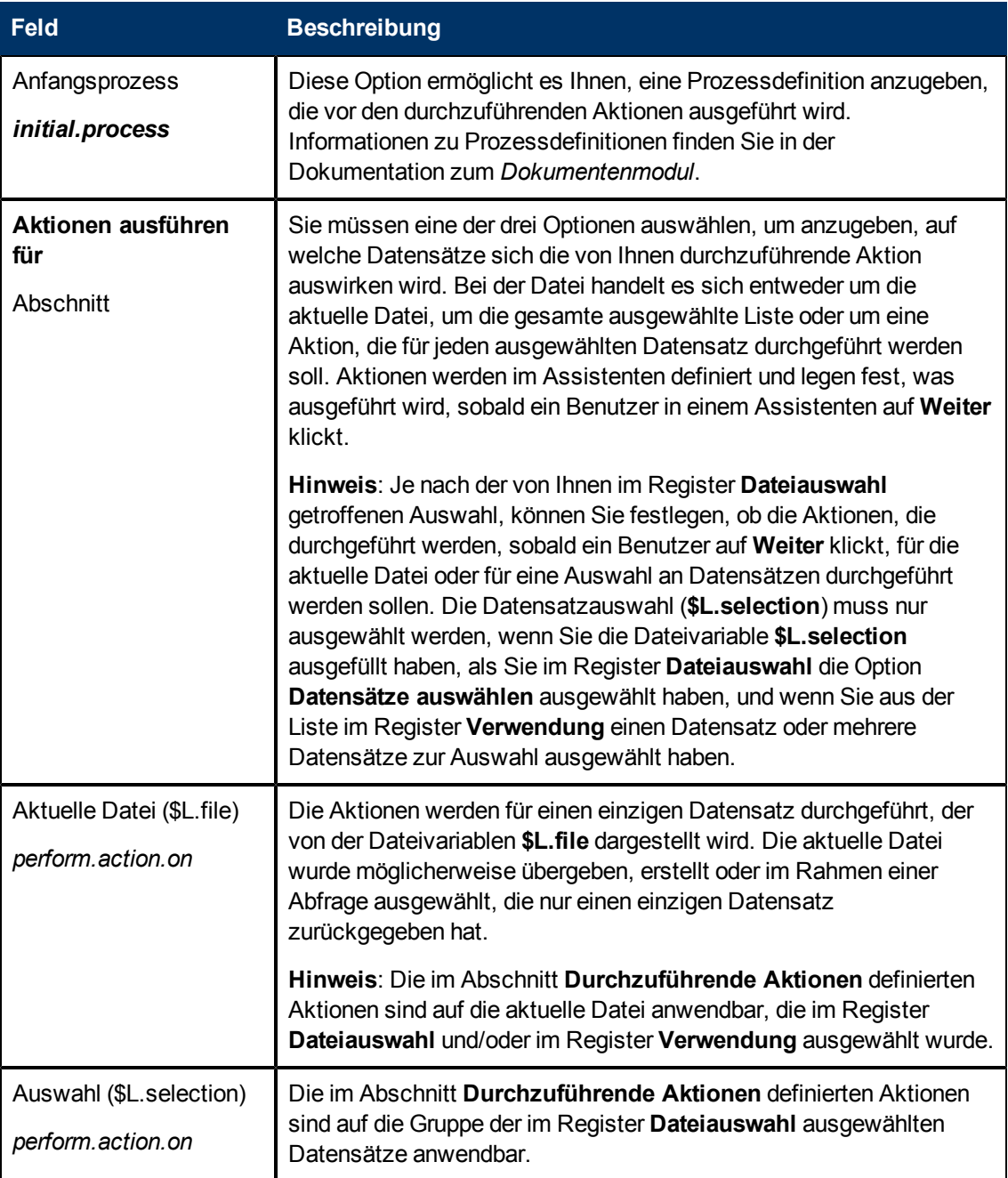

#### **Assistentenhandbuch**

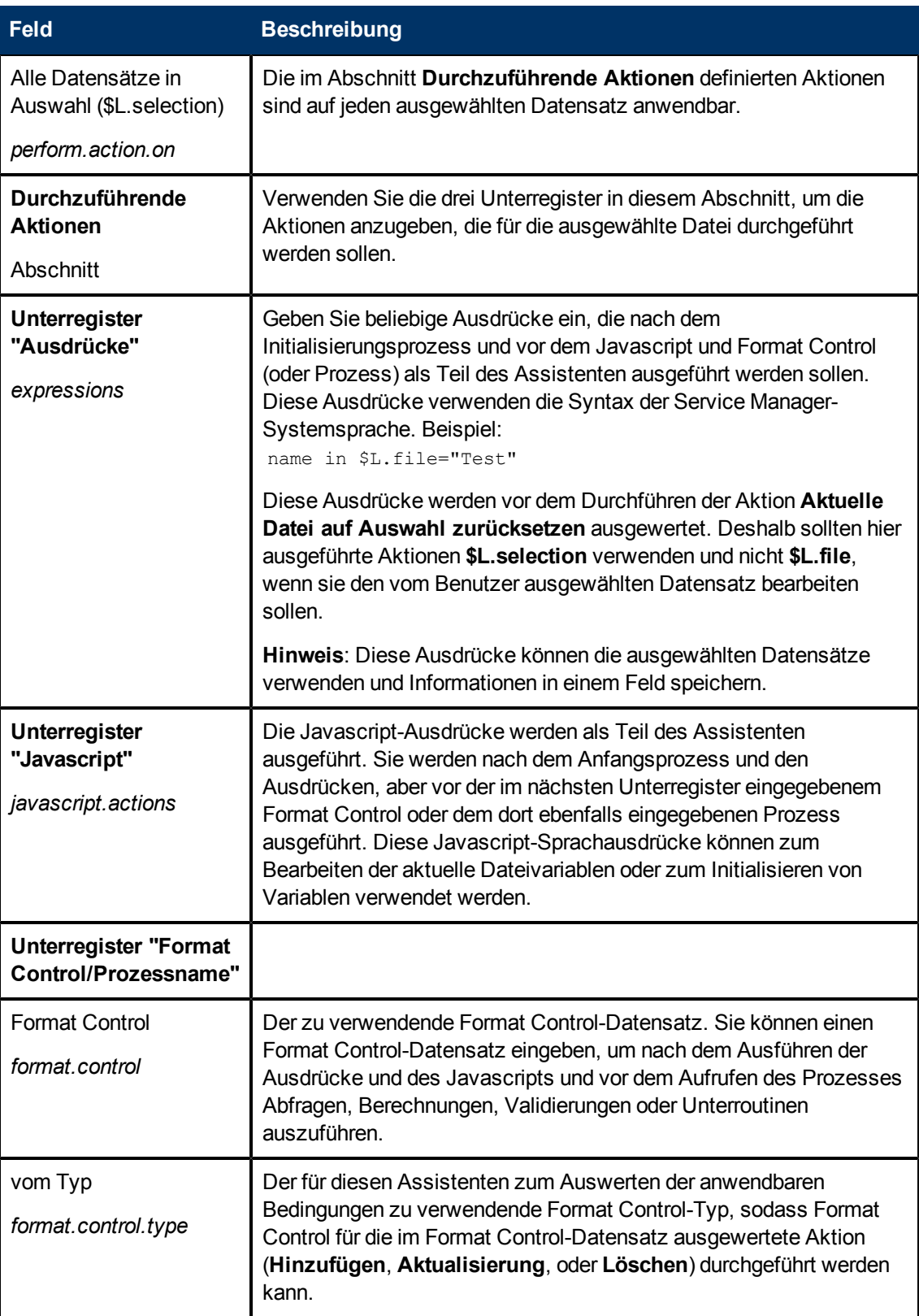

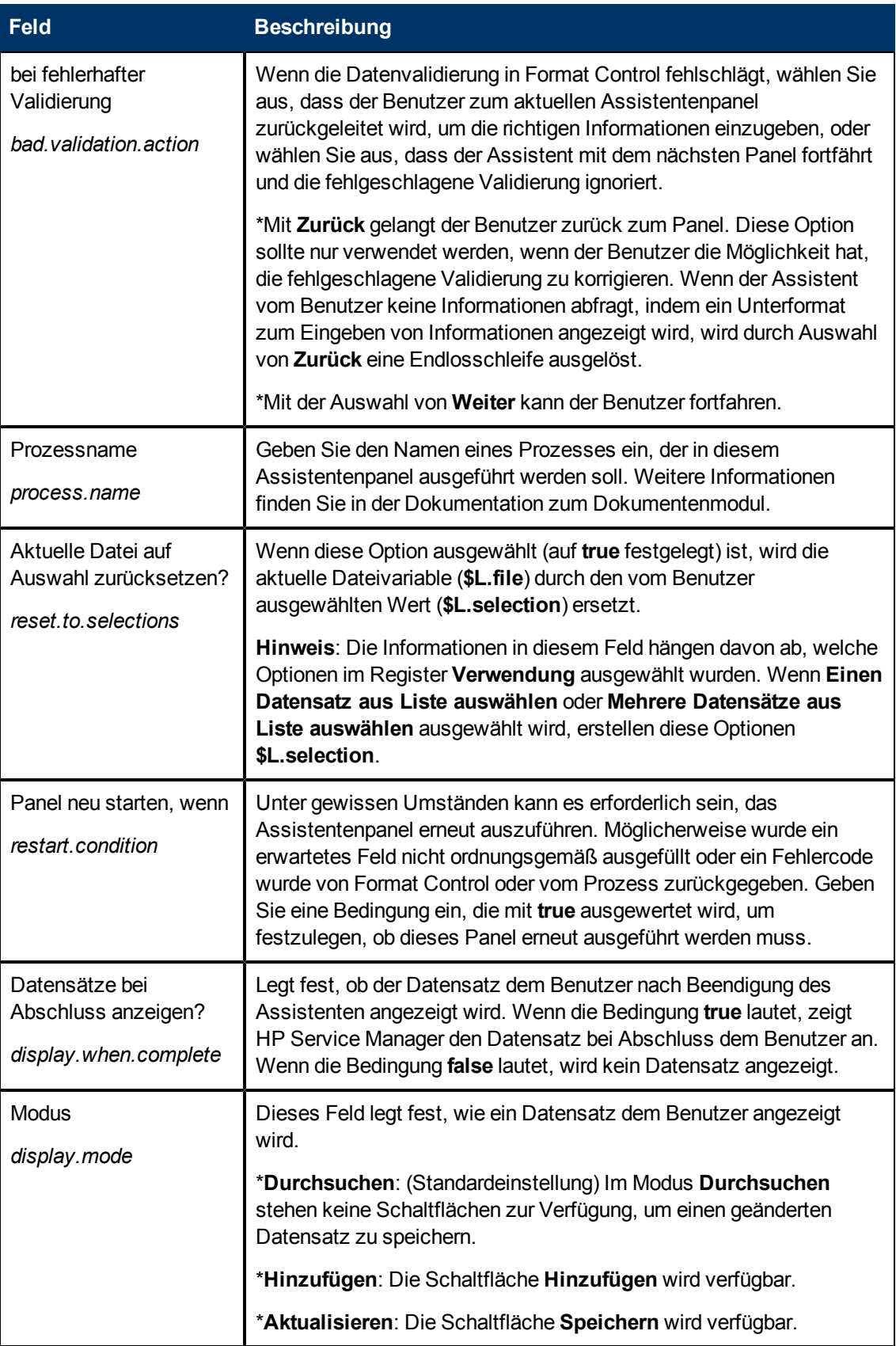

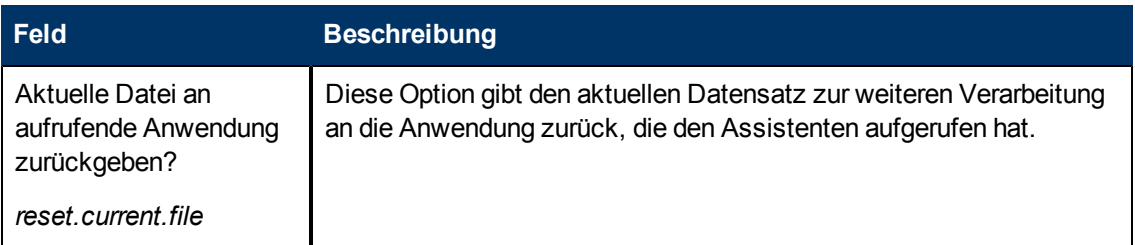

### <span id="page-27-0"></span>**Felddefinitionen des Registers "Meldungen"**

Verwenden Sie dieses Register, um Meldungen festzulegen, die dem Endbenutzer angezeigt werden sollen, sobald bestimmte Bedingungen auftreten.

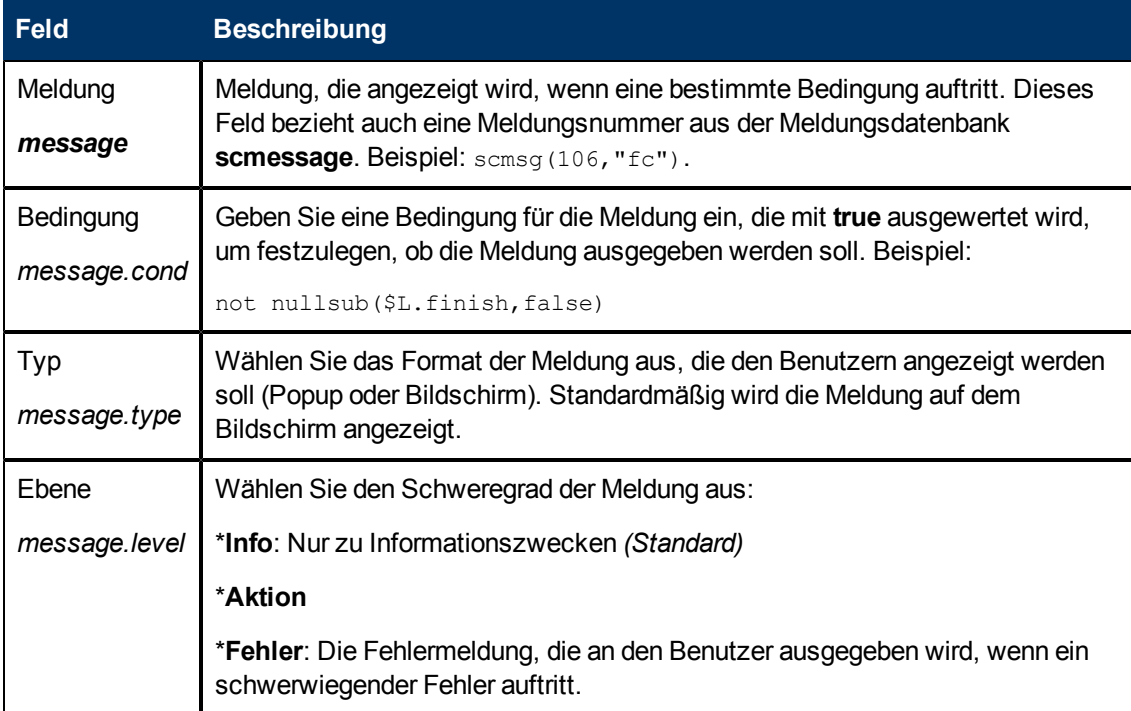

### <span id="page-28-0"></span>**Felddefinitionen des Registers "Variablen"**

Verwenden Sie dieses Register, um die im Assistenten-Workflow verwendeten Variablen zu definieren.

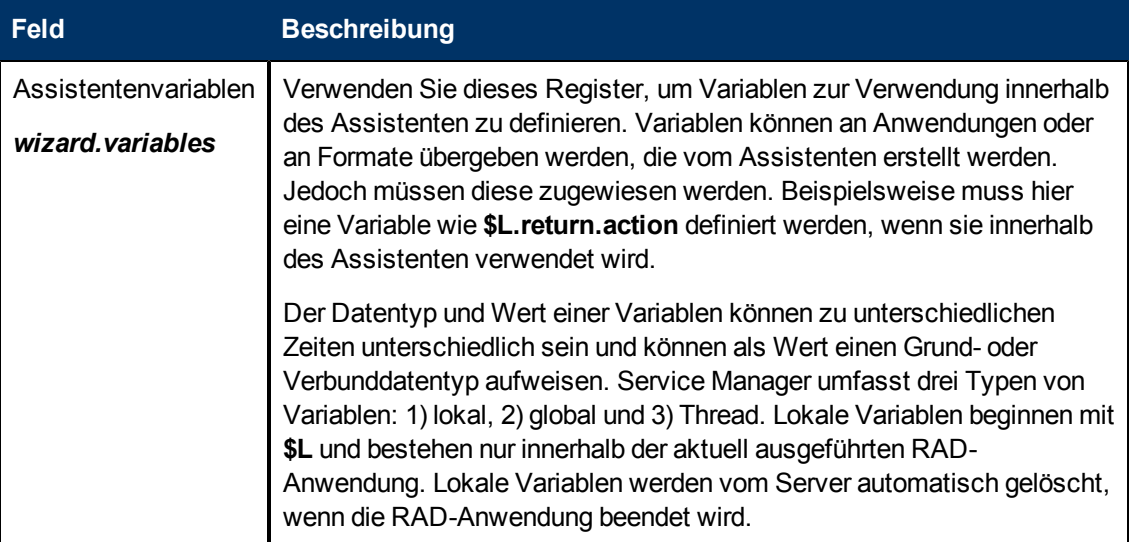

### <span id="page-28-1"></span>**Felddefinitionen des Registers "Nächster Assistent"**

Verwenden Sie dieses Register, um das nächste Assistentenpanel anzugeben, das aufgerufen werden soll (sofern vorhanden).

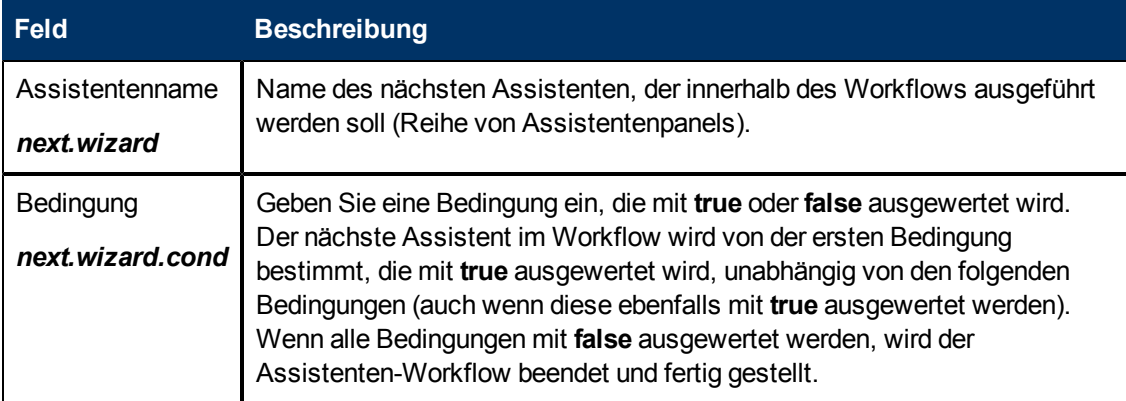

### <span id="page-28-2"></span>**Felddefinitionen des Registers "Vorheriger Assistent"**

Dieses Register wird angezeigt, wenn Sie im Register **Verwendung** das Kontrollkästchen **Bedingte vorherige Exits verwenden?** aktivieren.

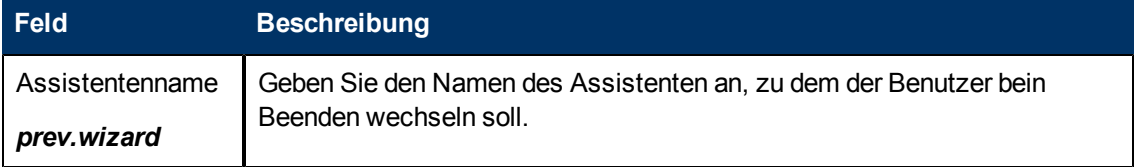

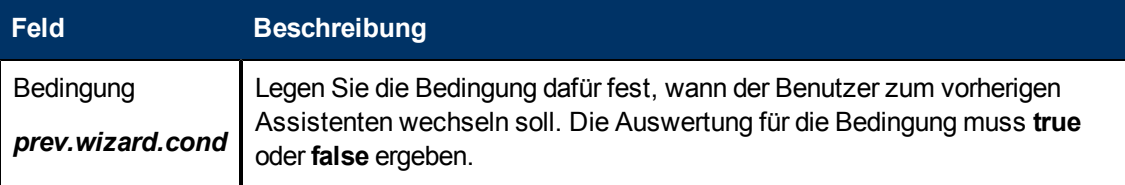

#### <span id="page-29-0"></span>**Felddefinitionen des Registers "Kommentare"**

Verwenden Sie dieses Register, um interne Kommentare zur Entwicklung über den Assistenten einzugeben. Diese Kommentare haben keinerlei Einfluss auf den Assistenten-Workflow.

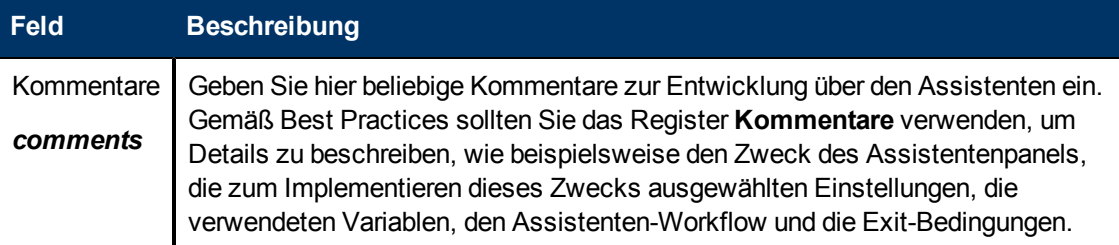

### <span id="page-29-1"></span>**Felddefinitionen des Registers "Ausdrücke bei Abbruch"**

Geben Sie Systemsprachausdrücke oder Javascript-Code für die Ausführung ein, sobald der Benutzer auf die Schaltfläche **Abbrechen** klickt. Dadurch werden Variablen bereinigt, die im Assistenten verwendet wurden. Auf diese Weise wird sichergestellt, dass beim nächsten Ausführen des Assistenten ein ordnungsgemäßes Verhalten ausgeführt wird.

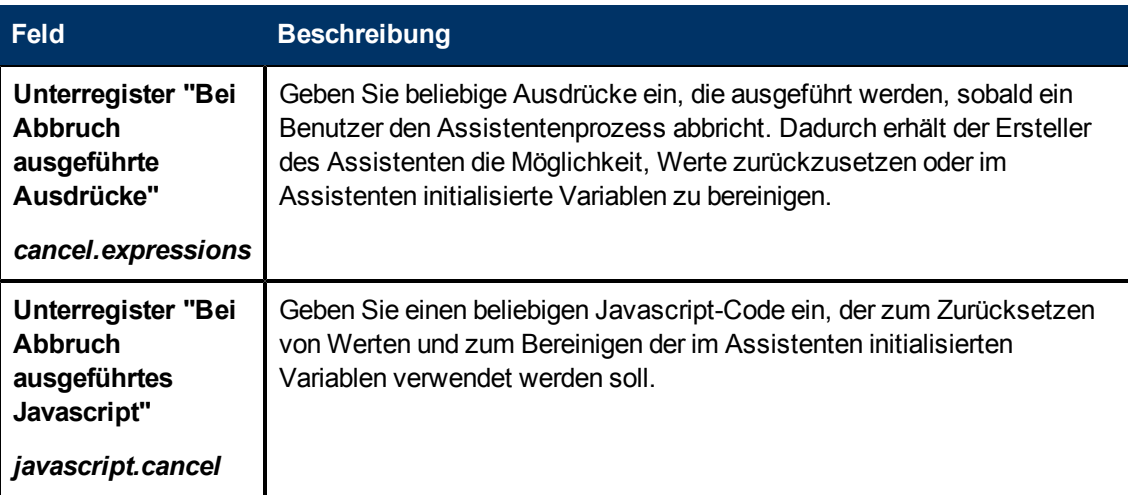

## **Kapitel 3**

## <span id="page-30-0"></span>**Aufrufen von Assistenten**

Die RAD-Anwendung zum Ausführen von Assistenten wird **wizard.run** genannt. Sie können diese Anwendung folgendermaßen aufrufen:

- über Menüs
- über Anzeigeoptionen
- über Format Control
- über Prozessdatensätze

Die nachfolgenden Abschnitt erläutern die erforderlichen Schritte zum Aufrufen von Assistenten aus diesen Bereichen.

Die Assistenten selbst können Folgendes aufrufen:

- Format Control-Datensätze
- Prozesse
- <sup>l</sup> Andere Assistenten

Assistenten lassen keine direkten Aufrufe an RAD-Anwendungen zu.

**Warnung:** Es ist möglich, dass für einen Assistenten eine Endlosschleife ausgelöst wird. Dies geschieht beispielsweise, wenn Sie wizard.run aus einem Prozess aufrufen, um einen Assistenten auszuführen, der wiederum den erstellenden Prozess aufruft.

#### <span id="page-30-1"></span>**Aufrufen eines Assistenten aus Menüs**

So richten Sie einen Assistenten ein, der aus Menüs aufgerufen wird:

- 1. Klicken Sie auf **Anpassung > Systemanpassungswerkzeuge > Menüs**.
- 2. Wählen Sie einen Menüdatensatz aus.
- 3. Fügen Sie eine Optionsnummer und, sofern erforderlich, eine Gruppe hinzu. Fügen Sie auch eine Beschreibung mit dem Namen hinzu, der im Menü angezeigt werden soll.
- 4. Geben Sie für die Anwendung **wizard.run** ein.
- 5. Geben Sie im Feld **Parametername** den Namen der Parameter an, die der Anwendung übergeben werden sollen. Der Name der Parameter, die der Anwendung übergeben werden sollen, sollten in doppelten Anführungszeichen ("") und geschweiften Klammern ({}) angegeben werden. Die für die Anwendung wizard.run verfügbaren Parameter lauten folgendermaßen: **file**, **name**, **text** und **prompt**.
- 6. Geben Sie im Feld **Parameterwert** den Wert des übergebenen Parameters ein. Geben Sie ihn in doppelten Anführungszeichen ("") und geschweiften Klammern ({}) an. Beispiel: {"createUser Pre"}.

#### **Beispiel:**

In diesem Beispiel wird ein Assistent eingerichtet, der aus dem Menü **Systemadministration** über die Option **Benutzer-Schnelleinfüge-Werkzeug** aufgerufen werden soll. Sobald der Assistent eingerichtet ist, klickt der Benutzer auf Folgendes:

**Systemadministration > Laufende Wartung > Benutzer-Schnelleinfüge-Werkzeug**.

Wenn der Benutzer im Menü auf **Benutzer-Schnelleinfüge-Werkzeug** klickt, wird ein Assistent mit vordefinierten Schritten geöffnet, der den Benutzer durch den Vorgang des Ausfüllens mit Informationen und des Abschließen der Aufgabe zum Hinzufügen eines Bearbeiters führt.

So wurde der Assistent für das Aufrufen aus Menüs eingerichtet:

- 1. Klicken Sie auf **Anpassung > Systemanpassungswerkzeuge > Menüs**.
- 2. Öffnen Sie den Menüdatensatz **Systemadministration**.
- 3. Im Feld **Beschreibung** wird **User Quick Add Utility** (Benutzer-Schnelleinfüge-Werkzeug) angezeigt.
- 4. Im Feld **Anwendung** wird **wizard.run** angezeigt. Dies ist die RAD-Anwendung, die aus dem Menü aufgerufen wird.
- 5. Im Feld **Parametername** wird der Name eines einzigen Parameters angegeben, der an den Menübefehl übergeben werden soll. In diesem Beispiel steht **{"name"}** für den Namen des Assistenten. Der Name wird in doppelten Anführungszeichen ("") und geschweiften Klammern ({}) angegeben.
- 6. Im Feld **Parameterwert** wird der Wert des übergebenen Parameters angegeben. In diesem Beispiel: **{"createUser Pre"}**. Der Name wird in doppelten Anführungszeichen ("") und geschweiften Klammern ({}) angegeben.

#### <span id="page-31-0"></span>**Aufrufen eines Assistenten aus Anzeigeoptionen**

So richten Sie einen Assistenten ein, der aus Anzeigeoptionen aufgerufen wird:

- 1. Klicken Sie auf **Anpassung > Systemanpassungswerkzeuge > Anzeigeoptionen**.
- 2. Wählen Sie die Anzeigeoption aus, die Sie zum Aufrufen eines Assistenten verwenden möchten.
- 3. Wechseln Sie zum Register **RAD** > Unterregister **RAD**.
- 4. Geben Sie in das Feld **RAD-Anwendung** die RAD-Anwendung **wizard.run** ein.
- 5. Im Feld **Namen** werden die an die RAD-Anwendung zu übergebenden Parameter angegeben. Folgende Parameter stehen zur Verfügung: **file**, **name**, **text** und **prompt**. Der Parameter **name** ist erforderlich.
- 6. Im Feld **Werte** werden die Werte der Parameter angegeben, die der RAD-Anwendung übergeben werden.
- 7. Klicken Sie auf **Speicher**.
- 8. Klicken Sie auf **OK**.

**Beispiel:** Einrichten eines Assistenten, der aus Anzeigeoptionen aufgerufen wird

In diesem Beispiel wird ein Assistent eingerichtet, der aus der Display-Anwendung **wizard.display.kmsearch** aufgerufen werden soll. Sobald ein Bearbeiter die Option **Erneut suchen** auswählt, wird der Assistent **Gemeinsamen Inhalt wählen** aufgerufen.

So richten Sie einen Assistenten ein, der aus Anzeigeoptionen aufgerufen wird:

- 1. Klicken Sie auf **Anpassung > Systemanpassungswerkzeuge > Anzeigeoptionen**.
- 2. Wählen Sie die Textoptionsdefinition 7500 aus, **wizard.display.kmsearch**.
- 3. Wechseln Sie zum Register **RAD**.
- 4. Geben Sie in das Feld **RAD-Anwendung** die RAD-Anwendung **wizard.run** ein.
- 5. Im Feld **Namen** werden die an die RAD-Anwendung zu übergebenden Parameter angegeben. Folgende Parameter stehen zur Verfügung: **file**, **name**, **text** und **prompt**. Der Parameter **name** ist erforderlich.
- 6. In diesem Beispiel werden für jeden genannten Parameter die folgenden Werte angegeben.

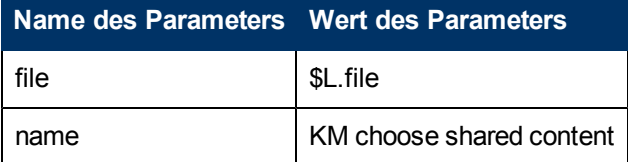

- 7. Klicken Sie auf **Speicher**.
- 8. Klicken Sie auf **OK**.

#### <span id="page-32-0"></span>**Aufrufen eines Assistenten aus Format Control**

So rufen Sie einen Assistenten aus Format Control auf:

- 1. Klicken Sie auf **Anpassung > Format Control**.
- 2. Wählen Sie die Format Control aus, aus der ein Assistent aufgerufen werden soll.
- 3. Klicken Sie auf **Unterroutinen**. Das Formular **FormatCtrl-Wartung - Unterroutinen** wird geöffnet.
- 4. Geben Sie in das Feld **Anwendung** die Anwendung **wizard.run** ein.
- 5. Geben Sie in das Feld **Namen** die Namen der Parameter ein, die Daten an die Unterroutineanwendung (**name**, **file**, **text** und **prompt**) übergeben sollen.
- 6. Geben Sie in das Feld **Werte** die Parameter ein, die an die Unterroutineanwendung übergeben werden sollen. Die Parameterytpen in diesem Feld müssen mit den Parametertypen im Feld **Namen** übereinstimmen.
- 7. Geben Sie die Bedingung für jeden Parameter an. Wenn eine Bedingung auf **true** festgelegt ist und ein Benutzer auf **Speichern** klickt, führt Format Control jeden Abschnitt oder Ausdruck aus, für den das Feld **Aktualisierung** auf **true** festgelegt ist, bevor der Datensatz aktualisiert wird.

#### <span id="page-32-1"></span>**Aufrufen eines Assistenten aus Prozessdatensätzen**

So richten Sie einen Assistenten ein, der aus Prozessdatensätzen aufgerufen wird:

- 1. Klicken Sie auf **Anpassung > Dokumentenmodul > Objekte**.
- 2. Wählen Sie einen Prozessdatensatz aus.
- 3. Wechseln Sie zum Register **RAD**.
- 4. Geben Sie in das Feld **RAD-Anwendung** die RAD-Anwendung **wizard.run** ein, um dem Assistenten diesen Datensatz zuzuordnen.
- 5. Geben Sie in das Feld **Bedingung** die Bedingung ein, die dem Feld **RAD-Anwendung** zugeordnet ist. Beispiel: **true**.
- 6. Geben Sie in das Feld **Parameternamen** die Parameternamen ein, die an die RAD-Anwendung übergeben werden sollen.
- 7. Geben Sie in das Feld **Parameterwerte** die Parameterwerte ein, die an die RAD-Anwendung übergeben werden sollen.
- 8. Klicken Sie auf **Speicher**.
- 9. Klicken Sie auf **OK**.

#### **Beispiel:**

In diesem Beispiel wird ein Assistent eingerichtet, der aus dem Prozessdatensatz **add.device** aufgerufen werden soll. Der Prozessdatensatz **add.device** wird geöffnet, um den RAD-Aufruf auszuwerten.

So richten Sie einen Assistenten ein, der aus Prozessdatensätzen aufgerufen wird:

- 1. Klicken Sie auf **Anpassung > Dokumentenmodul > Objekte**.
- 2. Öffnen Sie den Prozessdatensatz **add.device**.
- 3. Wechseln Sie zum Register **RAD**.
- 4. Geben Sie in das Feld **RAD-Anwendung** die RAD-Anwendung **wizard.run** ein, um dem Assistenten diesen Datensatz zuzuordnen.
- 5. Das Feld **Bedingung** enthält die Namen der zu verwendenden Parameter (Datei und Name).
- 6. Geben Sie in das Feld **Parameternamen** die Parameternamen ein, die an die RAD-Anwendung übergeben werden sollen.
- 7. Im Feld **Werte** werden die Werte der Parameter angegeben, die der RAD-Anwendung übergeben werden. In diesem Beispiel werden für jeden genannten Parameter die folgenden Werte angegeben.

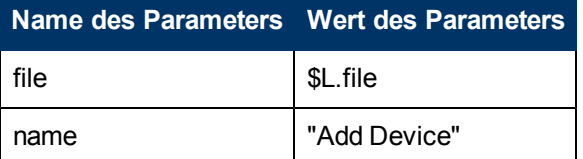

- 8. Klicken Sie auf **Speicher**.
- 9. Klicken Sie auf **OK**.

## **Kapitel 4**

## <span id="page-34-0"></span>**Schrittweise Anleitung zum Erstellen eines benutzerdefinierten Assistenten**

In diesem Beispiel erstellen Sie einen Assistenten, der einen neuen SLA-Datensatz erstellt, indem er den Benutzer zum Eingeben der erforderlichen Daten für einen neuen SLA auffordert und diese Daten anschließend in der Datenbank speichert.

Der Service Manager-Benutzer erstellt einen neuen SLA, indem er auf **Service Level Management > SLAs > Neuen SLA erstellen** klickt. Anschließend füllt der Benutzer die erforderlichen Felder und sämtliche relevanten optionalen Felder im Formular zum SLA-Eintrag aus:

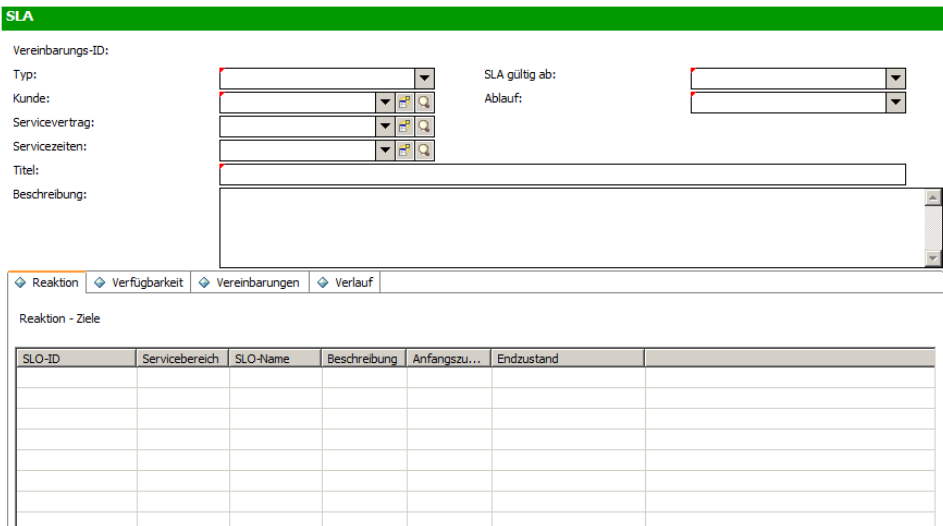

Der Assistent führt Benutzer mit Hilfe verschiedener Assistentenpanels durch die Eingabe der erforderlichen SLA-Datensatzinformationen. Sobald alle erforderlichen Informationen bereitgestellt wurden, speichert der Assistentenprozess den SLA-Datensatz in der Datenbank.

### <span id="page-35-0"></span>**Hinzufügen von Service Level Objectives zum SLA**

SLAs sind für gewöhnlich Service Level Objectives (SLOs) zugeordnet. In Service Manager sind zwei vordefinierte Assistenten zum Hinzufügen von SLOs verfügbar: einer für Reaktions-SLOs und einer für Verfügbarkeits-SLOs.

Nach dem Erstellen eines SLA durch Ausfüllen des SLA-Formulars kann der Benutzer den SLA-Datensatz aufrufen und in den Registern **Reaktion** und **Verfügbarkeit** auf die Schaltflächen **SLO hinzu** klicken, um die vordefinierten Assistenten zum Hinzufügen eines Reaktions-SLO und zum Hinzufügen eines Verfügbarkeits-SLO zu starten. Die Schaltfläche zum Starten des vordefinierten Assistenten zum Hinzufügen eines Reaktions-SLO wird auf dem folgenden Bildschirm angezeigt.

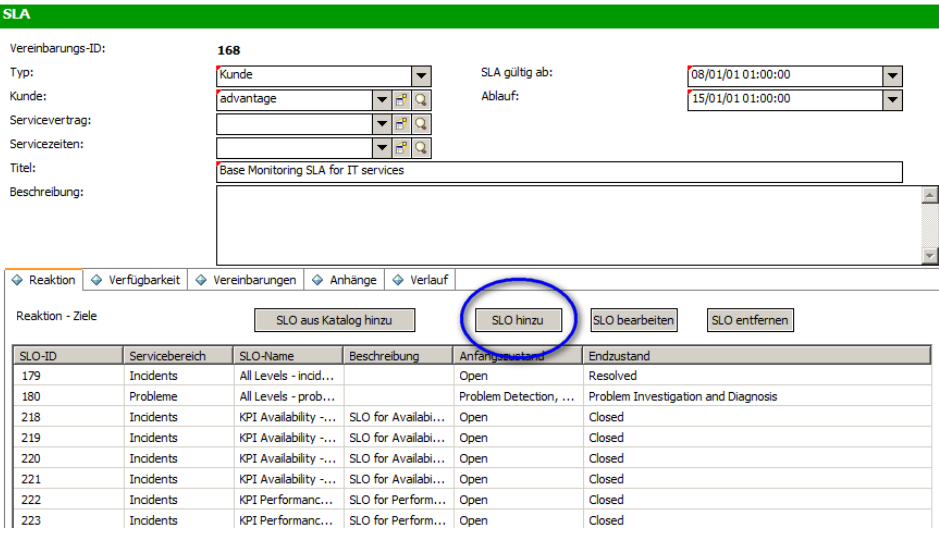

In diesem Beispiel ruft der Assistent zum Erstellen eines SLA die vordefinierten Assistenten zum Hinzufügen eines SLO auf, damit der Benutzer nahtlos vom Erstellen eines neuen SLA zum Hinzufügen damit verbundener SLOs wechseln kann.

#### <span id="page-35-1"></span>**Entwerfen des SLA-Assistenten**

Beim Entwerfen eines neuen Assistenten sollte der gesamte erforderliche Prozessablauf berücksichtigt werden, einschließlich der Aktionen des Endbenutzers und sämtlicher erforderlicher Hintergrundprozesse.

In diesem Fall muss eine Reihe aufeinanderfolgender Assistentenschritte oder -panels erstellt werden, die den Benutzern angezeigt werden sollen, um sie zum Eingeben der erforderlichen grundlegenden Informationen für den neuen SLA-Datensatz aufzufordern. Sobald die erforderlichen Informationen zusammengestellt wurden, muss der neue SLA-Datensatz mit Hilfe eines Dokumentenmodulprozesses in der Datenbank gespeichert werden.

Der Assistent muss den Benutzer anschließend fragen, ob er Verfügbarkeits- bzw. Reaktions-SLOs hinzufügen möchte. Wenn dies der Fall ist, werden die vordefinierten SLO-Assistenten aufgerufen, zuerst für Verfügbarkeits-SLOs und anschließend für Reaktions-SLOs.

Schließlich sollte der Assistent die Datensatznummer und den Titel des neu erstellen SLA anzeigen und dem Benutzer anschließend eine Schaltfläche zum Anzeigen der Datensatzdetails zur Verfügung stellen.
Das Gesamtdesign des neuen Assistenten zum Erstellen von SLAs wird im folgenden Flussdiagramm gezeigt.

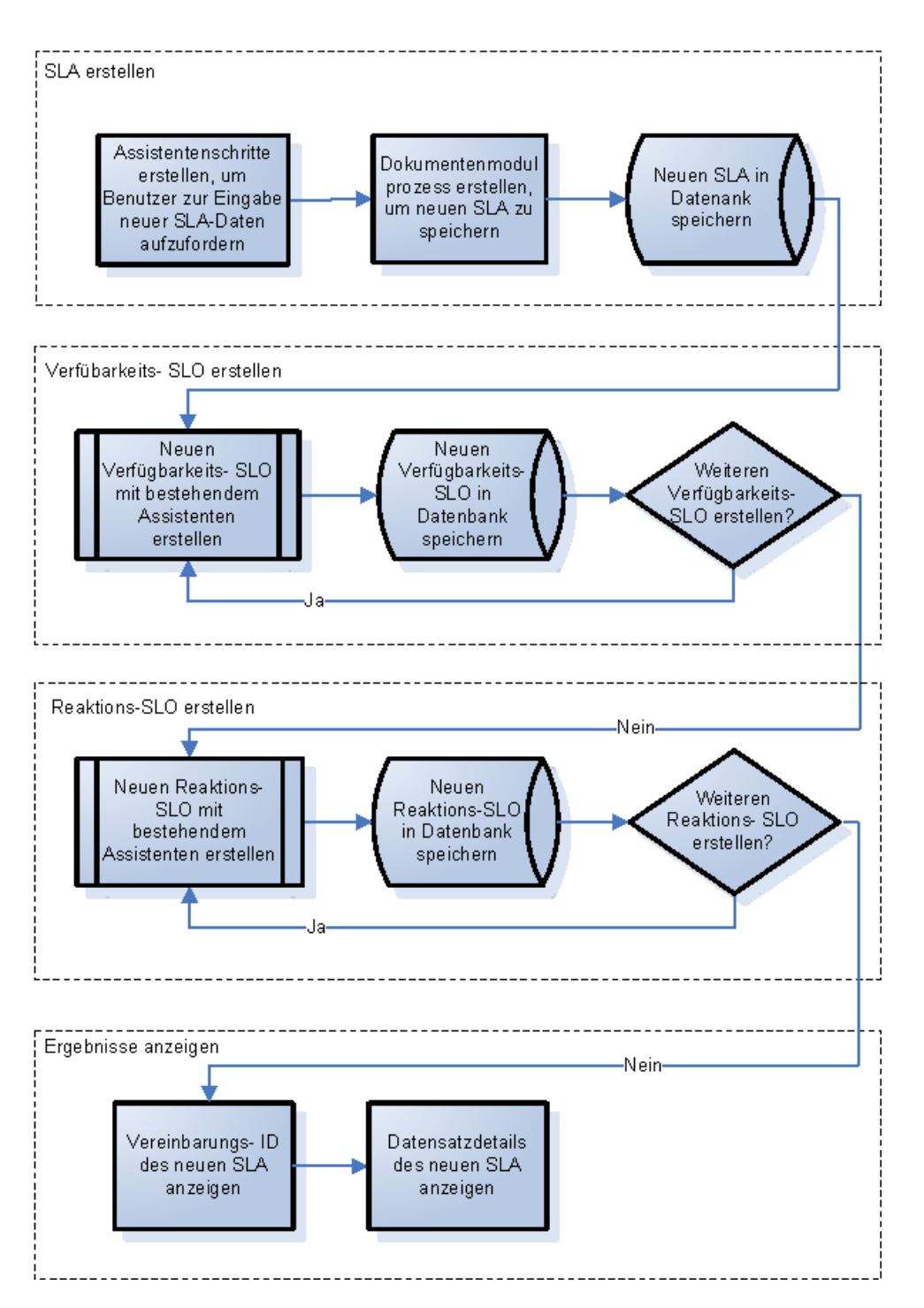

Assistent zum Erstellen eines SLA

# **Planen der SLA-Assistentenpanels**

Zusätzlich zum grundlegenden Assistentendesign empfiehlt es sich, die Funktion der einzelnen Assistentenpanels zu planen. Die Assistentenpanels werden dazu dienen, den Benutzer zum Eingeben der erforderlichen Felder für einen SLA-Datensatz aufzufordern:

- SLA-Typ (Service oder Kunde)
- Kunde
- Titel und Beschreibung
- Gültigkeitsdaten des SLA

Darüber hinaus möchten viele Benutzer optional Texte aus den Vereinbarungsdokumenten in den SLA-Datensatz kopieren. Daher wird der Assistent in diesem Beispiel Panels enthalten, die den Benutzer zur Eingabe dieser Informationen auffordern.

Die Assistentenpanels werden fortlaufend benannt (SLA erstellen 1, SLA erstellen 2 usw.), um zu verdeutlichen, dass diese einzelnen Panels gemeinsam den Assistenten zum Erstellen von SLAs bilden, der dem Endbenutzer angezeigt wird.

Das unten dargestellte Flussdiagramm zeigt die geplanten Assistentenpanels und die von ihnen ausgeführte Funktion. Jedes Feld im Flussdiagramm entspricht den erforderlichen Schritten zum Erstellen des SLA-Assistenten, wie unter "Erstellen des SLA-Assistenten" beschrieben.

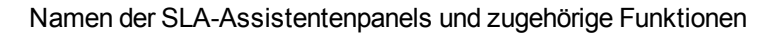

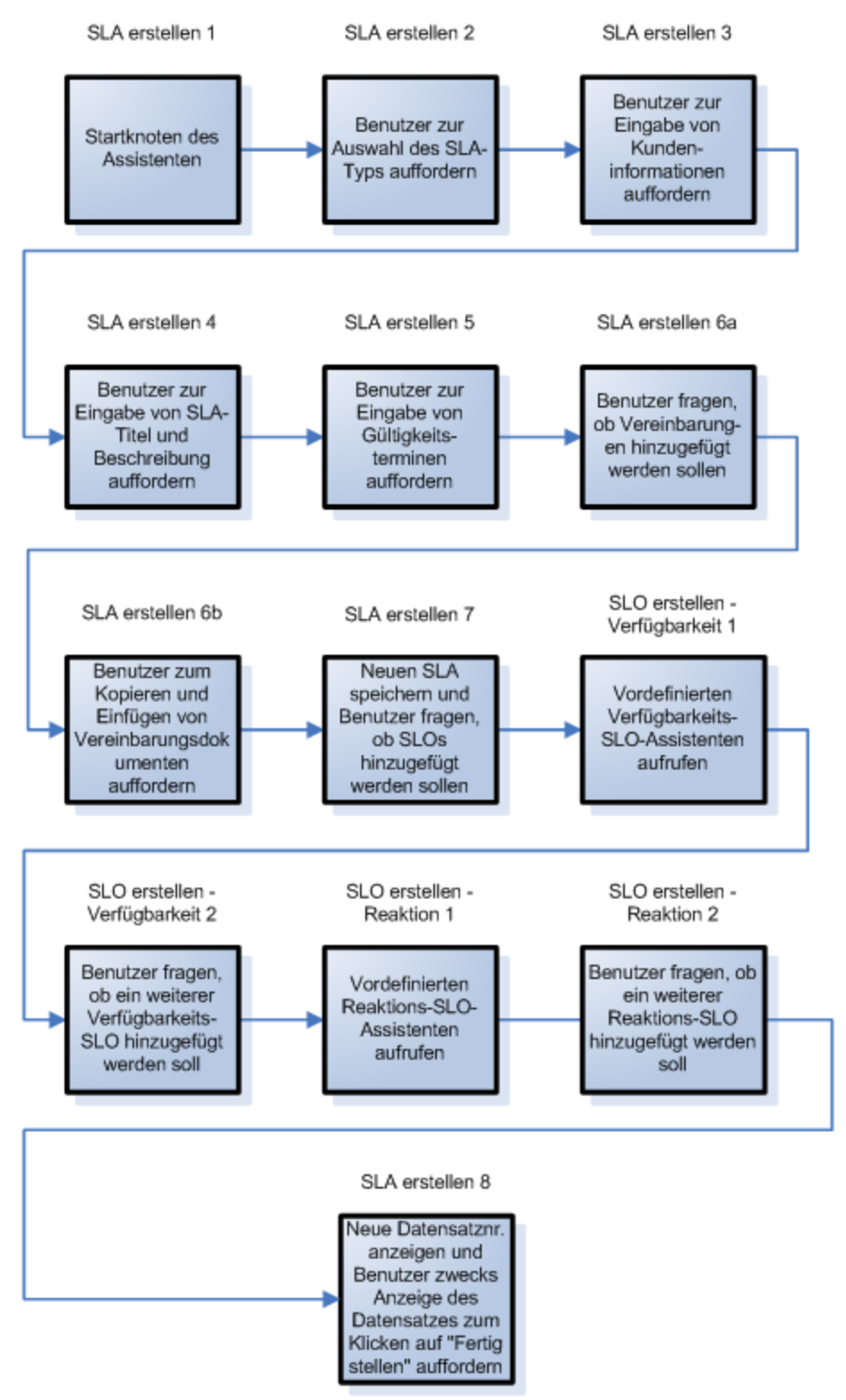

# **Erstellen des SLA-Assistenten**

In diesem Beispiel wird beschrieben, wie Sie mithilfe des Assistentenwerkzeugs die einzelnen Panels des Assistenten zum Erstellen von SLAs gestalten können.

Die meisten Panels fordern den Benutzer zur Eingabe von Informationen auf. Daher muss für diese Panels Forms Designer verwendet werden, um die Formularsteuerungen für das Unterformat zu entwerfen, das innerhalb des Assistentenpanels angezeigt wird.

Jeder der unten aufgeführten Überblickschritte entspricht einem Feld im Flussdiagramm im vorherigen Abschnitt. Diese Schritte sowie die mit dem Assistentenwerkzeug und Forms Designer auszuführenden Aufgaben sind unten aufgeführt.

["Schritt](#page-39-0) [1:](#page-39-0) [Festlegen](#page-39-0) [des](#page-39-0) [Startknotens](#page-39-0) [des](#page-39-0) [Assistenten"](#page-39-0) [auf](#page-39-0) [Seite](#page-39-0) [40](#page-39-0)

["Schritt](#page-41-0) [2:](#page-41-0) [Auffordern](#page-41-0) [des](#page-41-0) [Benutzers](#page-41-0) [zum](#page-41-0) [Auswählen](#page-41-0) [des](#page-41-0) [SLA-Typs"](#page-41-0) [auf](#page-41-0) [Seite](#page-41-0) [42](#page-41-0)

["Schritt](#page-43-0) [3:](#page-43-0) [Auffordern](#page-43-0) [zur](#page-43-0) [Eingabe](#page-43-0) [von](#page-43-0) [Kundeninformationen"](#page-43-0) [auf](#page-43-0) [Seite](#page-43-0) [44](#page-43-0)

["Schritt](#page-47-0) [4:](#page-47-0) [Auffordern](#page-47-0) [zur](#page-47-0) [Eingabe](#page-47-0) [eines](#page-47-0) [Titels](#page-47-0) [und](#page-47-0) [einer](#page-47-0) [Beschreibung](#page-47-0) [für](#page-47-0) [den](#page-47-0) [SLA"](#page-47-0) [auf](#page-47-0) [Seite](#page-47-0) [48](#page-47-0)

["Schritt](#page-51-0) [5:](#page-51-0) [Auffordern](#page-51-0) [zur](#page-51-0) [Eingabe](#page-51-0) [der](#page-51-0) [Gültigkeitsdaten"](#page-51-0) [auf](#page-51-0) [Seite](#page-51-0) [52](#page-51-0)

["Schritt](#page-55-0) [6:](#page-55-0) [Fragen](#page-55-0) [nach](#page-55-0) [Vereinbarungsdokumenten"](#page-55-0) [auf](#page-55-0) [Seite](#page-55-0) [56](#page-55-0)

["Schritt](#page-59-0) [7:](#page-59-0) [Auffordern](#page-59-0) [zum](#page-59-0) [Hinzufügen](#page-59-0) [von](#page-59-0) [Vereinbarungen"](#page-59-0) [auf](#page-59-0) [Seite](#page-59-0) [60](#page-59-0)

["Schritt](#page-62-0) [8:](#page-62-0) [Speichern](#page-62-0) [des](#page-62-0) [SLA](#page-62-0) [und](#page-62-0) [Fragen](#page-62-0) [nach](#page-62-0) [SLOs"](#page-62-0) [auf](#page-62-0) [Seite](#page-62-0) [63](#page-62-0) gezeigt.

["Schritt](#page-68-0) [9:](#page-68-0) [Aufrufen](#page-68-0) [des](#page-68-0) [Verfügbarkeits-SLO-Assistenten"](#page-68-0) [auf](#page-68-0) [Seite](#page-68-0) [69](#page-68-0)

["Schritt](#page-70-0) [10:](#page-70-0) [Auffordern](#page-70-0) [zum](#page-70-0) [Hinzufügen](#page-70-0) [eines](#page-70-0) [weiteren](#page-70-0) [Verfügbarkeits-SLO"](#page-70-0) [auf](#page-70-0) [Seite](#page-70-0) [71](#page-70-0)

["Schritt](#page-74-0) [11:](#page-74-0) [Aufrufen](#page-74-0) [des](#page-74-0) [Reaktions-SLO-Assistenten"](#page-74-0) [auf](#page-74-0) [Seite](#page-74-0) [75](#page-74-0)

["Schritt](#page-77-0) [12:](#page-77-0) [Auffordern](#page-77-0) [zum](#page-77-0) [Hinzufügen](#page-77-0) [eines](#page-77-0) [weiteren](#page-77-0) [Reaktions-SLO"](#page-77-0) [auf](#page-77-0) [Seite](#page-77-0) [78](#page-77-0)

["Schritt](#page-81-0) [13:](#page-81-0) [Anzeigen](#page-81-0) [der](#page-81-0) [Nummer](#page-81-0) [und](#page-81-0) [des](#page-81-0) [Titels](#page-81-0) [des](#page-81-0) [neuen](#page-81-0) [SLA"](#page-81-0) [auf](#page-81-0) [Seite](#page-81-0) [82](#page-81-0)

<span id="page-39-0"></span>["Schritt](#page-85-0) [14:](#page-85-0) [Einrichten](#page-85-0) [des](#page-85-0) [Menüs](#page-85-0) [zum](#page-85-0) [Aufrufen](#page-85-0) [des](#page-85-0) [neuen](#page-85-0) [SLA-Assistenten"](#page-85-0) [auf](#page-85-0) [Seite](#page-85-0) [86](#page-85-0)

## **Schritt 1: Festlegen des Startknotens des Assistenten**

Mit dieser ersten Aufgabe wird das erste Assistentenpanel erstellt, das dem Benutzer angezeigt wird, wenn der Assistent zum Erstellen eines neuen SLA ausgeführt wird. Zum Definieren dieses ersten Assistentenpanels wird das Assistentenwerkzeug verwendet.

So erstellen Sie einen Assistenten, der zur Eingabe des SLA-Typs auffordert:

- 1. Klicken Sie auf **Anpassung > Assistenten**. Das Formular **Assistenteninformationen** wird geöffnet.
- 2. Wechseln Sie zum Register **Assistenteninfo**.
- 3. Geben Sie **SLA erstellen 1** in das Feld **Assistentenname** ein. Klicken Sie anschließend auf **Hinzufügen**.

**Achtung**: Wenn Sie zum Erstellen eines neuen SLA-Assistentenpanels einen vorhandenen SLA-Datensatz verwenden, klicken Sie nicht auf **Speichern**, sondern auf **Hinzufügen**. Wenn Sie auf **Speichern** klicken, überschreiben Sie den vorhandenen Datensatz mit dem neuen Datensatz, den Sie hinzufügen möchten.

4. Vervollständigen Sie im Register **Assistenteninfo** die folgenden Felder.

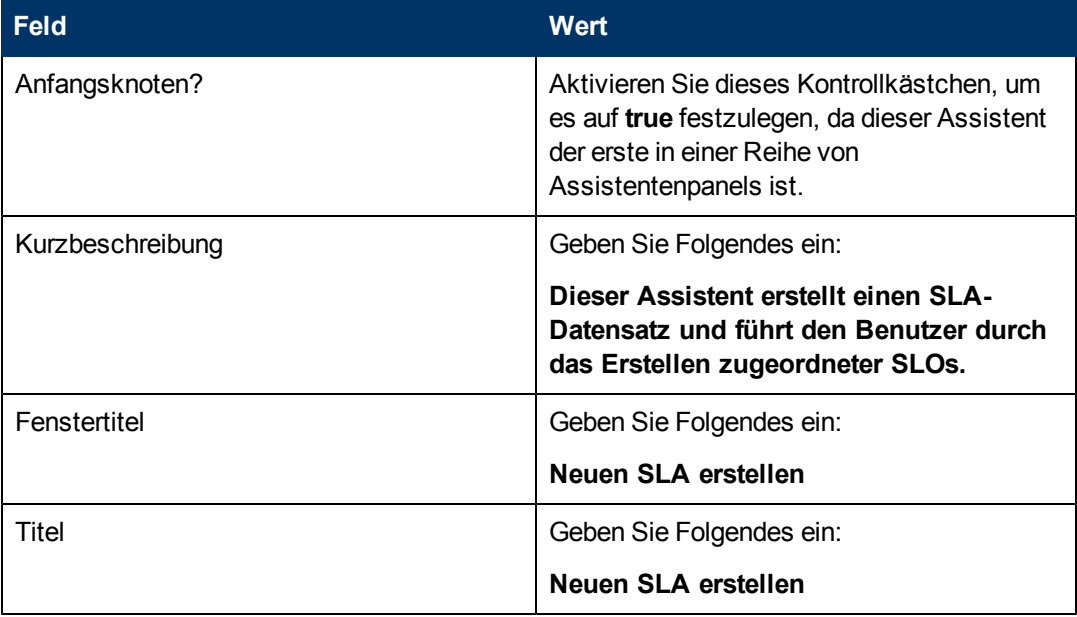

5. Wechseln Sie zum Register **Dateiauswahl** und zum Unterregister **"\$L.file" auswählen**, um die folgenden Felder auszufüllen:

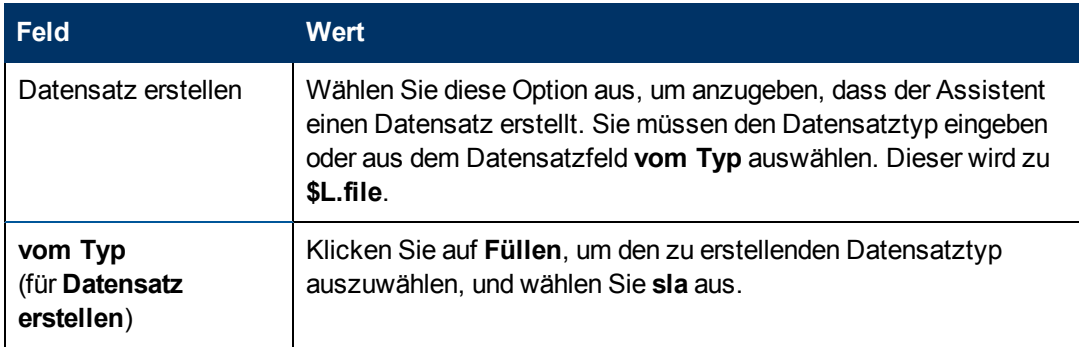

6. Wechseln Sie zum Register **Verwendung** und füllen Sie die folgenden Felder aus, um festzulegen, welche Aktion HP Service Manager durchführen soll, sobald der Assistent ausgeführt wird:

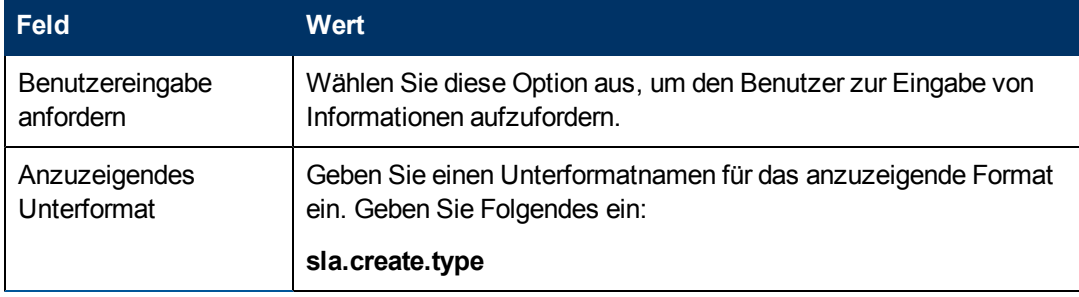

7. Wechseln Sie zum Register **Nächster Assistent** und vervollständigen Sie die folgenden Felder:

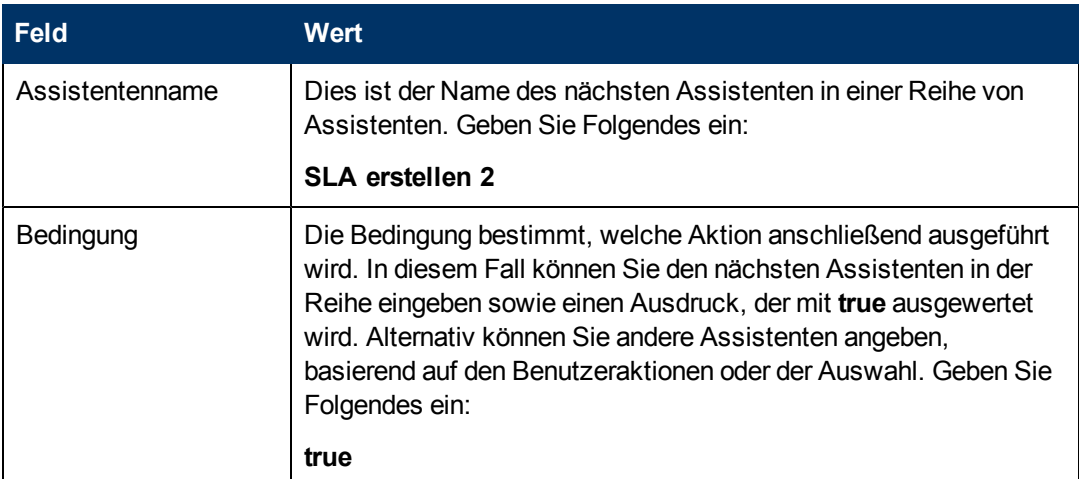

8. Klicken Sie nach Abschluss auf **Speichern**.

Sie haben das erste Assistentenpanel erstellt. Um die Darstellung und das Verhalten des Panels zu optimieren, werden Sie nun Forms Designer verwenden, um das Unterformat zu erstellen, das in diesem Assistentenpanel angezeigt wird.

# <span id="page-41-0"></span>**Schritt 2: Auffordern des Benutzers zum Auswählen des SLA-Typs**

In diesem Schritt wird das Assistentenpanel angepasst, so dass der Benutzer zur Auswahl des SLA-Typs aufgefordert wird: Service oder Kunde.

Verwenden Sie Forms Designer, um das Unterformat zu gestalten, das im Assistentenpanel angezeigt wird:

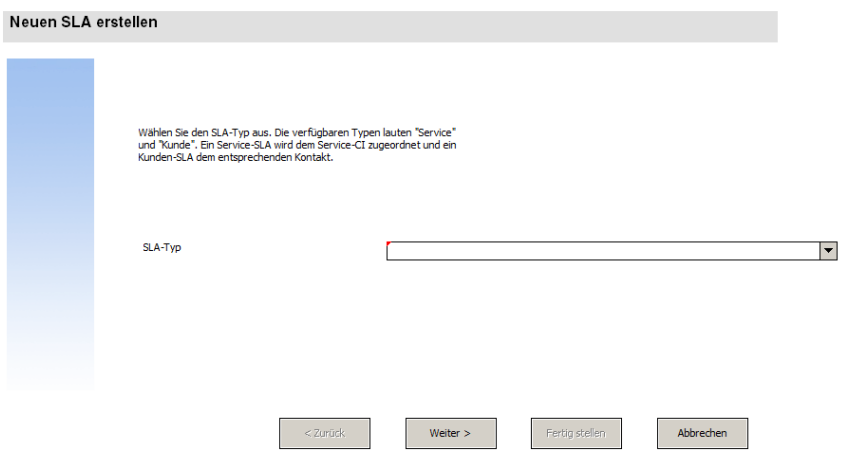

Für diese Aufgabe verwenden Sie Forms Designer, um die Formularsteueroptionen zu erstellen, mit denen die Benutzer zur Auswahl des SLA-Typs aufgefordert werden. Diese Formularsteueroptionen sowie der Fenstertitel, die Aufforderung, die Schaltflächen und andere

Auswahloptionen für den Assistentendatensatz werden dem Endbenutzer wie oben dargestellt angezeigt.

So erstellen Sie ein neues Formular für den SLA-Typ-Assistenten:

- 1. Starten Sie Forms Designer.
- 2. Geben Sie **sla.create.type** in das Feld **Formular** ein. **Best Practice**: Da der Formularname exakt mit dem Unterformatanzeigeeintrag übereinstimmen muss, können Sie den Unterformatanzeigeeintrag im Register **Verwendung** kopieren und ihn in das Feld **Formular** einfügen. Dadurch vermeiden Sie Tippfehler.
- 3. Klicken Sie auf **Neu**.
- 4. Klicken Sie im Dialogfeld mit der Frage **Forms Designer-Assistent benutzen?** auf **Nein**.
- 5. Erstellen Sie Folgendes für dieses Formular. Wenn Sie mit dem Entwerfen eines neuen Formulars beginnen, stellen Sie sicher, dass die X- und Y-Koordinaten auf **0** (Null) festgelegt sind.

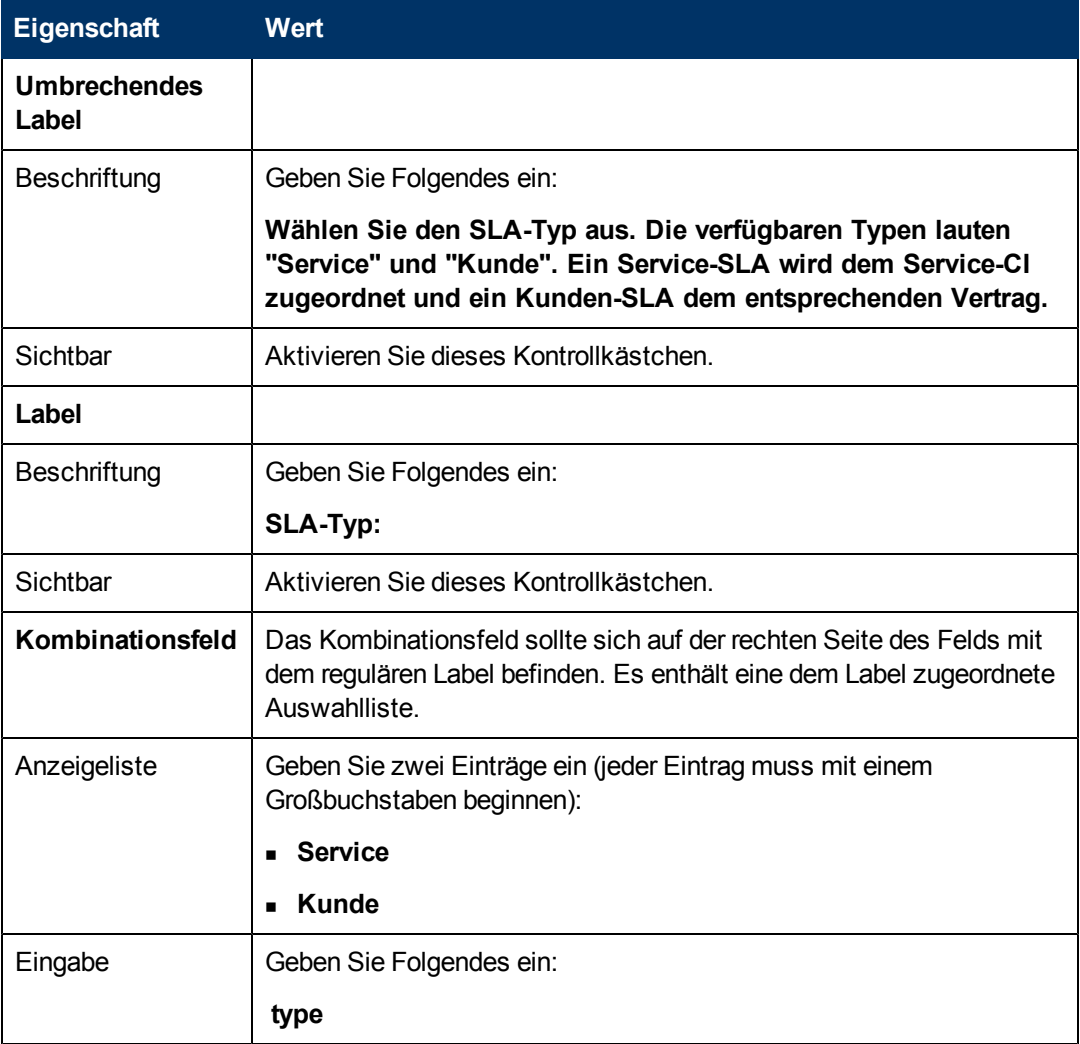

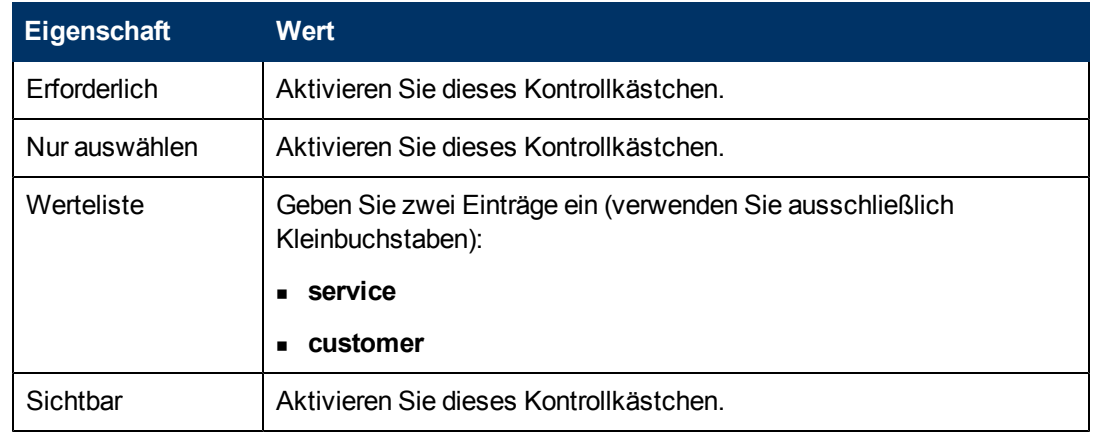

6. Klicken Sie zweimal auf **OK**, um das neue Formular zu speichern und die Anwendung zu beenden.

Sie haben das Formular für das erste Panel des Assistenten zum Erstellen eines neuen SLA fertig gestellt.

# <span id="page-43-0"></span>**Schritt 3: Auffordern zur Eingabe von Kundeninformationen**

In diesem Schritt erstellen Sie das Panel, in dem der Benutzer zur Eingabe des Kunden, des Servicevertrags und der Servicezeiten aufgefordert wird.

**Hinweis:** Als Ausgangspunkt können wir den soeben erstellen Datensatz (**SLA erstellen 1**) verwenden und die Felder so ändern, dass sie die unten aufgeführten Informationen widerspiegeln. Es ist sehr wichtig, dass Sie auf die Schaltfläche **Hinzufügen** klicken, sobald Sie Änderungen vornehmen. So wird sichergestellt, dass Sie den Datensatz **SLA erstellen 1** nicht überschreiben.

Führen Sie die folgenden Aufgaben aus, um ein Assistentenpanel zu entwerfen, das zum Zusammenstellen von Kundeninformationen dient:

[Erstellen](#page-43-1) [eines](#page-43-1) [Assistenten](#page-43-1) [zum](#page-43-1) [Zusammenstellen](#page-43-1) [von](#page-43-1) [Kundeninformationen](#page-43-1)

<span id="page-43-1"></span>[Erstellen](#page-45-0) [eines](#page-45-0) [Formulars](#page-45-0) [zum](#page-45-0) [Zusammenstellen](#page-45-0) [von](#page-45-0) [Kundeninformationen](#page-45-0)

#### **Aufgabe 1: Erstellen eines Assistenten zum Zusammenstellen von Kundeninformationen**

Für diese Aufgabe erstellen Sie das nächste Assistentenpanel, das dem Benutzer angezeigt wird und ihn auffordert, den Kunden, den Servicevertrag und die Servicezeiten einzugeben.

So erstellen Sie einen Assistenten zum Zusammenstellen von Kundeninformationen:

- 1. Klicken Sie auf **Anpassung > Assistenten**. Das Formular **Assistenteninformationen** wird geöffnet.
- 2. Wechseln Sie zum Register **Assistenteninfo**.
- 3. Geben Sie **SLA erstellen 2** in das Feld **Assistentenname** ein. Klicken Sie anschließend auf **Hinzufügen**.

**Achtung**: Wenn Sie zum Erstellen eines neuen SLA-Assistentenpanels einen vorhandenen SLA-Datensatz verwenden, klicken Sie nicht auf **Speichern**, sondern auf **Hinzufügen**. Wenn Sie auf **Speichern** klicken, überschreiben Sie den vorhandenen Datensatz mit dem neuen Datensatz, den Sie hinzufügen möchten.

4. Vervollständigen Sie im Register **Assistenteninfo** die folgenden Felder.

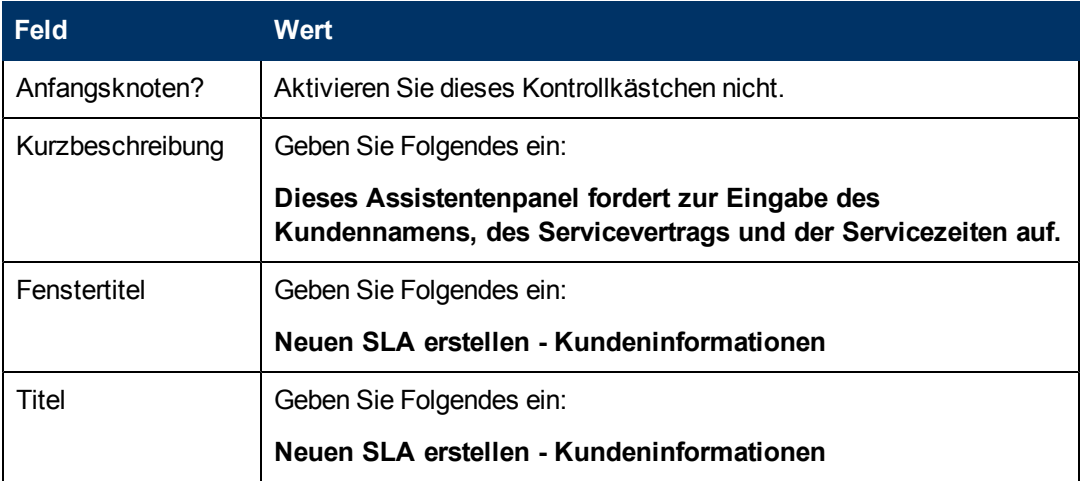

5. Wechseln Sie zum Register **Dateiauswahl** und zum Unterregister **"\$L.file" auswählen**, um das folgende Feld auszufüllen:

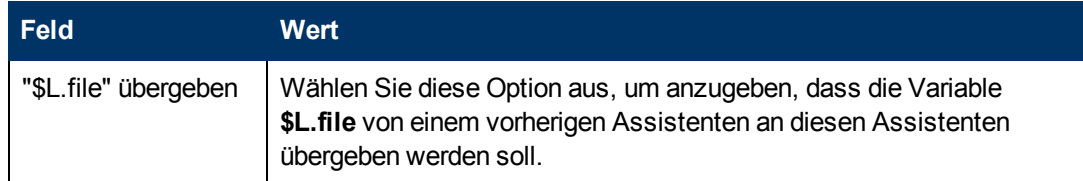

- 6. Wechseln Sie zum Register **Verwendung** und füllen Sie die folgenden Felder aus, um festzulegen, welche Aktion HP Service Manager durchführen soll, sobald der Assistent ausgeführt wird:
- 7. Wechseln Sie zum Register **Aktionen** und zum Unterregister **Format Control/Prozessname**, um die Aktionen zu definieren, die durchgeführt werden sollen, sobald ein Benutzer innerhalb des Assistenten auf **Weiter**, **Abbrechen** oder **Zurück** klickt. Vervollständigen Sie das folgende Feld:

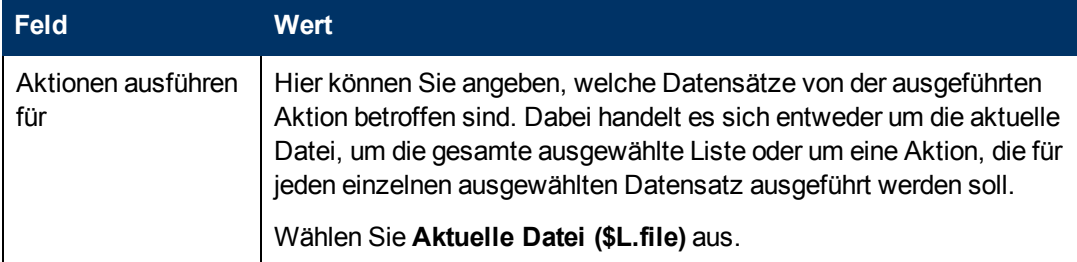

8. Wechseln Sie zum Register **Nächster Assistent** und vervollständigen Sie die folgenden Felder:

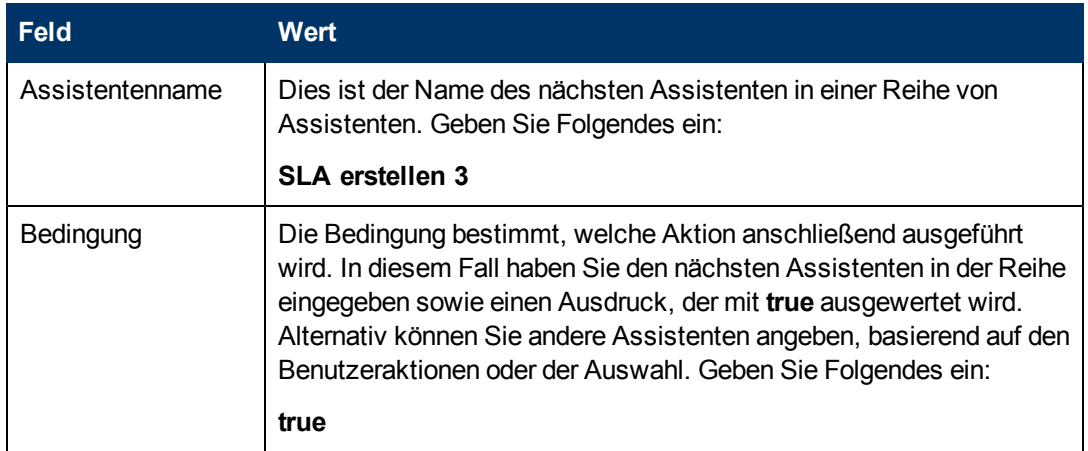

9. Klicken Sie nach Abschluss auf **Speichern**.

Sie haben das Assistentenpanel für die Kundeninformationen erstellt. Anschließend werden Sie das neue Assistentenformular in Forms Designer erstellen.

#### <span id="page-45-0"></span>**Aufgabe 2: Erstellen eines Formulars zum Zusammenstellen von Kundeninformationen**

Für diese Aufgabe verwenden Sie Forms Designer, um Steueroptionen zu erstellen, mit denen die Benutzer zum Bereitstellen grundlegender Kundeninformationen aufgefordert werden. Diese Formularsteueroptionen sowie der Fenstertitel, die Aufforderung, die Schaltflächen und andere Auswahloptionen für den Assistentendatensatz werden dem Endbenutzer folgendermaßen angezeigt[:](#page-43-0)

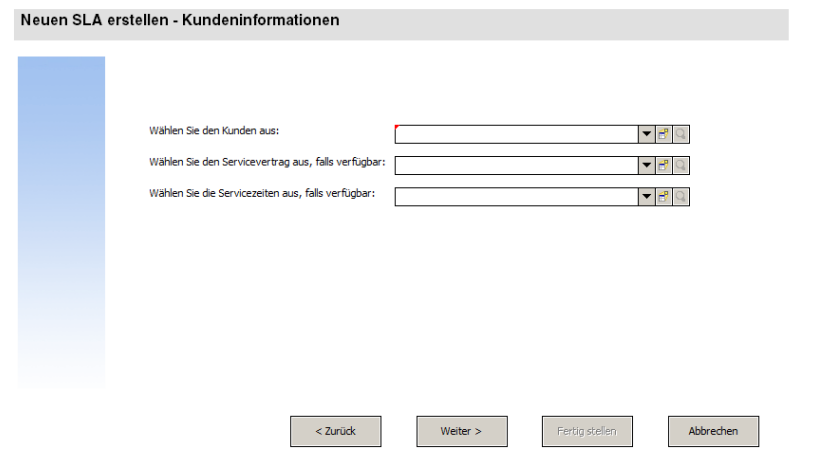

So erstellen Sie ein neues SLA-Formular zum Zusammenstellen von Kundeninformationen:

- 1. Starten Sie Forms Designer.
- 2. Geben Sie **sla.create.customer** in das Feld **Formular** ein. **Best Practice**: Da der Formularname exakt mit dem Unterformatanzeigeeintrag übereinstimmen muss, können Sie den Unterformatanzeigeeintrag im Register **Verwendung** kopieren und ihn in das Feld **Formular** einfügen. Dadurch vermeiden Sie Tippfehler.
- 3. Klicken Sie auf **Neu**.
- 4. Klicken Sie im Dialogfeld mit der Frage **Forms Designer-Assistent benutzen?** auf **Nein**.
- 5. Erstellen Sie Folgendes für dieses Formular. Wenn Sie mit dem Entwerfen eines neuen Formulars beginnen, stellen Sie sicher, dass die X- und Y-Koordinaten auf **0** (Null) festgelegt sind.

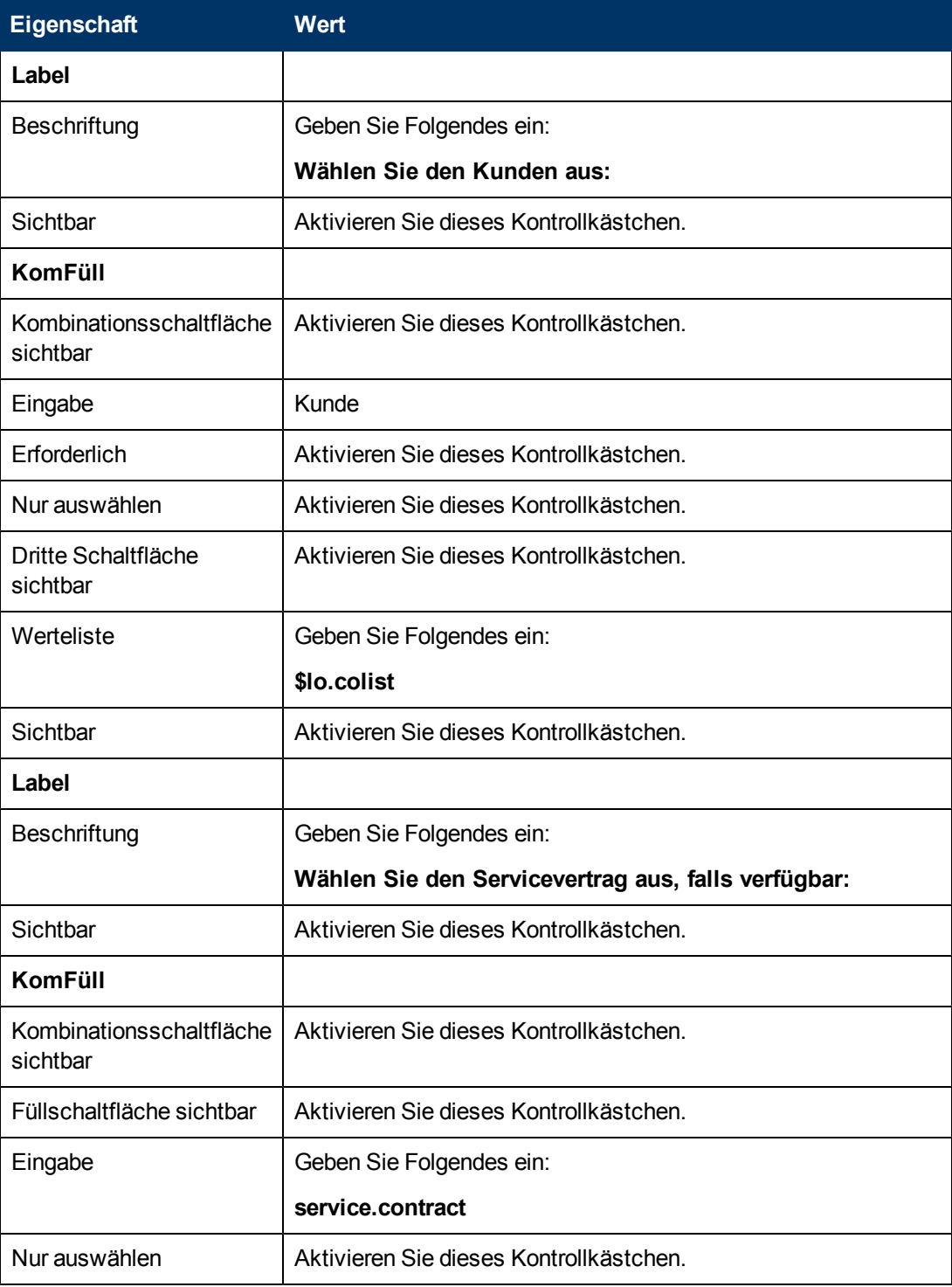

#### **Assistentenhandbuch**

Kapitel 4: Schrittweise Anleitung zum Erstellen eines benutzerdefinierten Assistenten

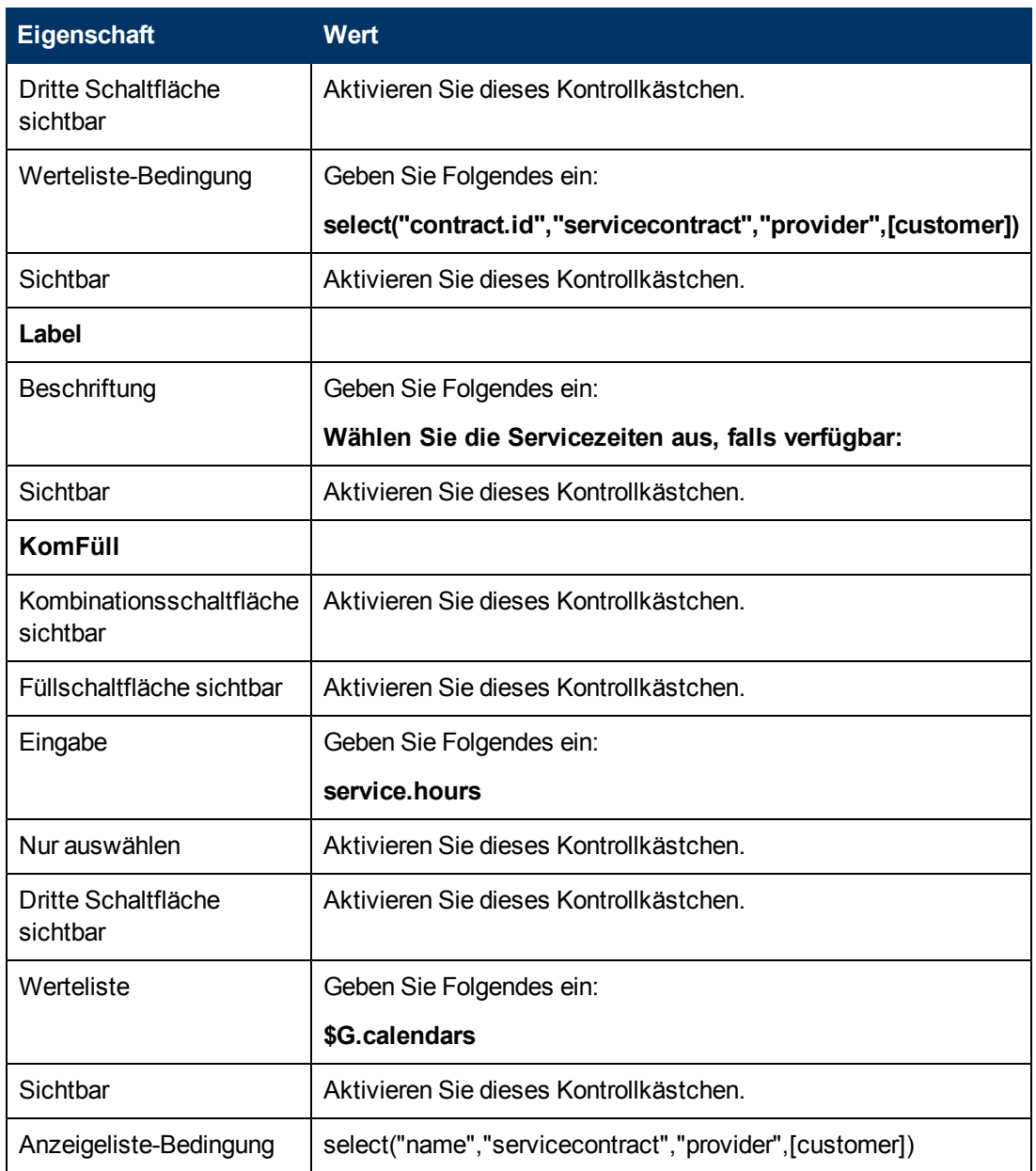

6. Klicken Sie zweimal auf **OK**, um das neue Formular zu speichern und die Anwendung zu beenden.

<span id="page-47-0"></span>Sie haben eines der für den SLA-Assistenten erforderlichen Formulare erfolgreich erstellt.

## **Schritt 4: Auffordern zur Eingabe eines Titels und einer Beschreibung für den SLA**

In Schritt 3 wird der nächste Assistentenschritt erstellt, mit dem Benutzer zum Eingeben eines Titels und einer Beschreibung für den SLA aufgefordert wird.

Führen Sie die folgenden beiden Aufgaben aus, um ein Assistentenpanel zu entwerfen, in das der Benutzer einen Titel und eine Beschreibung für den SLA eingeben kann:

[Erstellen](#page-48-0) [eines](#page-48-0) [Assistenten](#page-48-0) [für](#page-48-0) [eine](#page-48-0) [SLA-Beschreibung](#page-48-0)

<span id="page-48-0"></span>[Erstellen](#page-49-0) [eines](#page-49-0) [Formulars](#page-49-0) [für](#page-49-0) [eine](#page-49-0) [SLA-Beschreibung](#page-49-0)

### **Aufgabe 1: Erstellen eines Assistenten für eine SLA-Beschreibung**

Für diese Aufgaben erstellen Sie ein Assistentenpanel, das den Benutzer zum Eingeben eines Titels und einer Beschreibung für den neuen SLA auffordert.

So erstellen Sie ein Assistentenpanel für den SLA-Titel und die Beschreibung:

- 1. Klicken Sie auf **Anpassung > Assistenten**. Das Formular **Assistenteninformationen** wird geöffnet.
- 2. Wechseln Sie zum Register **Assistenteninfo**.
- 3. Geben Sie **SLA erstellen 3** in das Feld **Assistentenname** ein. Klicken Sie anschließend auf **Hinzufügen**.

**Achtung**: Wenn Sie zum Erstellen eines neuen SLA-Assistentenpanels einen vorhandenen SLA-Datensatz verwenden, klicken Sie nicht auf **Speichern**, sondern auf **Hinzufügen**. Wenn Sie auf **Speichern** klicken, überschreiben Sie den vorhandenen Datensatz mit dem neuen Datensatz, den Sie hinzufügen möchten.

4. Vervollständigen Sie im Register **Assistenteninfo** die folgenden Felder.

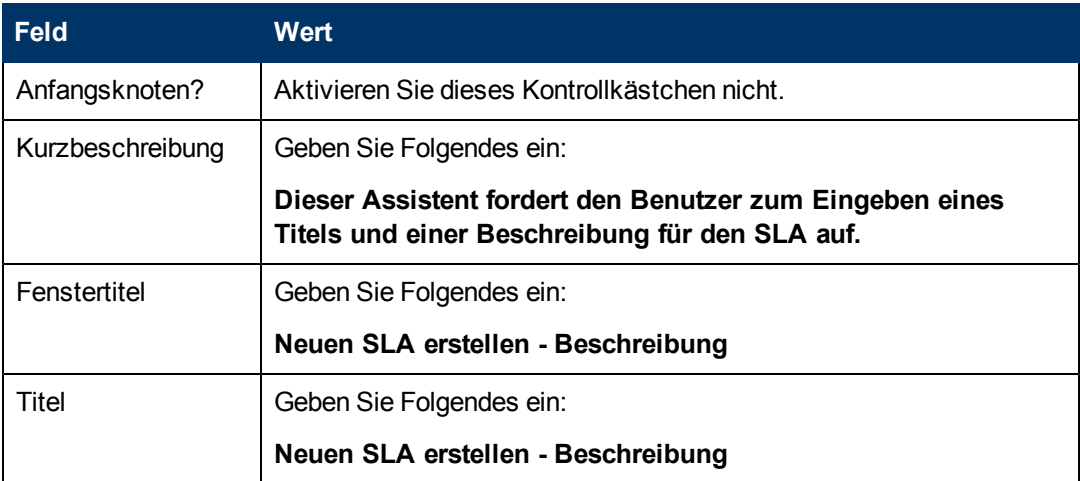

5. Wechseln Sie zum Register **Dateiauswahl** und zum Unterregister **"\$L.file" auswählen**, um das folgende Feld auszufüllen:

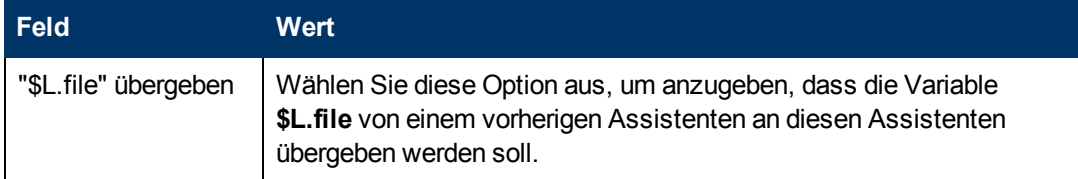

6. Wechseln Sie zum Register **Verwendung** und füllen Sie die folgenden Felder aus, um festzulegen, welche Aktion HP Service Manager durchführen soll, sobald der Assistent ausgeführt wird:

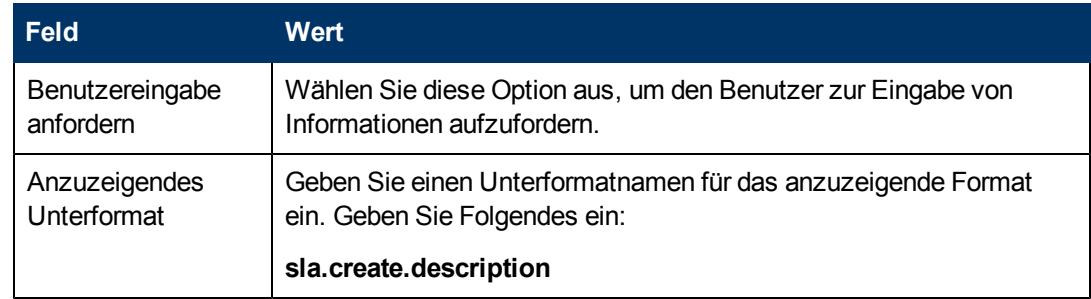

7. Wechseln Sie zum Register **Aktionen**, um die Aktionen zu definieren, die durchgeführt werden sollen, sobald ein Benutzer innerhalb des Assistenten auf **Weiter**, **Abbrechen** oder **Zurück** klickt. Vervollständigen Sie das folgende Feld:

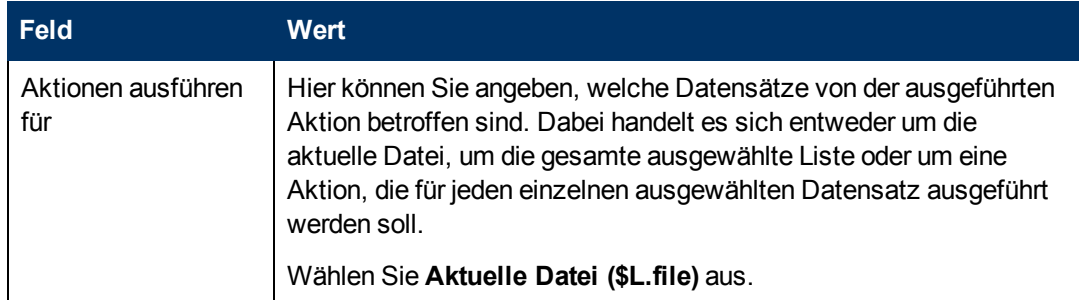

8. Wechseln Sie zum Register **Nächster Assistent** und vervollständigen Sie die folgenden Felder:

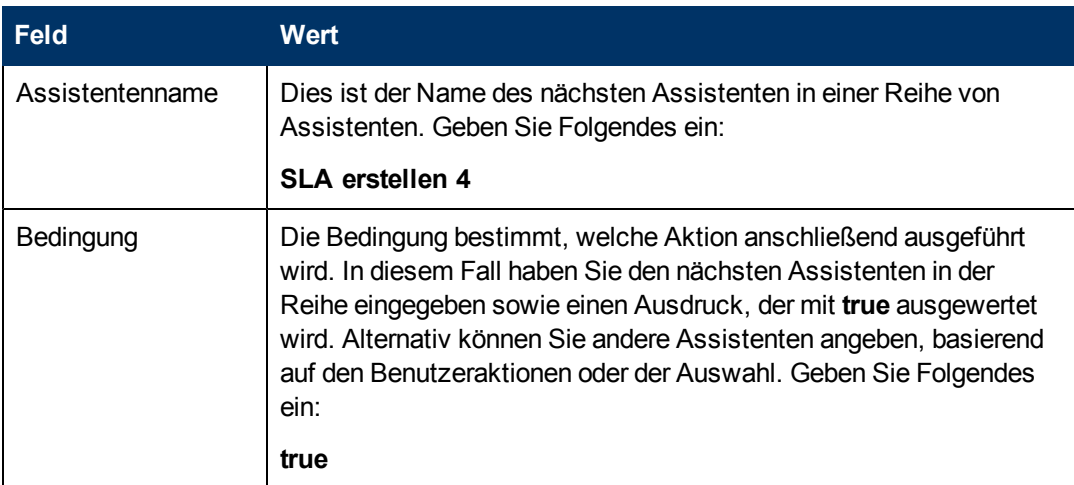

9. Klicken Sie nach Abschluss auf **Speichern**.

Sie haben das neue Assistentenpanel erstellt. Anschließend werden Sie das neue Assistentenformular in Forms Designer erstellen.

#### <span id="page-49-0"></span>**Aufgabe 2: Erstellen eines Formulars für eine SLA-Beschreibung**

Für diese Aufgabe verwenden Sie Forms Designer, um Steueroptionen zu erstellen, mit denen die Benutzer zur Eingabe eines Titels und einer Beschreibung aufgefordert werden. Diese Formularsteueroptionen sowie der Fenstertitel, die Aufforderung, die Schaltflächen und andere

Auswahloptionen für den Assistentendatensatz werden dem Endbenutzer folgendermaßen angezeigt:

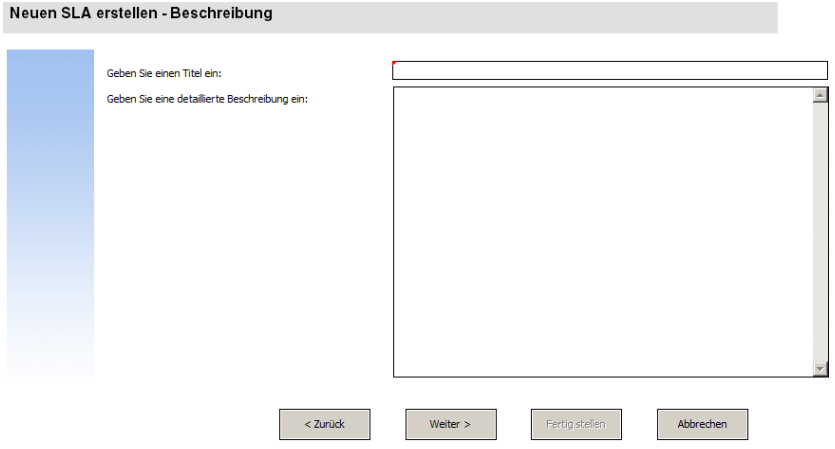

So erstellen Sie ein neues Formular zur Anzeige des SLA-Beschreibungsassistenten:

- 1. Starten Sie Forms Designer.
- 2. Geben Sie **sla.create.description** in das Feld **Formular** ein. **Best Practice**: Da der Formularname exakt mit dem Unterformatanzeigeeintrag übereinstimmen muss, können Sie den Unterformatanzeigeeintrag im Register **Verwendung** kopieren und ihn in das Feld **Formular** einfügen. Dadurch vermeiden Sie Tippfehler.

[.](#page-47-0)

- 3. Klicken Sie auf **Neu**.
- 4. Klicken Sie im Dialogfeld mit der Frage **Forms Designer-Assistent benutzen?** auf **Nein**.
- 5. Erstellen Sie Folgendes für dieses Formular. Wenn Sie mit dem Entwerfen eines neuen Formulars beginnen, stellen Sie sicher, dass die X- und Y-Koordinaten auf **0** (Null) festgelegt sind.

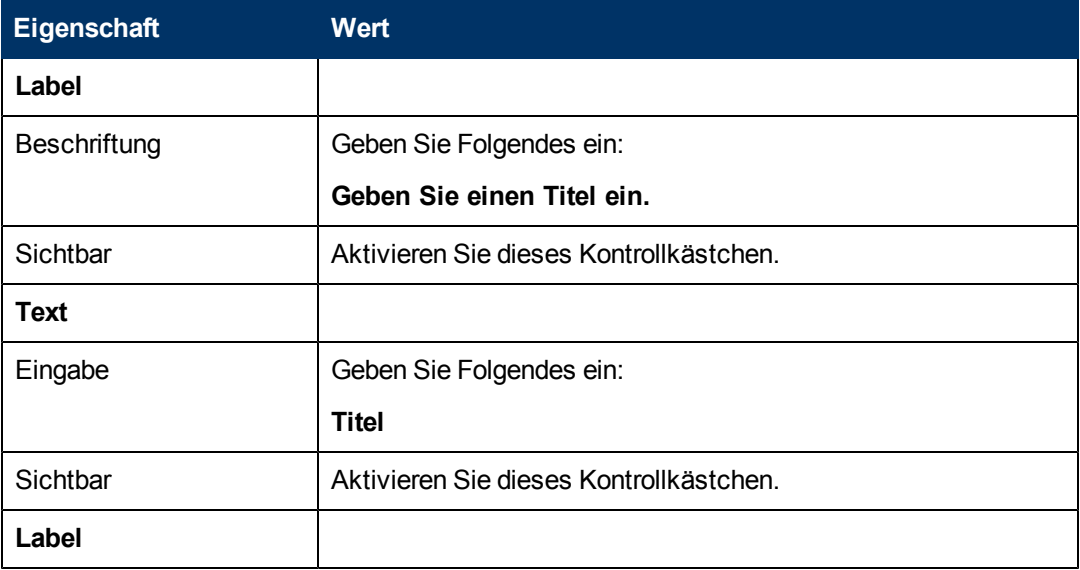

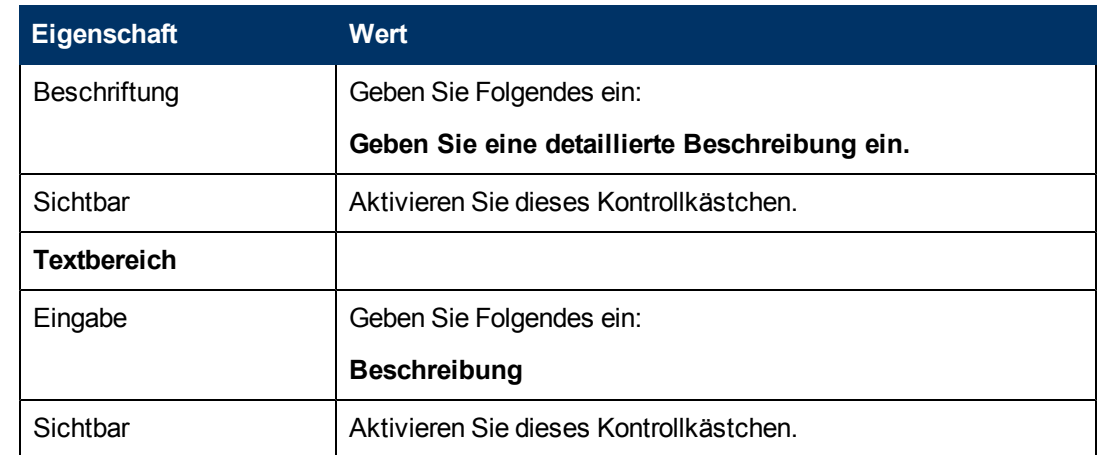

6. Klicken Sie zweimal auf **OK**, um das neue Formular zu speichern und die Anwendung zu beenden.

<span id="page-51-0"></span>Sie haben eines der für den SLA-Assistenten erforderlichen Formulare erstellt.

# **Schritt 5: Auffordern zur Eingabe der Gültigkeitsdaten**

In diesem Schritt wird der nächste Assistentenschritt erstellt, mit dem der Benutzer zum Eingeben der Start- und Enddaten für den SLA aufgefordert wird.

Führen Sie die folgenden beiden Aufgaben aus, um ein Assistentenpanel zu entwerfen, in das der Benutzer die Gültigkeitsdaten für den SLA eingeben kann:

[Erstellen](#page-51-1) [eines](#page-51-1) [Assistenten](#page-51-1) [für](#page-51-1) [Gültigkeitsdaten](#page-51-1) [des](#page-51-1) [SLA](#page-51-1)

<span id="page-51-1"></span>[Erstellen](#page-54-0) [eines](#page-54-0) [Formulars](#page-54-0) [für](#page-54-0) [Gültigkeitsdaten](#page-54-0) [des SLA](#page-54-0)

#### **Aufgabe 1: Erstellen eines Assistenten für Gültigkeitsdaten des SLA**

Für diese Aufgaben erstellen Sie einen Assistenten, der den Benutzer zum Eingeben gültiger Anfangs- und Enddaten auffordert.

So erstellen Sie einen Assistenten für gültige Anfangs- und Enddaten:

- 1. Klicken Sie auf **Anpassung > Assistenten**. Das Formular **Assistenteninformationen** wird geöffnet.
- 2. Wechseln Sie zum Register **Assistenteninfo**.
- 3. Geben Sie **SLA erstellen 4** in das Feld **Assistentenname** ein. Klicken Sie anschließend auf **Hinzufügen**.

**Achtung**: Wenn Sie zum Erstellen eines neuen SLA-Assistentenpanels einen vorhandenen SLA-Datensatz verwenden, klicken Sie nicht auf **Speichern**, sondern auf **Hinzufügen**. Wenn Sie auf **Speichern** klicken, überschreiben Sie den vorhandenen Datensatz mit dem neuen Datensatz, den Sie hinzufügen möchten.

4. Vervollständigen Sie im Register **Assistenteninfo** die folgenden Felder.

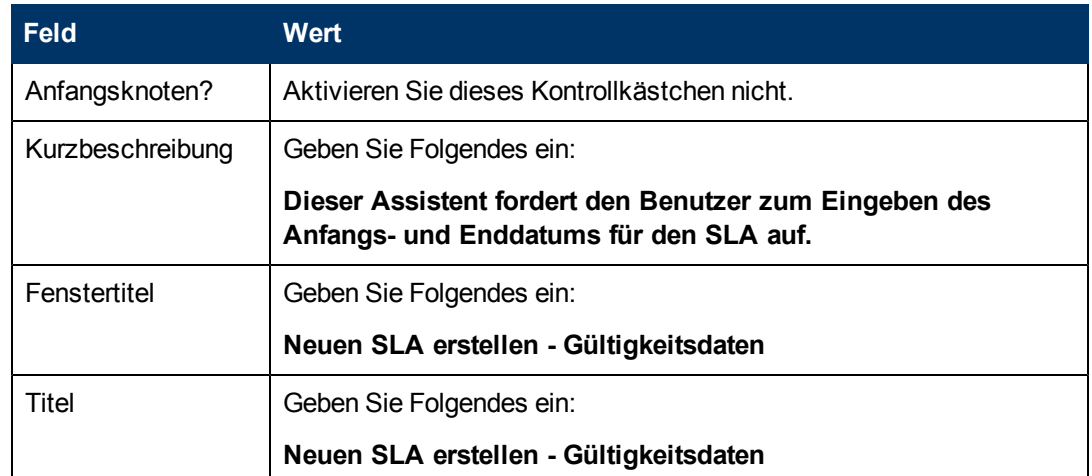

5. Wechseln Sie zum Register **Dateiauswahl** und zum Unterregister **"\$L.file" auswählen**, um die folgenden Felder auszufüllen:

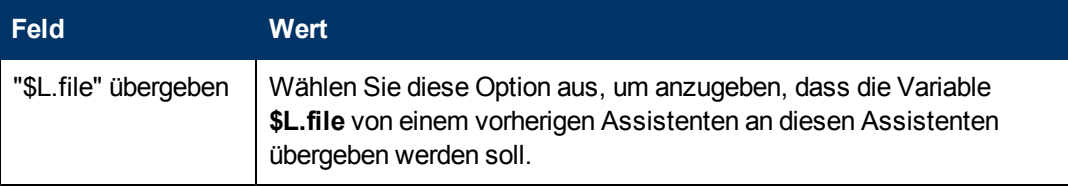

6. Wechseln Sie zum Register **Verwendung** und füllen Sie die folgenden Felder aus, um festzulegen, welche Aktion HP Service Manager durchführen soll, sobald der Assistent ausgeführt wird:

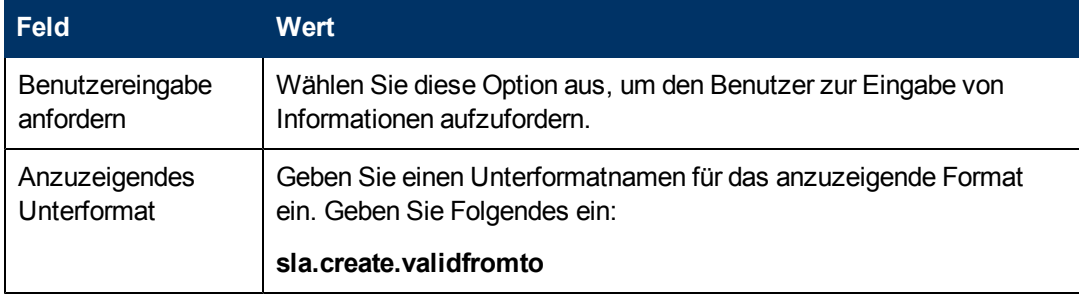

7. Wechseln Sie zum Register **Aktionen** und zum Unterregister **Format Control/Prozessname**, um die Aktionen zu definieren, die durchgeführt werden sollen, sobald ein Benutzer innerhalb des Assistenten auf **Weiter**, **Abbrechen** oder **Zurück** klickt. Vervollständigen Sie das folgende Feld:

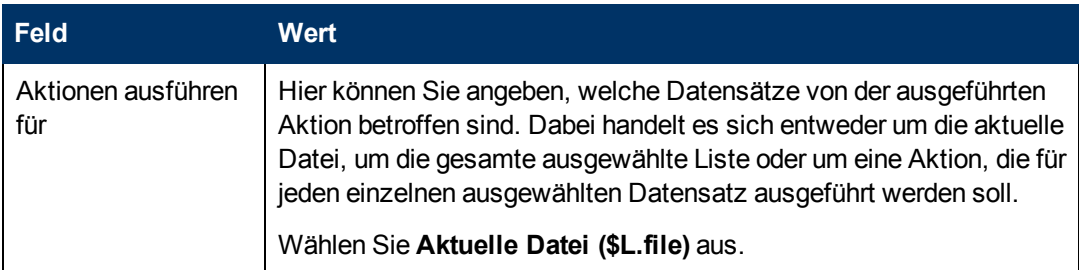

8. Wechseln Sie zum Register **Nächster Assistent** und vervollständigen Sie die folgenden Felder:

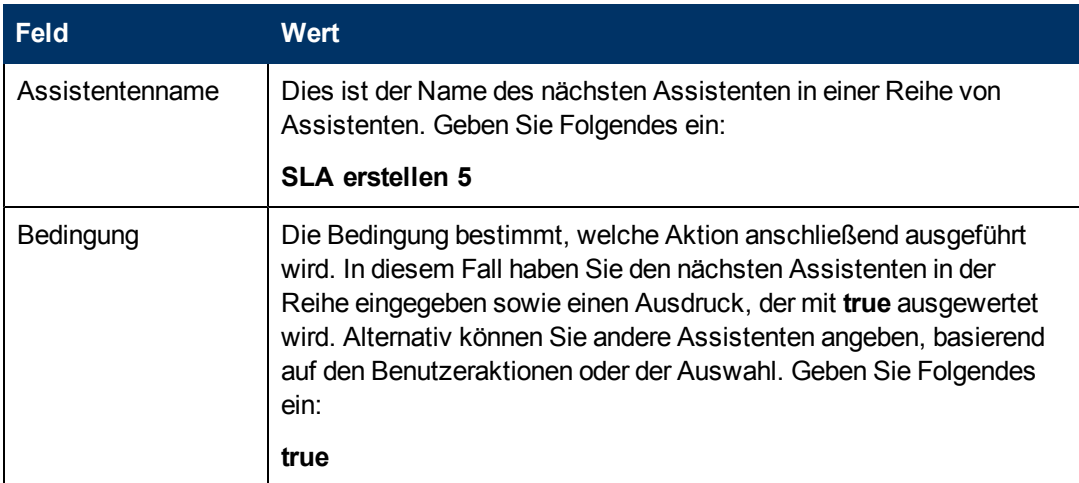

9. Klicken Sie nach Abschluss auf **Speichern**.

Sie haben das Assistentenpanel für gültige Anfangs- und Enddaten erstellt. Anschließend werden Sie das neue Assistentenformular in Forms Designer erstellen.

### <span id="page-54-0"></span>**Aufgabe 2: Erstellen eines Formulars für Gültigkeitsdaten des SLA**

Für diese Aufgabe verwenden Sie Forms Designer, um die Formularsteueroptionen zu erstellen, mit denen die Benutzer zur Angabe der Gültigkeitsdaten des SLA aufgefordert werden. Diese Formularsteueroptionen sowie der Fenstertitel, die Aufforderung, die Schaltflächen und andere Auswahloptionen für den Assistentendatensatz werden dem Endbenutzer folgendermaßen angezeigt:

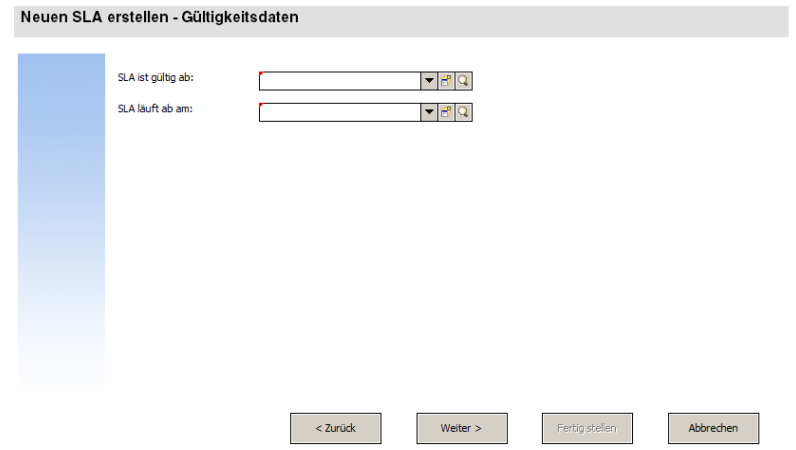

So erstellen Sie ein neues Formular für den SLA-Assistenten zur Gültigkeit:

- 1. Starten Sie Forms Designer.
- 2. Geben Sie **sla.create.validfromto** in das Feld **Formular** ein. **Best Practice**: Da der Formularname exakt mit dem Unterformatanzeigeeintrag übereinstimmen muss, können Sie den Unterformatanzeigeeintrag im Register **Verwendung** kopieren und ihn in das Feld **Formular** einfügen. Dadurch vermeiden Sie Tippfehler.
- 3. Klicken Sie auf **Neu**.
- 4. Klicken Sie im Dialogfeld mit der Frage **Forms Designer-Assistent benutzen?** auf **Nein**.
- 5. Erstellen Sie Folgendes für dieses Formular. Wenn Sie mit dem Entwerfen eines neuen Formulars beginnen, stellen Sie sicher, dass die X- und Y-Koordinaten auf **0** (Null) festgelegt sind.

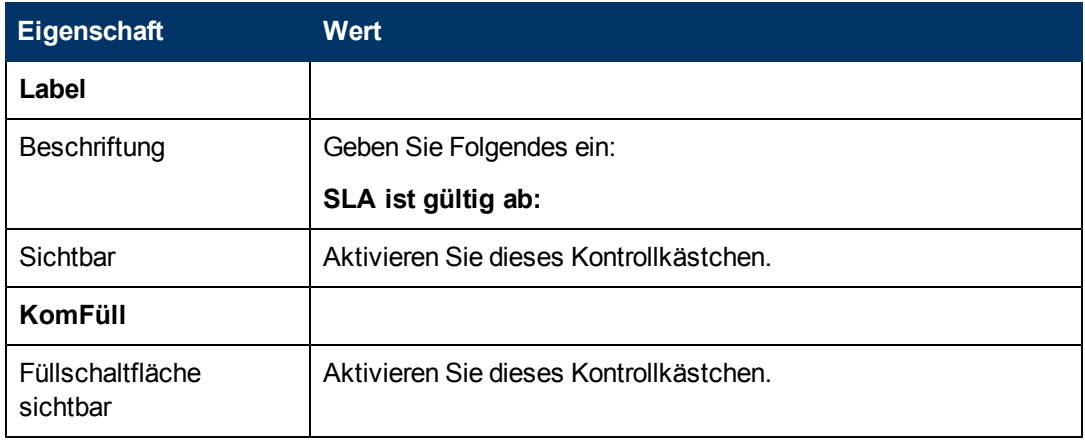

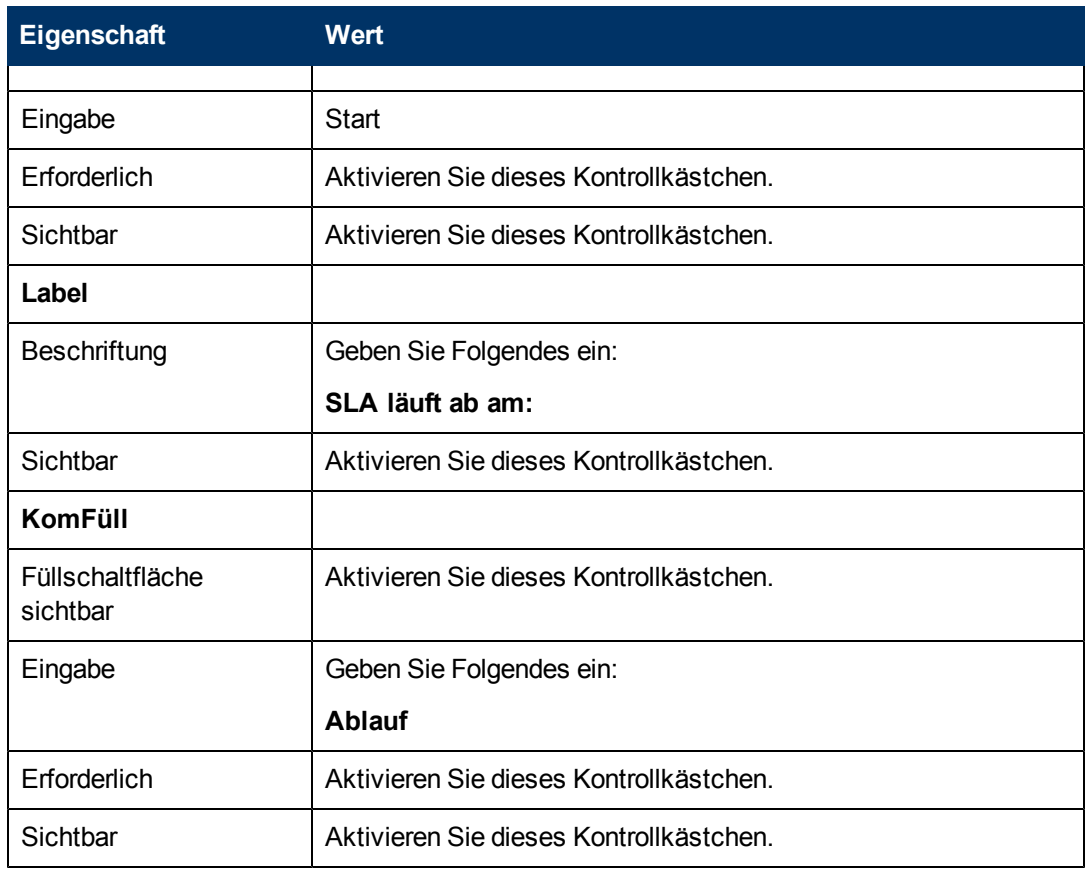

6. Klicken Sie zweimal auf **OK**, um das neue Formular zu speichern und die Anwendung zu beenden.

<span id="page-55-0"></span>Sie haben eines der für den SLA-Assistenten erforderlichen Formulare erfolgreich erstellt.

## **Schritt 6: Fragen nach Vereinbarungsdokumenten**

In diesem Schritt erstellen Sie ein Assistentenpanel, das den Benutzer fragt, ob er Text aus einem Vereinbarungsdokument kopieren möchte.

Führen Sie die folgenden zwei Aufgaben aus, um ein Assistentenpanel zu erstellen, das Benutzer nach Vereinbarungen und anderen dem SLA zugeordneten Dokumenten fragt:

[Erstellen](#page-55-1) [eines](#page-55-1) [Assistenten](#page-55-1) [zum](#page-55-1) [Fragen](#page-55-1) [nach](#page-55-1) [Vereinbarungen](#page-55-1)

[Erstellen](#page-58-0) [eines](#page-58-0) [Formulars](#page-58-0) [zum](#page-58-0) [Fragen](#page-58-0) [nach](#page-58-0) [Vereinbarungen](#page-58-0)

#### <span id="page-55-1"></span>**Aufgabe 1: Erstellen eines Assistenten zum Fragen nach Vereinbarungen**

In dieser Aufgabe erstellen Sie ein Assistentenpanel, das den Benutzer fragt, ob er Text aus Vereinbarungsdokumenten in den SLA kopieren möchte.

So erstellen Sie das Panel:

- 1. Klicken Sie auf **Anpassung > Assistenten**. Das Formular **Assistenteninformationen** wird geöffnet.
- 2. Wechseln Sie zum Register **Assistenteninfo**.
- 3. Geben Sie **SLA erstellen 5** in das Feld **Assistentenname** ein. Klicken Sie anschließend auf **Hinzufügen**.

**Achtung**: Wenn Sie zum Erstellen eines neuen SLA-Assistentenpanels einen vorhandenen SLA-Datensatz verwenden, klicken Sie nicht auf **Speichern**, sondern auf **Hinzufügen**. Wenn Sie auf **Speichern** klicken, überschreiben Sie den vorhandenen Datensatz mit dem neuen Datensatz, den Sie hinzufügen möchten.

4. Vervollständigen Sie im Register **Assistenteninfo** die folgenden Felder.

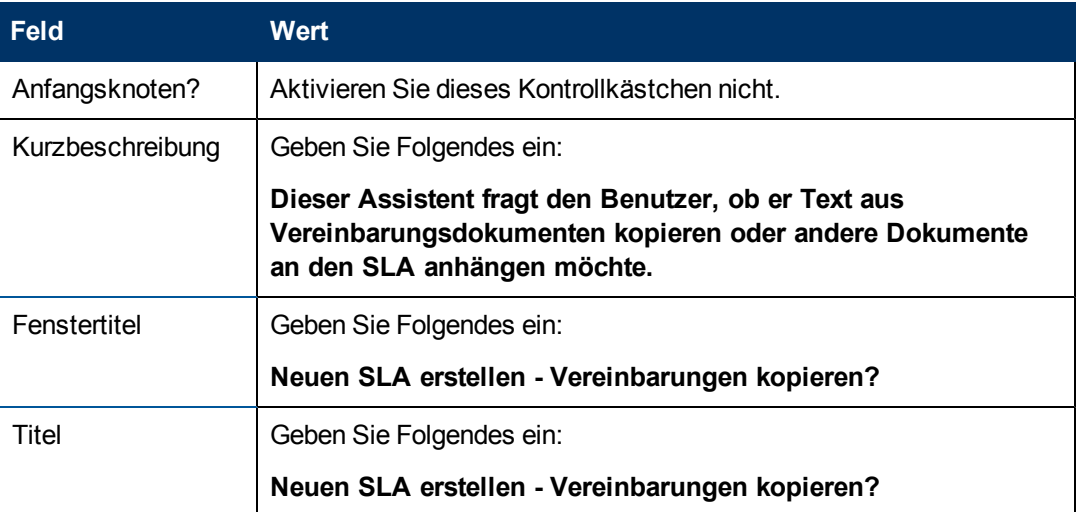

5. Wechseln Sie zum Register **Dateiauswahl** und vervollständigen Sie die folgenden Felder:

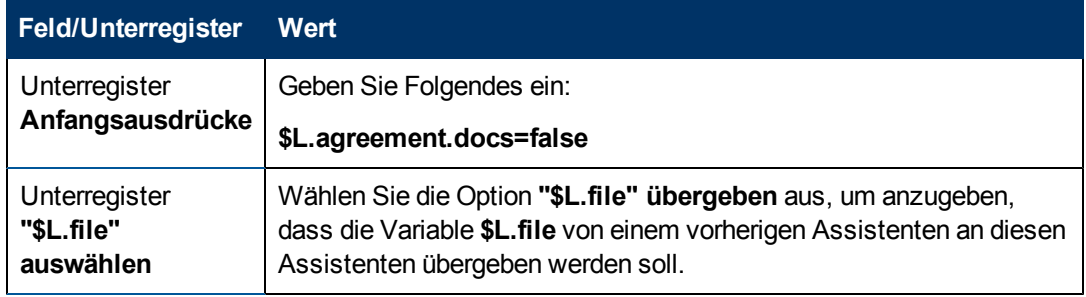

6. Wechseln Sie zum Register **Verwendung** und füllen Sie die folgenden Felder aus, um festzulegen, welche Aktion HP Service Manager durchführen soll, sobald der Assistent ausgeführt wird:

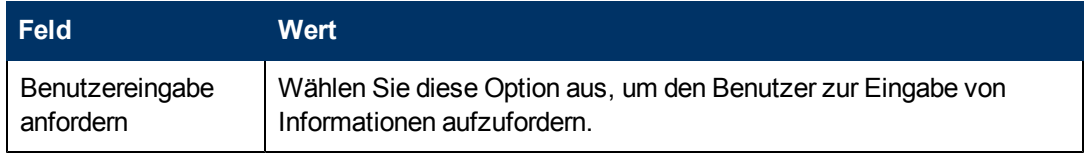

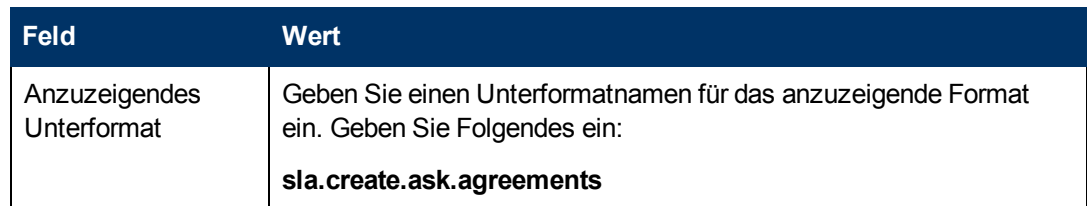

7. Wechseln Sie zum Register **Aktionen**, um die Aktionen zu definieren, die durchgeführt werden sollen, sobald ein Benutzer innerhalb des Assistenten auf **Weiter**, **Abbrechen** oder **Zurück** klickt. Vervollständigen Sie das folgende Feld:

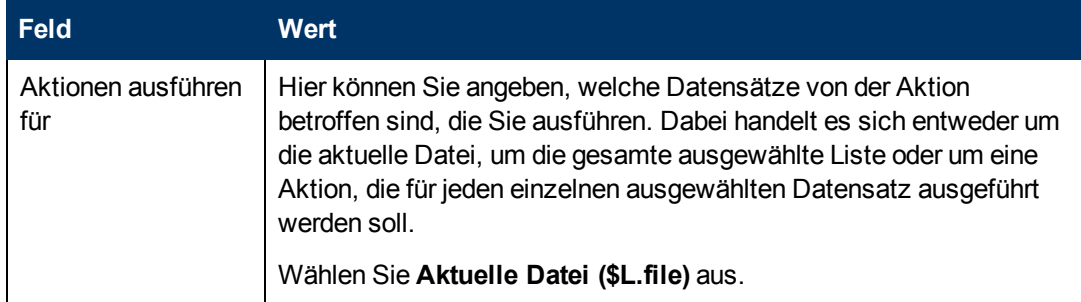

8. Wechseln Sie zum Register **Nächster Assistent** und vervollständigen Sie die folgenden Felder:

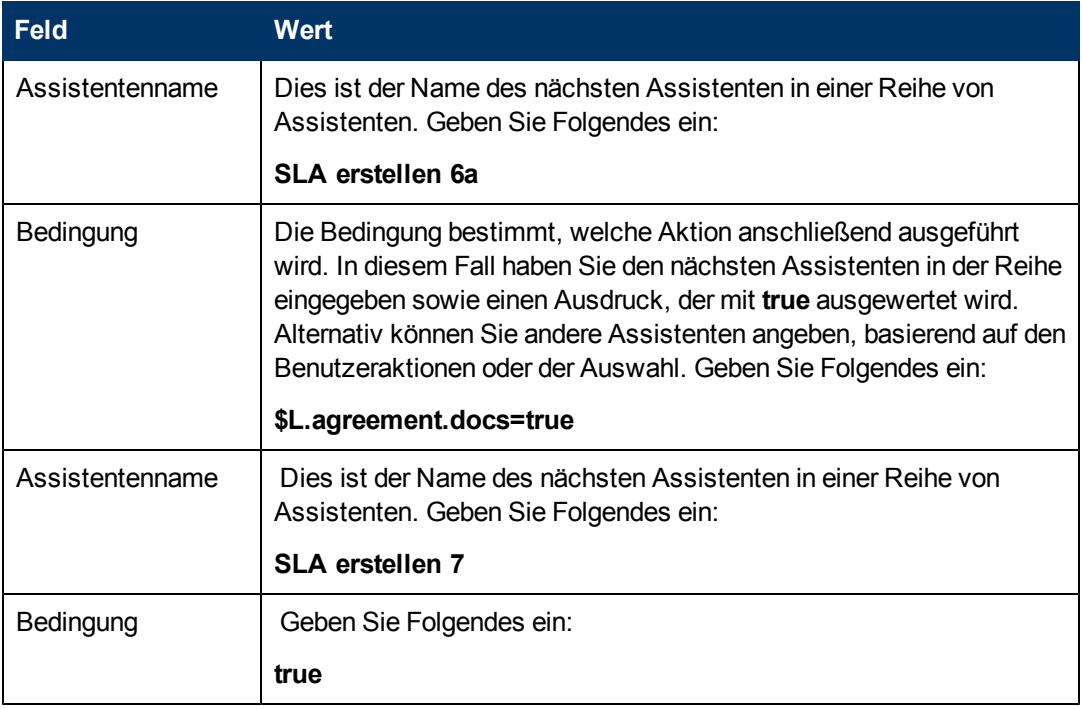

9. Klicken Sie nach Abschluss auf **Speichern**.

Sie haben das Assistentenpanel erstellt, das den Benutzer nach Vereinbarungen fragt. Im nächsten Schritt werden Sie das neue Assistentenformular in Forms Designer erstellen.

### <span id="page-58-0"></span>**Aufgabe 2: Erstellen eines Formulars zum Hinzufügen von Vereinbarungen**

Für diese Aufgabe verwenden Sie Forms Designer, um die Formularsteueroptionen zu erstellen, mit denen die Benutzer zum Einfügen von Text aus dem SLA zugeordneten Vereinbarungsdokumenten aufgefordert werden. Diese Formularsteueroptionen sowie der Fenstertitel, die Aufforderung, die Schaltflächen und andere Auswahloptionen für den Assistentendatensatz werden dem Endbenutzer folgendermaßen angezeigt[:](#page-59-0)

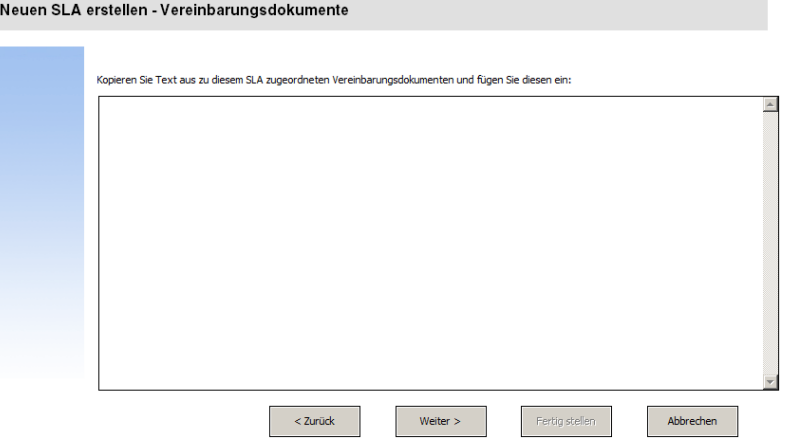

So erstellen Sie ein neues Formular zur Anzeige des Assistenten, das Benutzer zum Hinzufügen von Text aus Vereinbarungsdokumenten auffordert:

- 1. Starten Sie Forms Designer.
- 2. Geben Sie **sla.create.add.agreements** in das Feld **Formular** ein. **Best Practice**: Da der Formularname exakt mit dem Unterformatanzeigeeintrag übereinstimmen muss, können Sie den Unterformatanzeigeeintrag im Register **Verwendung**
- 3. Klicken Sie auf **Neu**.
- 4. Klicken Sie im Dialogfeld mit der Frage **Forms Designer-Assistent benutzen?** auf **Nein**.

kopieren und ihn in das Feld **Formular** einfügen. Dadurch vermeiden Sie Tippfehler.

5. Erstellen Sie Folgendes für dieses Formular. Wenn Sie mit dem Entwerfen eines neuen Formulars beginnen, stellen Sie sicher, dass die X- und Y-Koordinaten auf **0** (Null) festgelegt sind.

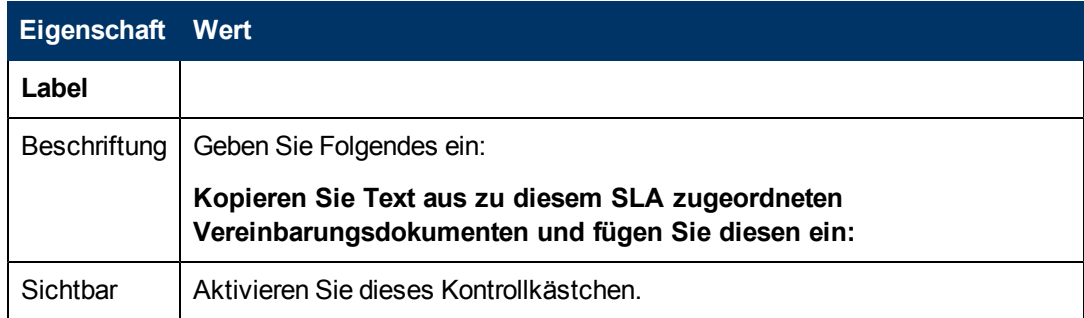

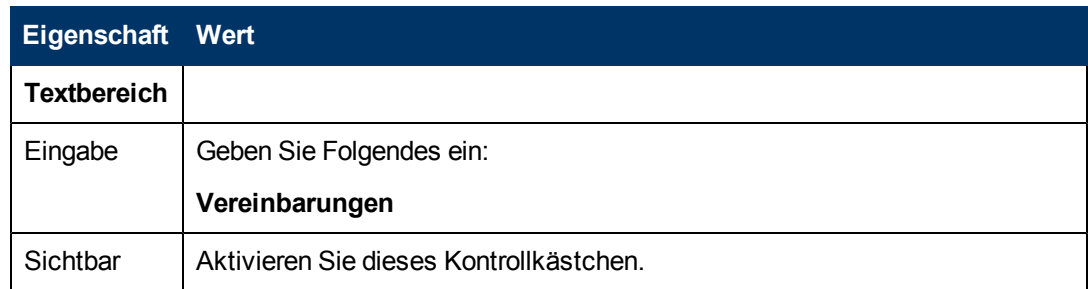

6. Klicken Sie zweimal auf **OK**, um das neue Formular zu speichern und die Anwendung zu beenden.

Sie haben eines der für den SLA-Assistenten erforderlichen Formulare erfolgreich erstellt.

# <span id="page-59-0"></span>**Schritt 7: Auffordern zum Hinzufügen von Vereinbarungen**

In diesem Schritt wird das Assistentenpanel erstellt, mit dem der Benutzer zum Hinzufügen von dem SLA zugeordneten Vereinbarungen aufgefordert wird, wenn er im vorherigen Panel mit Ja geantwortet hat. Der Benutzer kopiert hierzu den Text und fügt diesen in ein Eingabefeld ein.

Führen Sie die folgenden zwei Aufgaben aus, um ein Assistentenpanel zu entwerfen, das den Benutzer zum Hinzufügen von Vereinbarungen auffordert:

[Erstellen](#page-59-1) [eines](#page-59-1) [Assistenten](#page-59-1) [zum](#page-59-1) [Hinzufügen](#page-59-1) [von](#page-59-1) [Vereinbarungen](#page-59-1)

<span id="page-59-1"></span>[Erstellen](#page-61-0) [eines](#page-61-0) [Formulars](#page-61-0) [zum](#page-61-0) [Hinzufügen](#page-61-0) [von](#page-61-0) [Vereinbarungen](#page-61-0)

#### **Aufgabe 1: Erstellen eines Assistenten zum Hinzufügen von Vereinbarungen**

Für diese Aufgabe erstellen Sie ein Assistentenpanel, das den Benutzer zum Kopieren und Einfügen von Text aus dem SLA zugeordneten Vereinbarungen auffordert, wenn der Benutzer im vorherigen Panel mit **Ja** geantwortet hat.

So erstellen Sie ein Assistentenpanel, das den Benutzer zum Anhängen von Vereinbarungsdokumenten auffordert:

- 1. Klicken Sie auf **Anpassung > Assistenten**. Das Formular **Assistenteninformationen** wird geöffnet.
- 2. Wechseln Sie zum Register **Assistenteninfo**.
- 3. Geben Sie **SLA erstellen 6a** in das Feld **Assistentenname** ein. Klicken Sie anschließend auf **Hinzufügen**.

**Achtung**: Wenn Sie zum Erstellen eines neuen SLA-Assistentenpanels einen vorhandenen SLA-Datensatz verwenden, klicken Sie nicht auf **Speichern**, sondern auf **Hinzufügen**. Wenn Sie auf **Speichern** klicken, überschreiben Sie den vorhandenen Datensatz mit dem neuen Datensatz, den Sie hinzufügen möchten.

4. Vervollständigen Sie im Register **Assistenteninfo** die folgenden Felder.

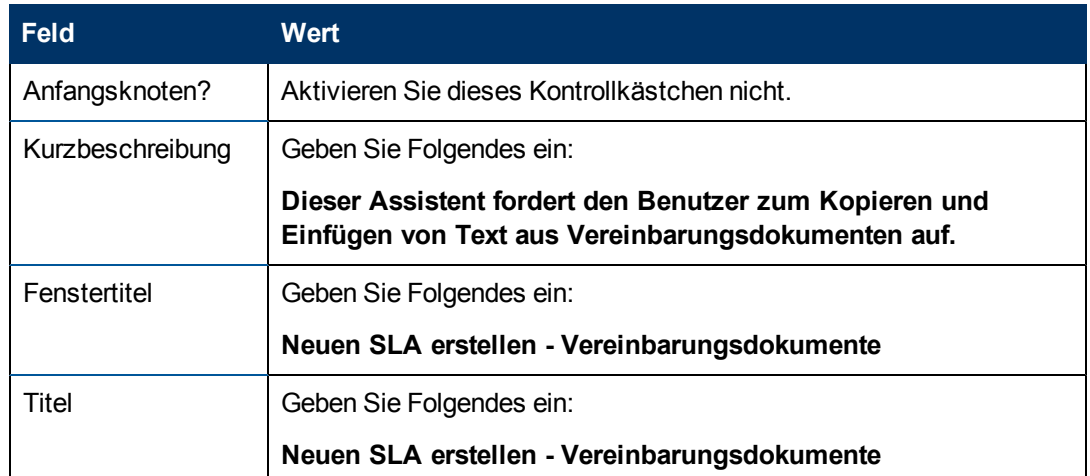

5. Wechseln Sie zum Register **Dateiauswahl** und zum Unterregister **"\$L.file" auswählen**, um das folgende Feld auszufüllen:

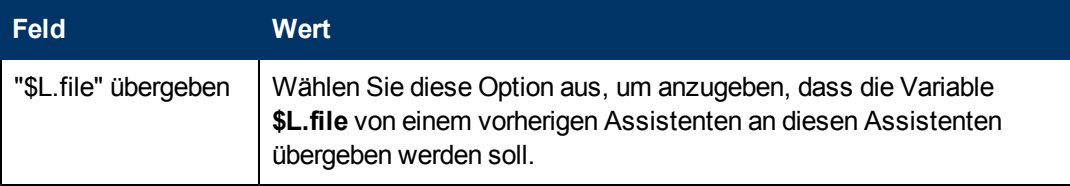

6. Wechseln Sie zum Register **Verwendung** und füllen Sie die folgenden Felder aus, um festzulegen, welche Aktion HP Service Manager durchführen soll, sobald der Assistent ausgeführt wird:

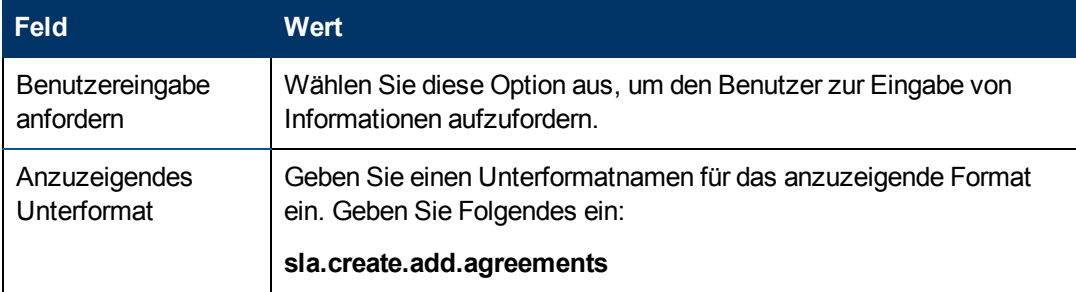

7. Wechseln Sie zum Register **Aktionen**, um die Aktionen zu definieren, die durchgeführt werden sollen, sobald ein Benutzer innerhalb des Assistenten auf **Weiter**, **Abbrechen** oder **Zurück** klickt. Vervollständigen Sie das folgende Feld:

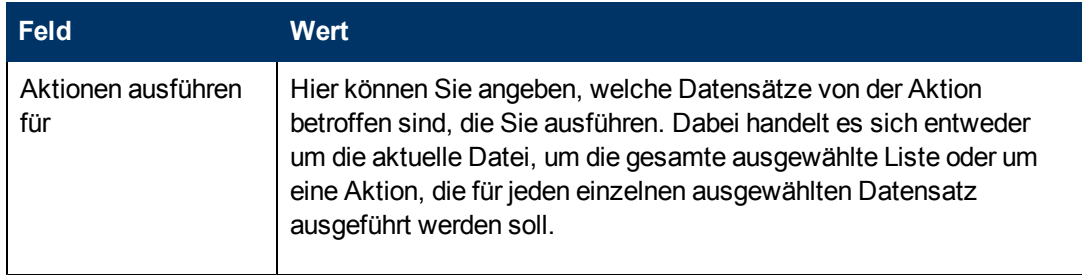

#### **Assistentenhandbuch**

Kapitel 4: Schrittweise Anleitung zum Erstellen eines benutzerdefinierten Assistenten

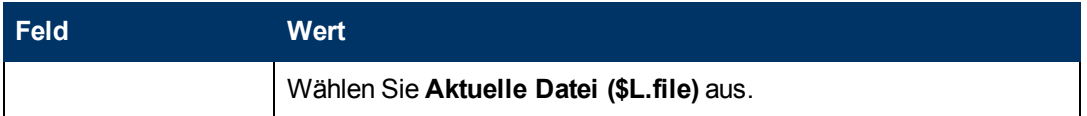

8. Wechseln Sie zum Register **Nächster Assistent** und vervollständigen Sie die folgenden Felder:

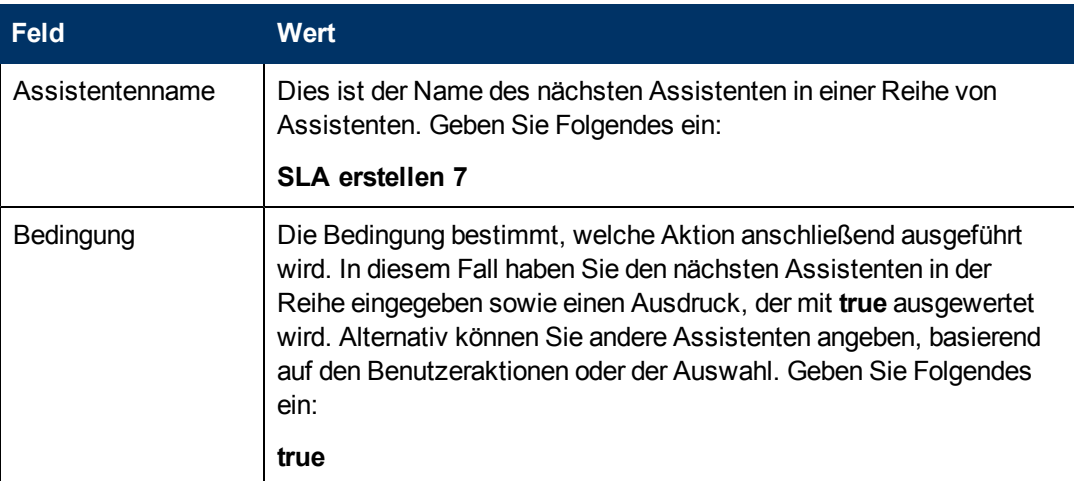

9. Klicken Sie nach Abschluss auf **Speichern**.

Sie haben das Assistentenpanel erstellt, das den Benutzer zum Anhängen von Vereinbarungsdokumenten auffordert. Anschließend werden Sie das neue Assistentenformular in Forms Designer erstellen.

#### <span id="page-61-0"></span>**Aufgabe 2: Erstellen eines Formulars zum Hinzufügen von Vereinbarungen**

Für diese Aufgabe verwenden Sie Forms Designer, um die Formularsteueroptionen zu erstellen, mit denen die Benutzer zum Einfügen von Text aus dem SLA zugeordneten Vereinbarungsdokumenten aufgefordert werden. Diese Formularsteueroptionen sowie der Fenstertitel, die Aufforderung, die Schaltflächen und andere Auswahloptionen für den Assistentendatensatz werden dem Endbenutzer folgendermaßen angezeigt[:](#page-59-0)

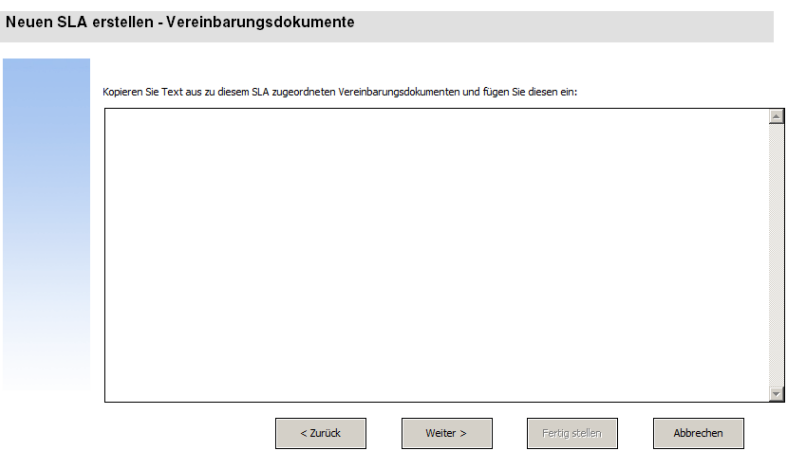

So erstellen Sie ein neues Formular zur Anzeige des Assistenten, das Benutzer zum Hinzufügen von Text aus Vereinbarungsdokumenten auffordert:

- 1. Starten Sie Forms Designer.
- 2. Geben Sie **sla.create.add.agreements** in das Feld **Formular** ein. **Best Practice**: Da der Formularname exakt mit dem Unterformatanzeigeeintrag übereinstimmen muss, können Sie den Unterformatanzeigeeintrag im Register **Verwendung** kopieren und ihn in das Feld **Formular** einfügen. Dadurch vermeiden Sie Tippfehler.
- 3. Klicken Sie auf **Neu**.
- 4. Klicken Sie im Dialogfeld mit der Frage **Forms Designer-Assistent benutzen?** auf **Nein**.
- 5. Erstellen Sie Folgendes für dieses Formular. Wenn Sie mit dem Entwerfen eines neuen Formulars beginnen, stellen Sie sicher, dass die X- und Y-Koordinaten auf **0** (Null) festgelegt sind.

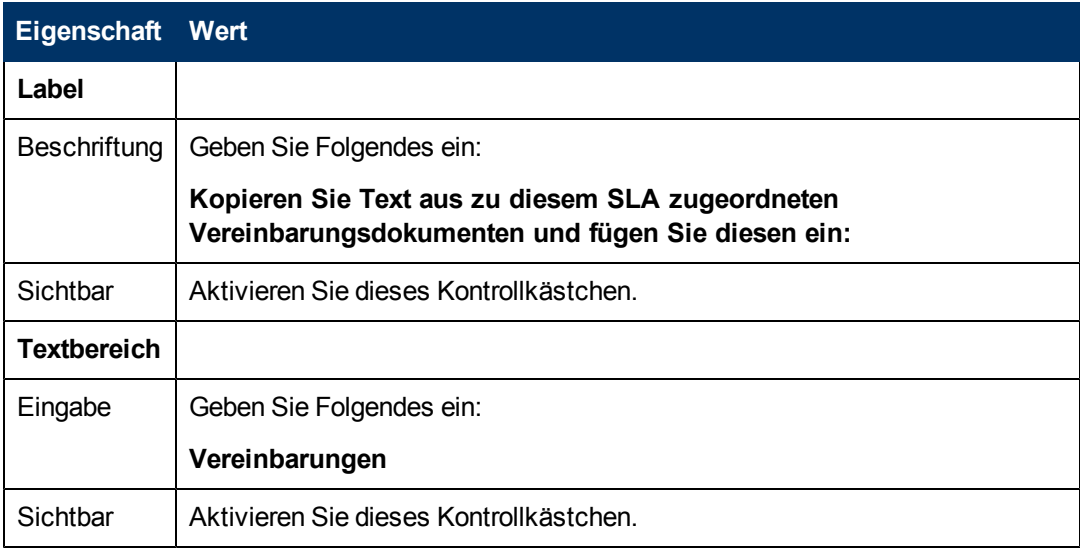

6. Klicken Sie zweimal auf **OK**, um das neue Formular zu speichern und die Anwendung zu beenden.

<span id="page-62-0"></span>Sie haben eines der für den SLA-Assistenten erforderlichen Formulare erfolgreich erstellt.

## **Schritt 8: Speichern des SLA und Fragen nach SLOs**

An diesem Punkt wurden alle Informationen gesammelt, die für den neuen SLA benötigt werden. Die nächste Aufgabe besteht darin, im Dokumentenmodul einen Prozess zum Speichern des neuen SLA in der Datenbank zu erstellen.

Darüber hinaus wird der Benutzer gefragt, ob er dem SLA SLOs hinzufügen möchte.

Führen Sie die folgenden drei Aufgaben aus, um diesen Schritt abzuschließen:

[Erstellen](#page-63-0) [eines](#page-63-0) [Prozesses](#page-63-0) [zum](#page-63-0) [Speichern](#page-63-0) [des](#page-63-0) [neuen](#page-63-0) [SLA](#page-63-0)

[Erstellen](#page-63-1) [eines](#page-63-1) [Assistenten](#page-63-1) [zum](#page-63-1) [Prüfen](#page-63-1) [von](#page-63-1) [SLO-Anforderungen](#page-63-1)

[Erstellen](#page-66-0) [eines](#page-66-0) [Formulars](#page-66-0) [zum](#page-66-0) [Prüfen](#page-66-0) [von](#page-66-0) [SLO-Anforderungen](#page-66-0)

#### <span id="page-63-0"></span>**Aufgabe 1: Erstellen eines Prozesses zum Speichern des neuen SLA**

Für diese Aufgaben erstellen Sie einen Prozess zum Speichern des soeben von Ihnen erstellten, neuen SLA-Datensatzes.

So erstellen Sie einen Prozess zum Speichern des neuen SLA-Datensatzes:

- 1. Klicken Sie auf **Anpassung > Dokumentenmodul > Objekte**. Das Formular **Prozessdefinition** wird geöffnet.
- 2. Geben Sie **sla.save.from.wizard** in das Feld **Prozessname** ein.
- 3. Geben Sie im Register **RAD** die folgenden Ausdrücke in die ersten beiden Zeilen des Abschnitts **Vor RAD-Aufruf ausgewertete Ausdrücke** ein:

**\$L.action="add"**

4. Geben Sie im Register **RAD** in den Abschnitt **RAD-Anwendung** als aufzurufende RAD-Anwendung **se.view.engine** und als Bedingung zum Aufrufen dieser Anwendung **true** ein. Geben Sie anschließend die folgenden Parameternamen und -werte ein:

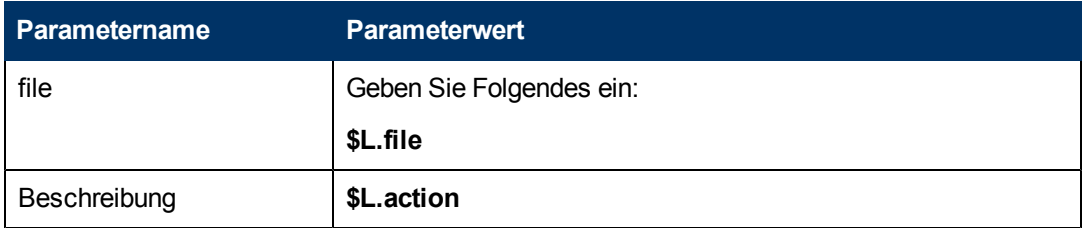

- 5. Geben Sie im Register **RAD** Folgendes in den Abschnitt **Nach-RAD-Ausdrücke** ein: **\$L.new.sla=agreement.id in \$L.file**.
- 6. Klicken Sie auf **Hinzufügen**.
- 7. Klicken Sie anschließend auf **OK**.

<span id="page-63-1"></span>Sie haben den Prozess zum Speichern des neuen SLA-Datensatzes in der Datenbank erstellt.

#### **Aufgabe 2: Erstellen eines Assistenten zum Prüfen von SLO-Anforderungen**

Für diese Aufgabe erstellen Sie einen Assistenten zum Aufrufen des Speicherprozesses und anschließend ein Unterformat, mit dem der Benutzer gefragt wird, ob er SLOs hinzufügen und die SLO-Anforderungen prüfen möchte.

So erstellen Sie einen Assistenten zum Aufrufen des Speicherprozesses und Prüfen der SLO-Anforderungen:

- 1. Klicken Sie auf **Anpassung > Assistenten**. Das Formular **Assistenteninformationen** wird geöffnet.
- 2. Wechseln Sie zum Register **Assistenteninfo**.

3. Geben Sie **SLA erstellen 7** in das Feld **Assistentenname** ein. Klicken Sie anschließend auf **Hinzufügen**.

**Achtung**: Wenn Sie zum Erstellen eines neuen SLA-Assistentenpanels einen vorhandenen SLA-Datensatz verwenden, klicken Sie nicht auf **Speichern**, sondern auf **Hinzufügen**. Wenn Sie auf **Speichern** klicken, überschreiben Sie den vorhandenen Datensatz mit dem neuen Datensatz, den Sie hinzufügen möchten.

4. Vervollständigen Sie im Register **Assistenteninfo** die folgenden Felder.

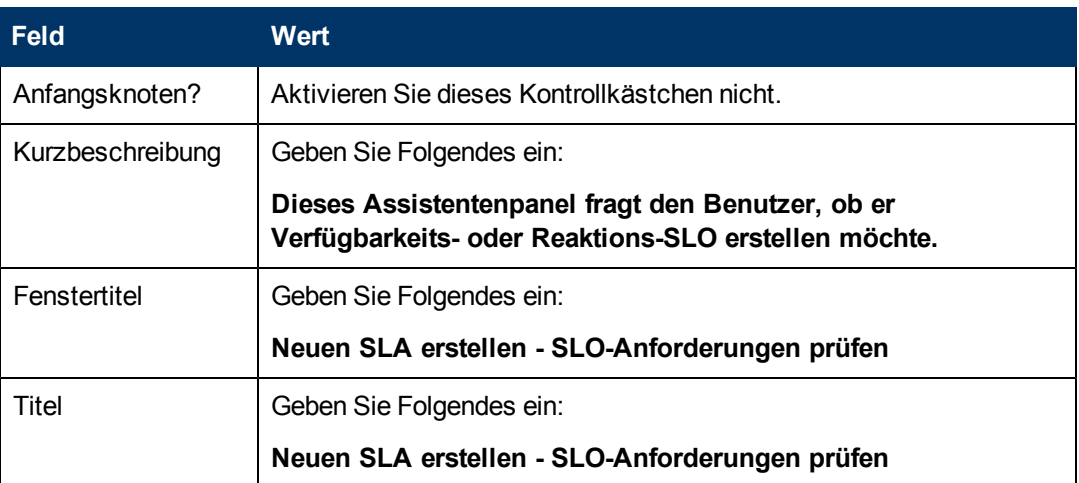

5. Wechseln Sie zum Register **Dateiauswahl** und vervollständigen Sie die folgenden Felder:

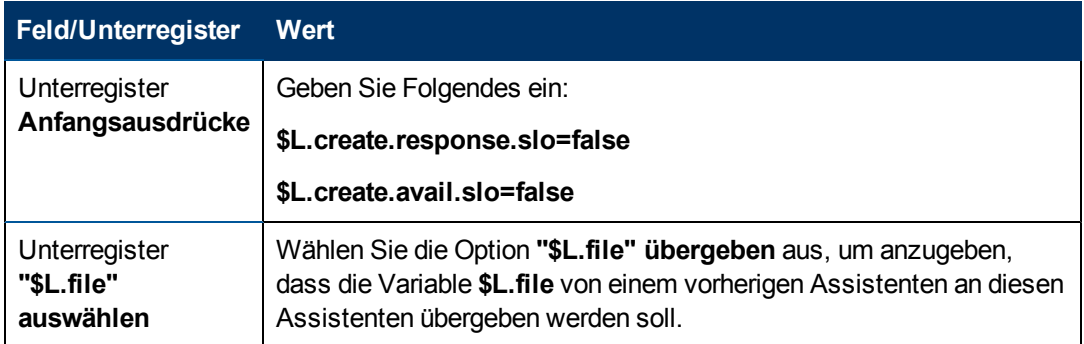

6. Wechseln Sie zum Register **Verwendung** und füllen Sie die folgenden Felder aus, um festzulegen, welche Aktion HP Service Manager durchführen soll, sobald der Assistent ausgeführt wird:

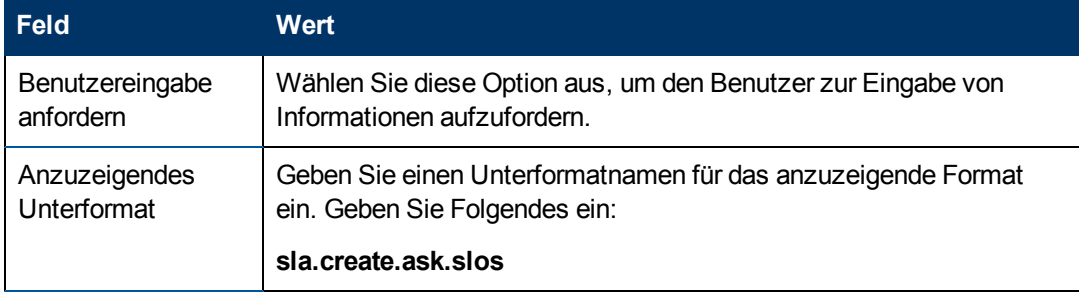

7. Wechseln Sie zum Register **Aktionen**, um die Aktionen zu definieren, die durchgeführt werden sollen, sobald ein Benutzer innerhalb des Assistenten auf **Weiter**, **Abbrechen** oder **Zurück** klickt. Vervollständigen Sie das folgende Feld:

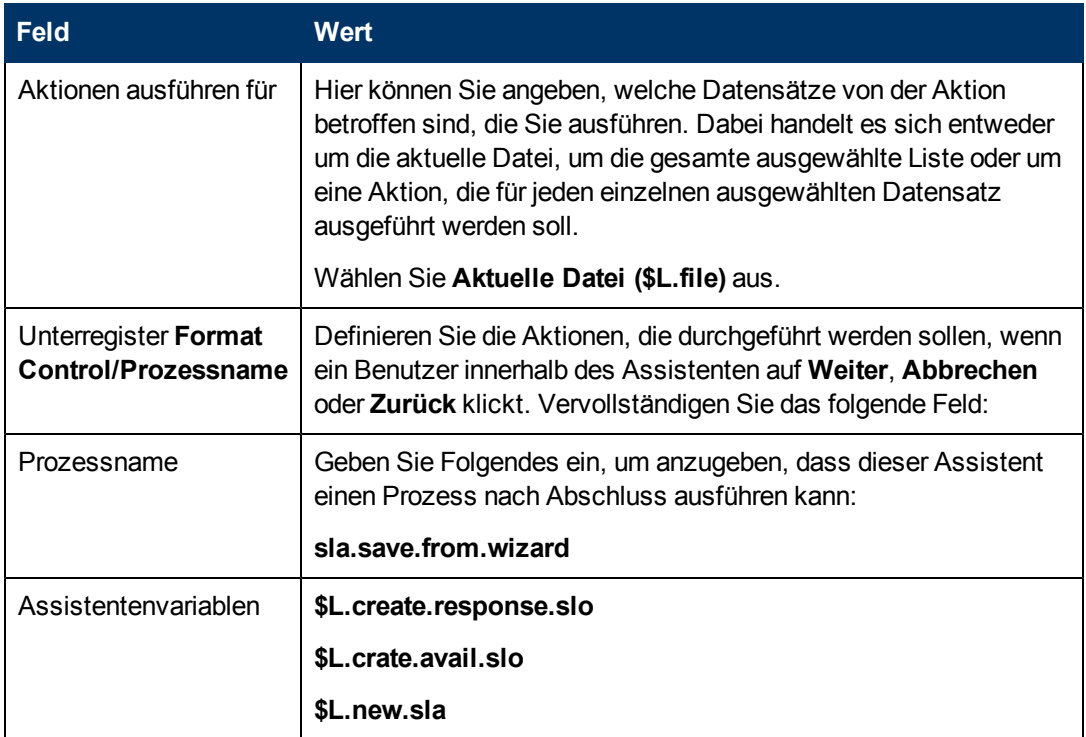

8. Wechseln Sie zum Register **Nächster Assistent** und vervollständigen Sie die folgenden Felder:

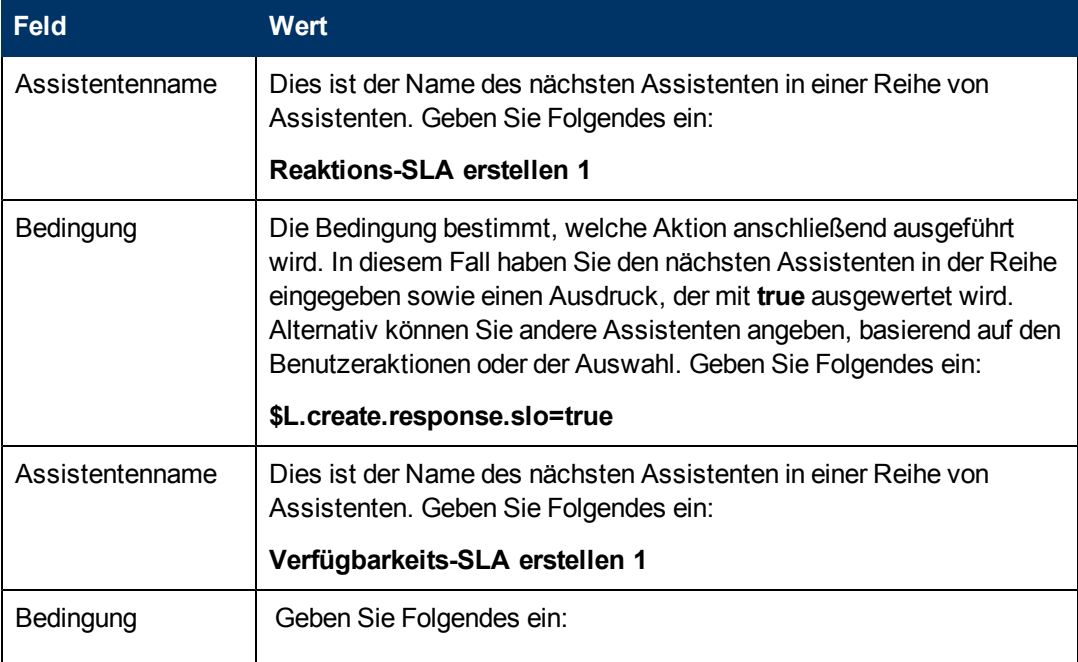

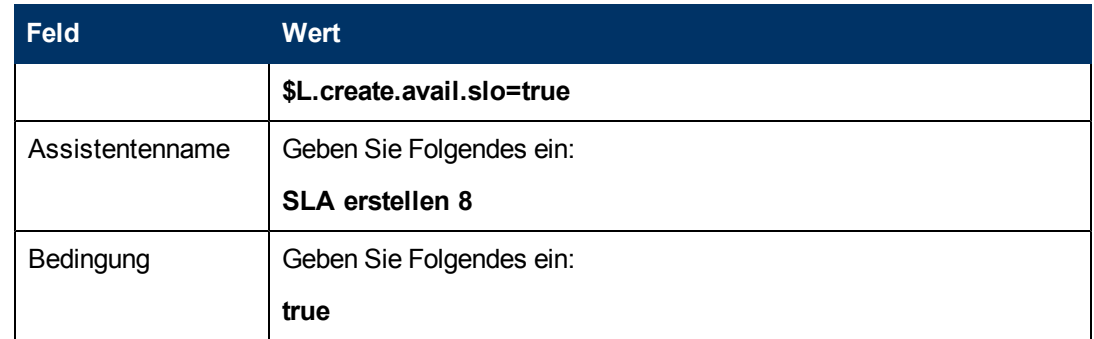

9. Klicken Sie nach Abschluss auf **Speichern**.

Sie haben das Assistentenpanel erstellt, das den Speicherprozess aufruft und SLO-Anforderungen prüft. Anschließend werden Sie das neue Assistentenformular in Forms Designer erstellen.

### <span id="page-66-0"></span>**Aufgabe 3: Erstellen eines Formulars zum Prüfen von SLO-Anforderungen**

Für diese Aufgabe verwenden Sie Forms Designer, um Formularsteueroptionen zu erstellen, mit denen die Benutzer gefragt werden, ob sie diesem SLA zugeordnete SLOs erstellen möchten. Diese Formularsteueroptionen sowie der Fenstertitel, die Aufforderung, die Schaltflächen und andere Auswahloptionen für den Assistentendatensatz werden dem Endbenutzer folgendermaßen angezeigt:

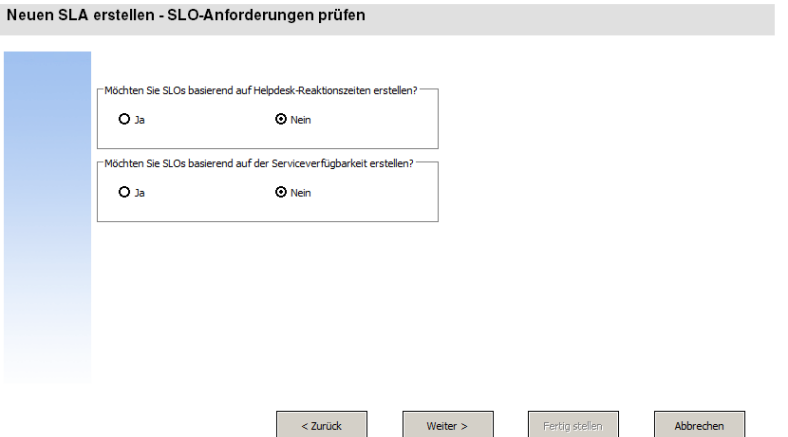

So erstellen Sie ein neues Formular für den Assistenten, der den Speicherprozess aufruft und SLO-Anforderungen prüft:

- 1. Starten Sie Forms Designer.
- 2. Geben Sie **sla.create.ask.slos** in das Feld **Formular** ein. **Best Practice**: Da der Formularname exakt mit dem Unterformatanzeigeeintrag übereinstimmen muss, können Sie den Unterformatanzeigeeintrag im Register **Verwendung** kopieren und ihn in das Feld **Formular** einfügen. Dadurch vermeiden Sie Tippfehler.
- 3. Klicken Sie auf **Neu**.
- 4. Klicken Sie im Dialogfeld mit der Frage **Forms Designer-Assistent benutzen?** auf **Nein**.

5. Erstellen Sie Folgendes für dieses Formular. Wenn Sie mit dem Entwerfen eines neuen Formulars beginnen, stellen Sie sicher, dass die X- und Y-Koordinaten auf **0** (Null) festgelegt sind.

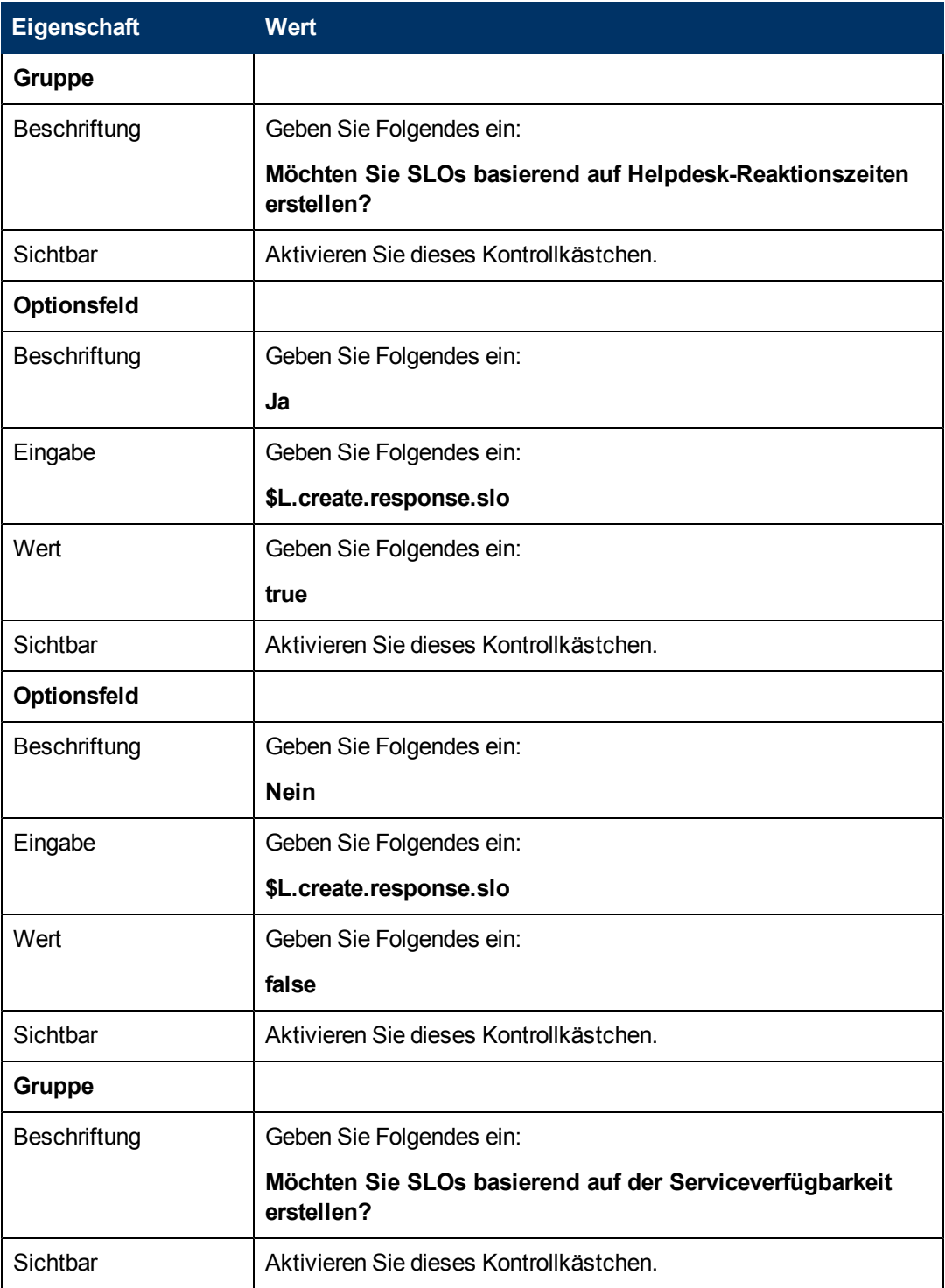

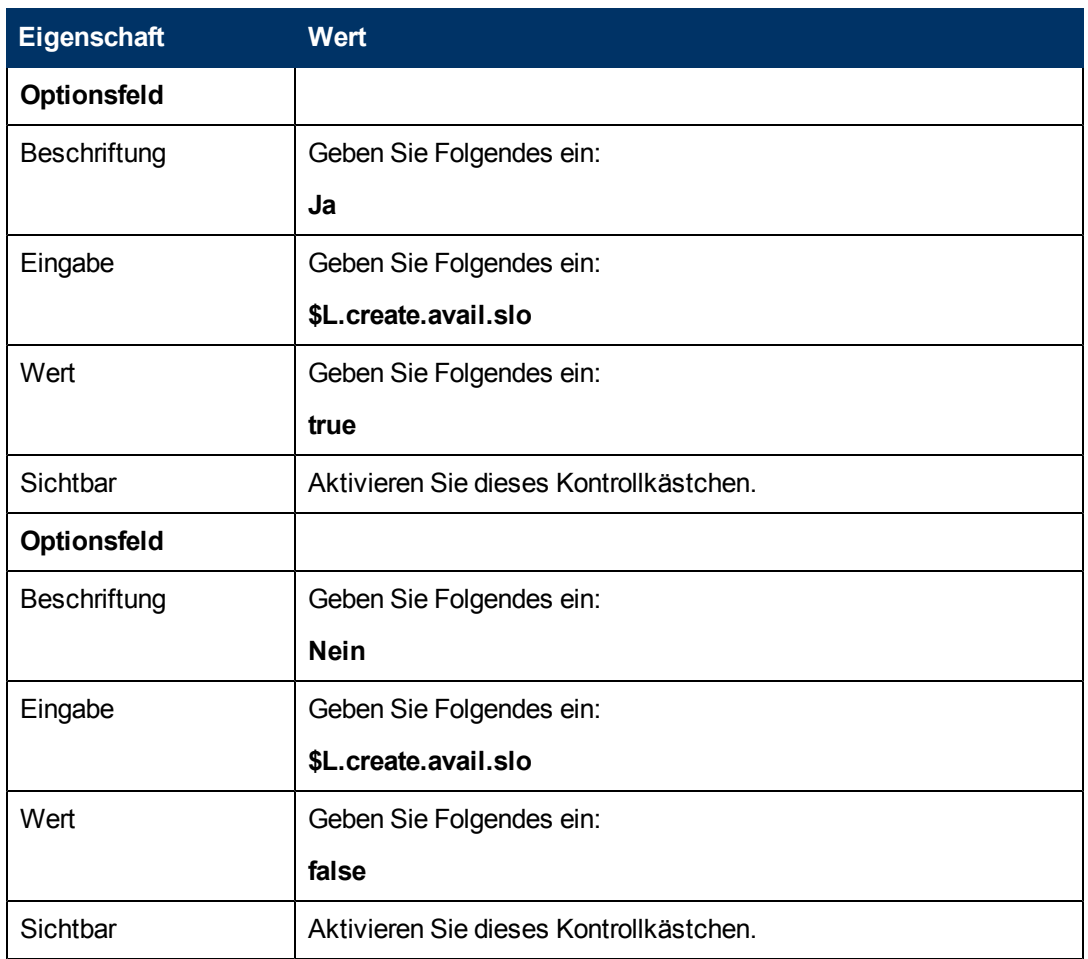

6. Klicken Sie zweimal auf **OK**, um das neue Formular zu speichern und die Anwendung zu beenden.

<span id="page-68-0"></span>Sie haben eines der für den SLA-Assistenten erforderlichen Formulare erfolgreich erstellt.

## **Schritt 9: Aufrufen des Verfügbarkeits-SLO-Assistenten**

Mit dem nächsten Schritt wird ein Assistentenpanel erstellt, das den vordefinierten Verfügbarkeitsassistenten für die Benutzer aufruft, die angegeben haben, dass sie ein Verfügbarkeits-SLO hinzufügen möchten.

Da dieses Assistentenpanel nur die Hintergrundaufgabe des Aufrufens eines anderen Assistenten ausführt, wird dem Endbenutzer kein Bildschirm angezeigt. In diesem Schritt gibt es keine Aufgabe, für die Forms Designer verwendet werden muss.

#### **Aufgabe: Erstellen eines Assistenten zum Aufrufen eines Verfügbarkeits-SLO**

Für diese Aufgabe erstellen Sie einen Assistenten, der den vordefinierten Verfügbarkeits-SLO-Assistenten aufruft.

So erstellen Sie einen Assistenten, der den vordefinierten Verfügbarkeits-SLO-Assistenten aufruft:

- 1. Klicken Sie auf **Anpassung > Assistenten**. Das Formular **Assistenteninformationen** wird geöffnet.
- 2. Wechseln Sie zum Register **Assistenteninfo**.
- 3. Geben Sie **Verfügbarkeits-SLA erstellen 1** in das Feld **Assistentenname** ein. Klicken Sie anschließend auf **Hinzufügen**.

**Achtung**: Wenn Sie zum Erstellen eines neuen SLA-Assistentenpanels einen vorhandenen SLA-Datensatz verwenden, klicken Sie nicht auf **Speichern**, sondern auf **Hinzufügen**. Wenn Sie auf **Speichern** klicken, überschreiben Sie den vorhandenen Datensatz mit dem neuen Datensatz, den Sie hinzufügen möchten.

4. Vervollständigen Sie im Register **Assistenteninfo** die folgenden Felder.

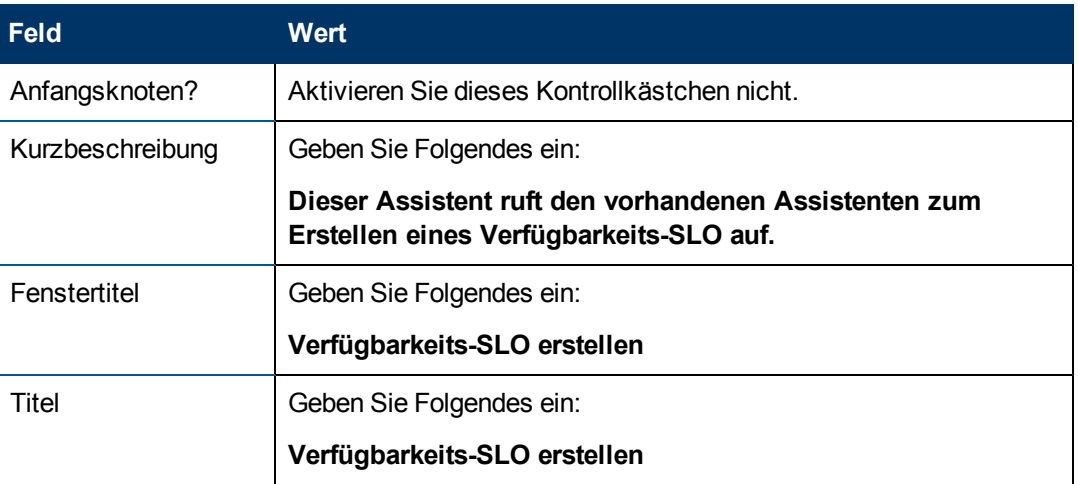

5. Wechseln Sie zum Register **Dateiauswahl** und zum Unterregister **"\$L.file" auswählen**, um das folgende Feld auszufüllen:

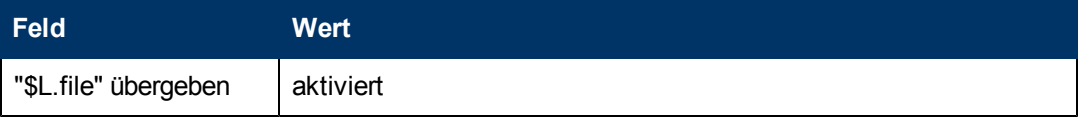

6. Wechseln Sie zum Register **Verwendung** und füllen Sie die folgenden Felder aus, um festzulegen, welche Aktion HP Service Manager durchführen soll, sobald der Assistent ausgeführt wird:

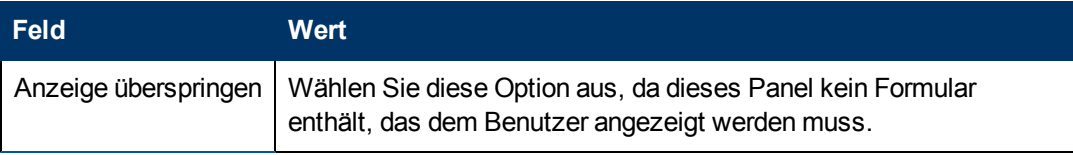

7. Wechseln Sie zum Register **Aktionen**, um die Aktionen zu definieren, die durchgeführt werden sollen, sobald ein Benutzer innerhalb des Assistenten auf **Weiter**, **Abbrechen** oder **Zurück** klickt. Vervollständigen Sie das folgende Feld:

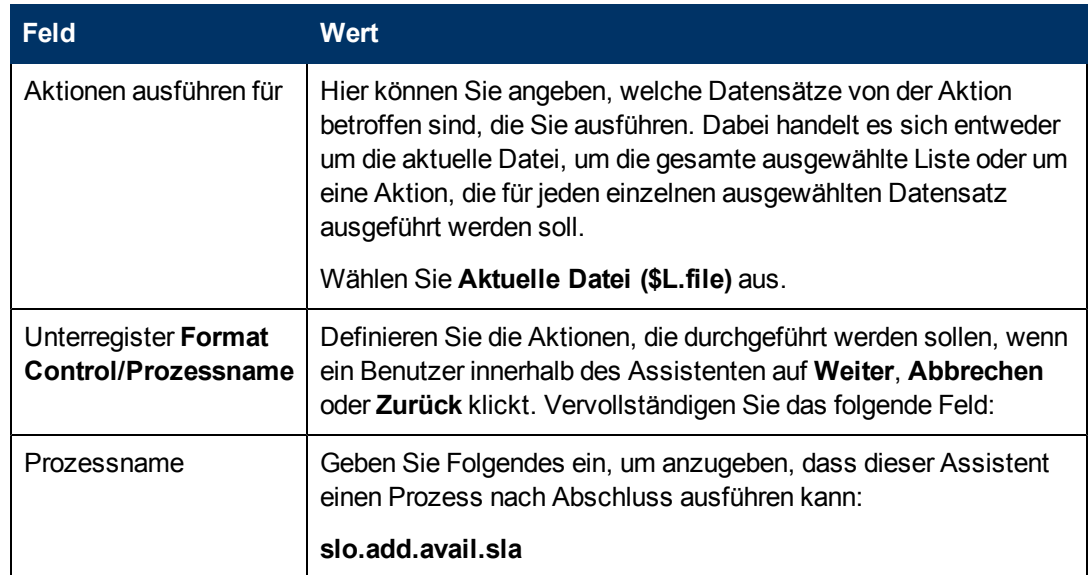

8. Wechseln Sie zum Register **Nächster Assistent** und vervollständigen Sie die folgenden Felder:

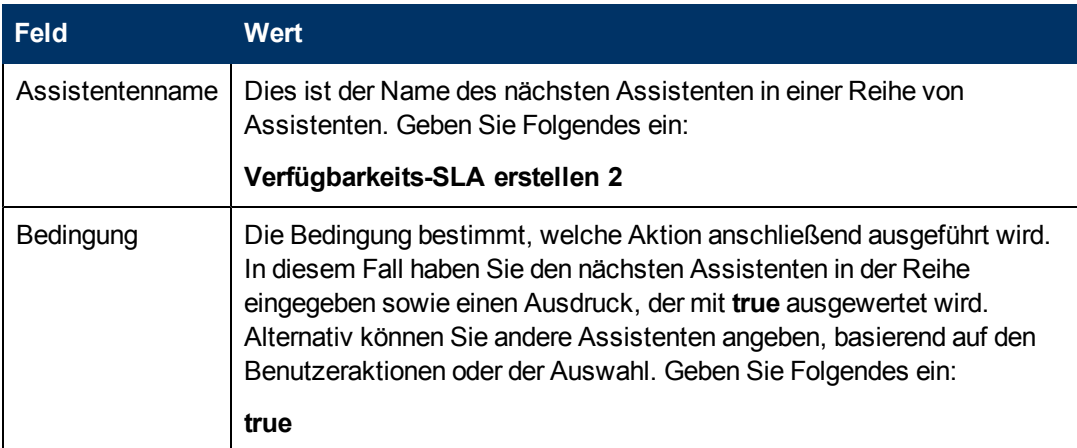

9. Klicken Sie nach Abschluss auf **Speichern**.

Sie haben ein Assistentenpanel erstellt, das den vordefinierten Verfügbarkeits-SLO-Assistenten aufruft. Für diesen Assistenten ist kein neues Formular erforderlich.

## <span id="page-70-0"></span>**Schritt 10: Auffordern zum Hinzufügen eines weiteren Verfügbarkeits-SLO**

Mit dem nächsten Schritt wird der Benutzer gefragt, ob er ein weiteres Verfügbarkeits-SLO hinzufügen möchte. In diesem Fall muss dieses Panel erneut den vordefinierten Verfügbarkeits-SLO-Assistenten aufrufen. Wenn der Benutzer angegeben hat, dass er ein Reaktions-SLO hinzufügen möchte, muss der Assistent das vordefinierte Reaktions-SLO aufrufen. Andernfalls muss der letzte Assistentenbildschirm aufgerufen werden.

Führen Sie die folgenden zwei Aufgaben aus, um ein Assistentenpanel zu entwerfen, das den Benutzer zum Hinzufügen eines weiteren Verfügbarkeits-SLO auffordert:

[Erstellen](#page-71-0) [eines](#page-71-0) [Assistenten](#page-71-0) [für](#page-71-0) [weitere](#page-71-0) [Verfügbarkeits-SLOs](#page-71-0)

<span id="page-71-0"></span>[Erstellen](#page-73-0) [eines](#page-73-0) [Formulars](#page-73-0) [für](#page-73-0) [weitere](#page-73-0) [Verfügbarkeits-SLOs](#page-73-0)

#### **Aufgabe 1: Erstellen eines Assistenten für weitere Verfügbarkeits-SLOs**

Für diese Aufgabe erstellen Sie einen Assistenten, damit Benutzer weitere Verfügbarkeits-SLOs erstellen können.

So erstellen Sie einen Assistenten, damit Benutzer weitere Verfügbarkeits-SLOs erstellen können:

- 1. Klicken Sie auf **Anpassung > Assistenten**. Das Formular **Assistenteninformationen** wird geöffnet.
- 2. Wechseln Sie zum Register **Assistenteninfo**.
- 3. Geben Sie **Verfügbarkeits-SLA erstellen 2** in das Feld **Assistentenname** ein. Klicken Sie anschließend auf **Hinzufügen**.

**Achtung**: Wenn Sie zum Erstellen eines neuen SLA-Assistentenpanels einen vorhandenen SLA-Datensatz verwenden, klicken Sie nicht auf **Speichern**, sondern auf **Hinzufügen**. Wenn Sie auf **Speichern** klicken, überschreiben Sie den vorhandenen Datensatz mit dem neuen Datensatz, den Sie hinzufügen möchten.

4. Vervollständigen Sie im Register **Assistenteninfo** die folgenden Felder.

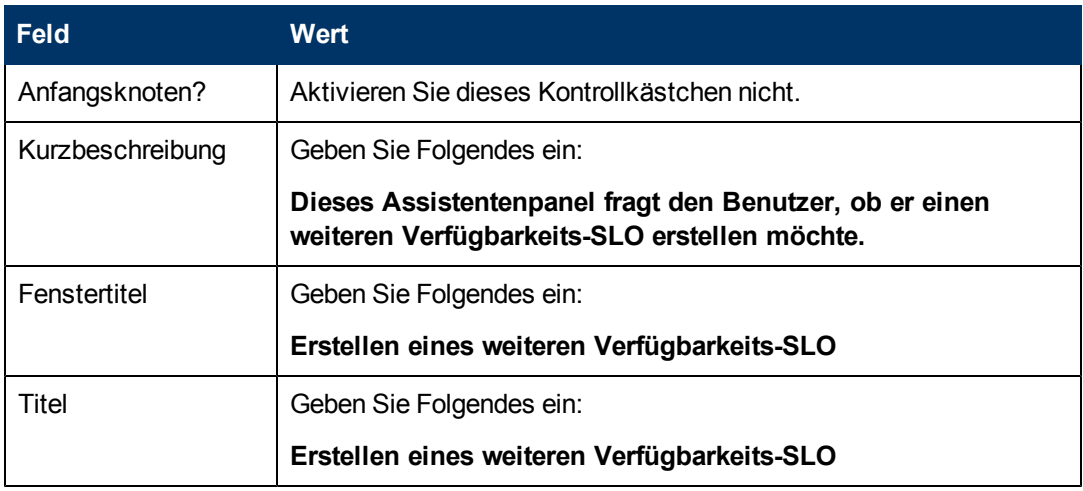

5. Wechseln Sie zum Register **Dateiauswahl** und zum Unterregister **"\$L.file" auswählen**, um das folgende Feld auszufüllen:

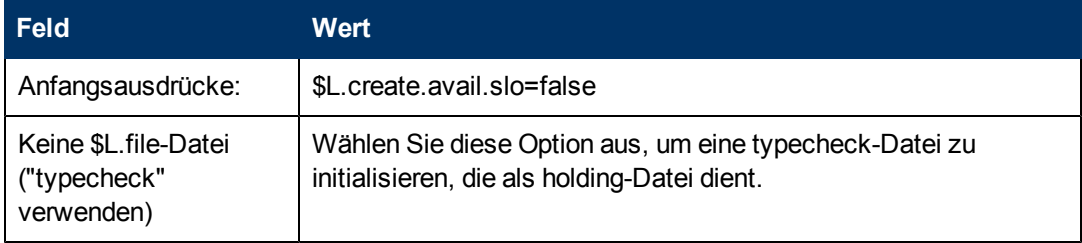

6. Wechseln Sie zum Register **Verwendung** und füllen Sie die folgenden Felder aus, um festzulegen, welche Aktion HP Service Manager durchführen soll, sobald der Assistent ausgeführt wird:
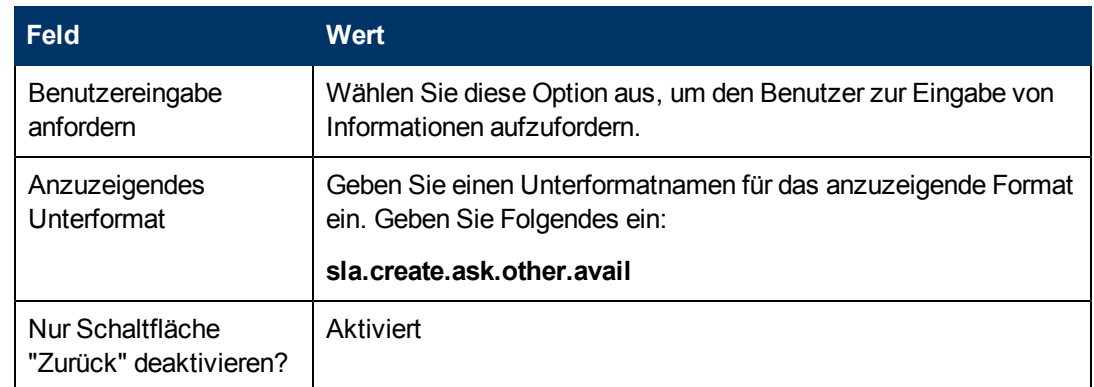

7. Wechseln Sie zum Register **Aktionen**, um die Aktionen zu definieren, die durchgeführt werden sollen, sobald ein Benutzer innerhalb des Assistenten auf **Weiter**, **Abbrechen** oder **Zurück** klickt. Vervollständigen Sie das folgende Feld:

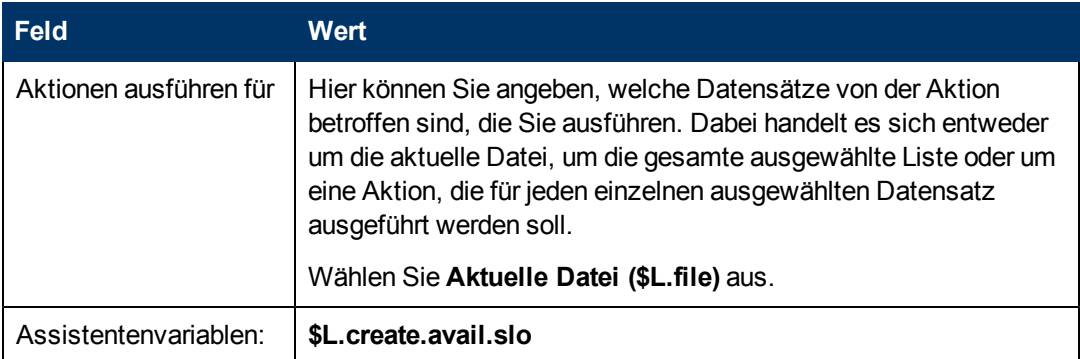

8. Wechseln Sie zum Register **Nächster Assistent** und vervollständigen Sie die folgenden Felder:

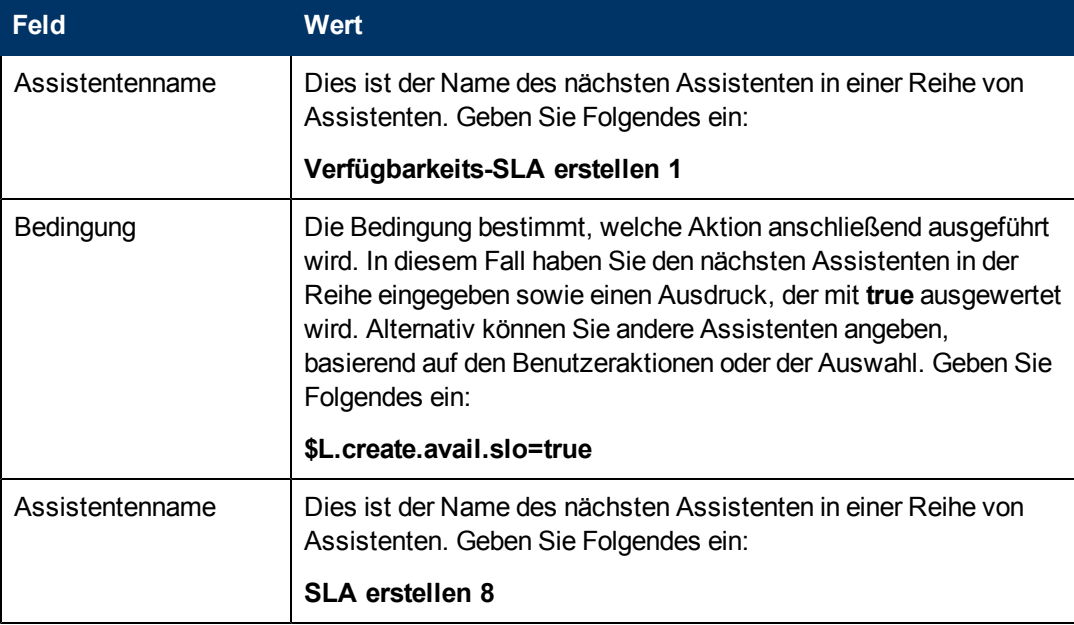

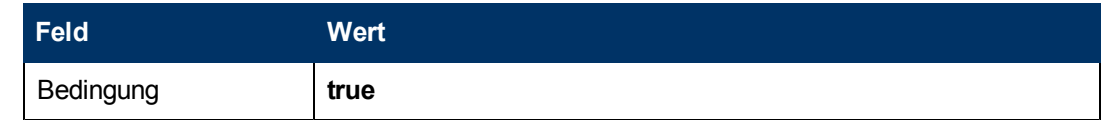

9. Klicken Sie nach Abschluss auf **Speichern**.

Sie haben den Assistenten erstellt, der Benutzern das Erstellen weiterer Verfügbarkeits-SLOs ermöglicht. Anschließend werden Sie das neue Assistentenformular in Forms Designer erstellen.

## **Aufgabe 2: Erstellen eines Formulars für weitere Verfügbarkeits-SLOs**

Für diese Aufgabe verwenden Sie Forms Designer, um Formularsteueroptionen zu erstellen, mit denen die Benutzer gefragt werden, ob sie einen zusätzlichen SLO-Datensatz erstellen möchten. Diese Formularsteueroptionen sowie der Fenstertitel, die Aufforderung, die Schaltflächen und andere Auswahloptionen für den Assistentendatensatz werden dem Endbenutzer folgendermaßen angezeigt[:](#page-70-0)

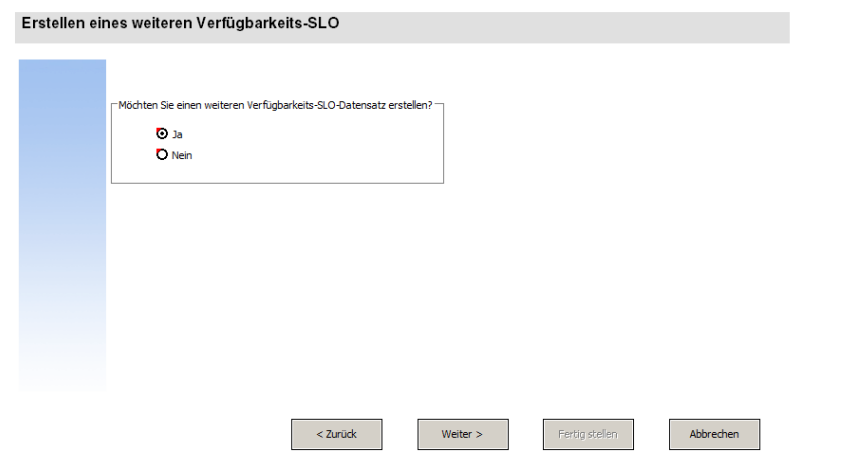

So erstellen Sie ein neues Formular für den Assistenten, der weitere Verfügbarkeits-SLOs erstellt:

- 1. Starten Sie Forms Designer.
- 2. Geben Sie **sla.create.ask.other.avail** in das Feld **Formular** ein. **Best Practice**: Da der Formularname exakt mit dem Unterformatanzeigeeintrag übereinstimmen muss, können Sie den Unterformatanzeigeeintrag im Register **Verwendung** kopieren und ihn in das Feld **Formular** einfügen. Dadurch vermeiden Sie Tippfehler.
- 3. Klicken Sie auf **Neu**.
- 4. Klicken Sie im Dialogfeld mit der Frage **Forms Designer-Assistent benutzen?** auf **Nein**.
- 5. Erstellen Sie Folgendes für dieses Formular. Wenn Sie mit dem Entwerfen eines neuen Formulars beginnen, stellen Sie sicher, dass die X- und Y-Koordinaten auf **0** (Null) festgelegt sind.

[.](#page-70-0)

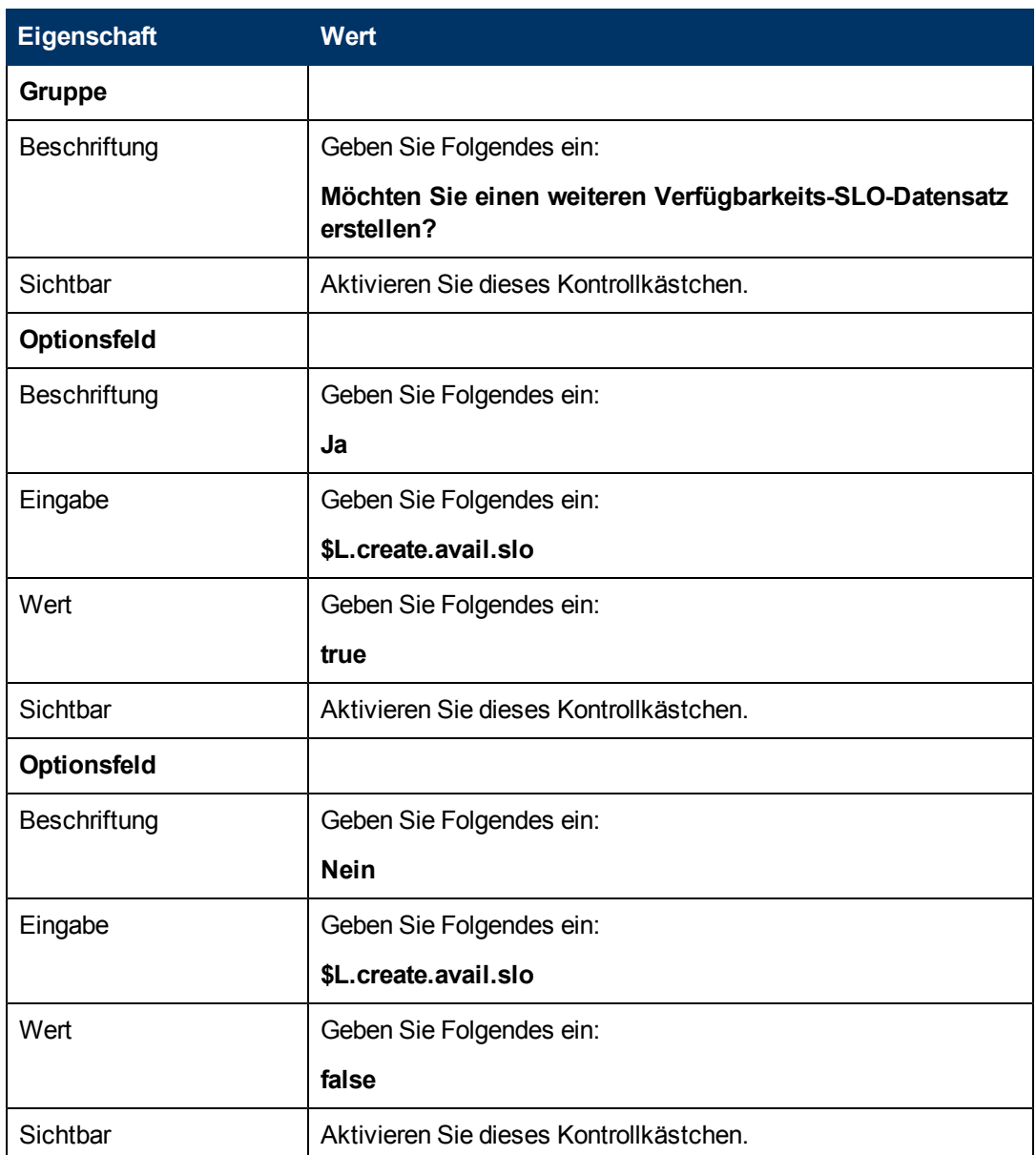

6. Klicken Sie zweimal auf **OK**, um das neue Formular zu speichern und die Anwendung zu beenden.

Sie haben eines der für den SLA-Assistenten erforderlichen Formulare erfolgreich erstellt.

## **Schritt 11: Aufrufen des Reaktions-SLO-Assistenten**

Im nächsten Schritt wird ein Assistentenpanel erstellt, mit dem der vordefinierte Reaktionsassistent für die Benutzer aufgerufen wird, die angegeben haben, dass sie ein Reaktions-SLO hinzufügen möchten.

Da dieses Assistentenpanel nur die Hintergrundaufgabe des Aufrufens eines anderen Assistenten ausführt, wird dem Endbenutzer kein Bildschirm angezeigt. In diesem Schritt gibt es keine Aufgabe, für die Forms Designer verwendet werden muss.

## **Aufgabe: Erstellen eines Assistenten zum Aufrufen eines Reaktions-SLO**

Für diese Aufgabe erstellen Sie einen Assistenten, der den vordefinierten Reaktions-SLO-Assistenten aufruft.

So erstellen Sie einen Assistenten zum Aufrufen des vordefinierten Reaktions-SLO-Assistenten:

- 1. Klicken Sie auf **Anpassung > Assistenten**. Das Formular **Assistenteninformationen** wird geöffnet.
- 2. Wechseln Sie zum Register **Assistenteninfo**.
- 3. Geben Sie **Reaktions-SLA erstellen 1** in das Feld **Assistentenname** ein. Klicken Sie anschließend auf **Hinzufügen**.

**Achtung**: Wenn Sie zum Erstellen eines neuen SLA-Assistentenpanels einen vorhandenen SLA-Datensatz verwenden, klicken Sie nicht auf **Speichern**, sondern auf **Hinzufügen**. Wenn Sie auf **Speichern** klicken, überschreiben Sie den vorhandenen Datensatz mit dem neuen Datensatz, den Sie hinzufügen möchten.

4. Vervollständigen Sie im Register **Assistenteninfo** die folgenden Felder.

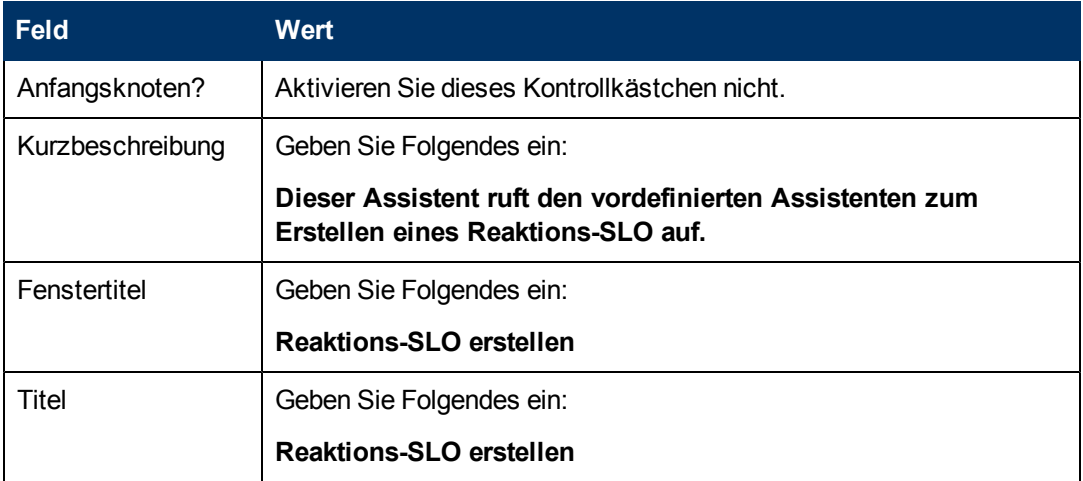

5. Wechseln Sie zum Register **Dateiauswahl** und zum Unterregister **"\$L.file" auswählen**, um das folgende Feld auszufüllen:

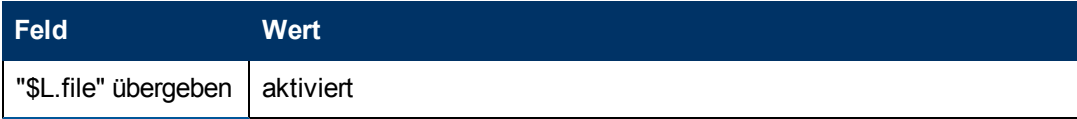

6. Wechseln Sie zum Register **Verwendung** und füllen Sie die folgenden Felder aus, um festzulegen, welche Aktion HP Service Manager durchführen soll, sobald der Assistent ausgeführt wird:

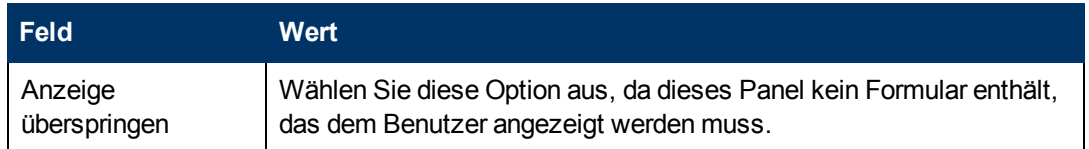

7. Wechseln Sie zum Register **Aktionen**, um die Aktionen zu definieren, die durchgeführt werden sollen, sobald ein Benutzer innerhalb des Assistenten auf **Weiter**, **Abbrechen** oder **Zurück** klickt. Vervollständigen Sie das folgende Feld:

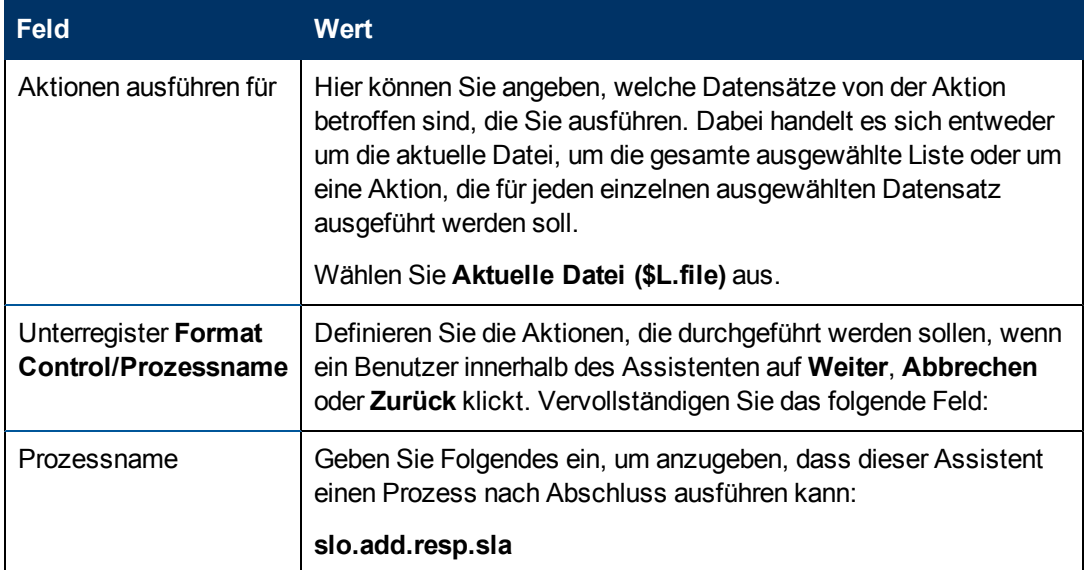

8. Wechseln Sie zum Register **Nächster Assistent** und vervollständigen Sie die folgenden Felder:

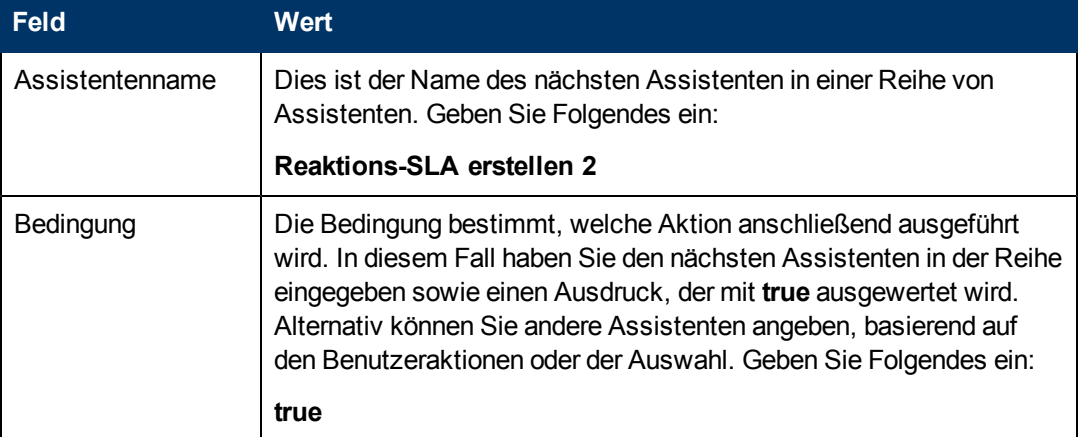

9. Klicken Sie nach Abschluss auf **Speichern**.

Sie haben den Assistenten erstellt, der den vordefinierten Reaktions-SLO-Assistenten aufruft. Für diesen Assistenten ist kein neues Formular erforderlich.

## **Schritt 12: Auffordern zum Hinzufügen eines weiteren Reaktions-SLO**

Mit dem nächsten Schritt wird der Benutzer gefragt, ob er ein weiteres Reaktions-SLO hinzufügen möchte. In diesem Fall muss dieses Panel erneut den vordefinierten Reaktions-SLO-Assistenten aufrufen. Wenn der Benutzer keine weiteren Reaktions-SLOs hinzufügen möchte, sollte ihm der letzte Assistentenbildschirm angezeigt werden.

Führen Sie die folgenden zwei Aufgaben aus, um ein Assistentenpanel zu entwerfen, das den Benutzer zum Hinzufügen eines weiteren Reaktions-SLO auffordert:

[Erstellen](#page-77-0) [eines](#page-77-0) [Assistenten](#page-77-0) [für](#page-77-0) [weitere](#page-77-0) [Reaktions-SLOs](#page-77-0)

<span id="page-77-0"></span>[Erstellen](#page-80-0) [eines](#page-80-0) [Formulars](#page-80-0) [für](#page-80-0) [weitere](#page-80-0) [Reaktions-SLOs](#page-80-0)

### **Aufgabe 1: Erstellen eines Assistenten für weitere Reaktions-SLOs**

Für diese Aufgabe erstellen Sie einen Assistenten, damit Benutzer weitere Reaktions-SLOs erstellen können.

So erstellen Sie einen Assistenten, damit Benutzer weitere Reaktions-SLOs erstellen können:

- 1. Klicken Sie auf **Anpassung > Assistenten**. Das Formular **Assistenteninformationen** wird geöffnet.
- 2. Wechseln Sie zum Register **Assistenteninfo**.
- 3. Geben Sie **Reaktions-SLA erstellen 2** in das Feld **Assistentenname** ein. Klicken Sie anschließend auf **Hinzufügen**.

**Achtung**: Wenn Sie zum Erstellen eines neuen SLA-Assistentenpanels einen vorhandenen SLA-Datensatz verwenden, klicken Sie nicht auf **Speichern**, sondern auf **Hinzufügen**. Wenn Sie auf **Speichern** klicken, überschreiben Sie den vorhandenen Datensatz mit dem neuen Datensatz, den Sie hinzufügen möchten.

4. Vervollständigen Sie im Register **Assistenteninfo** die folgenden Felder.

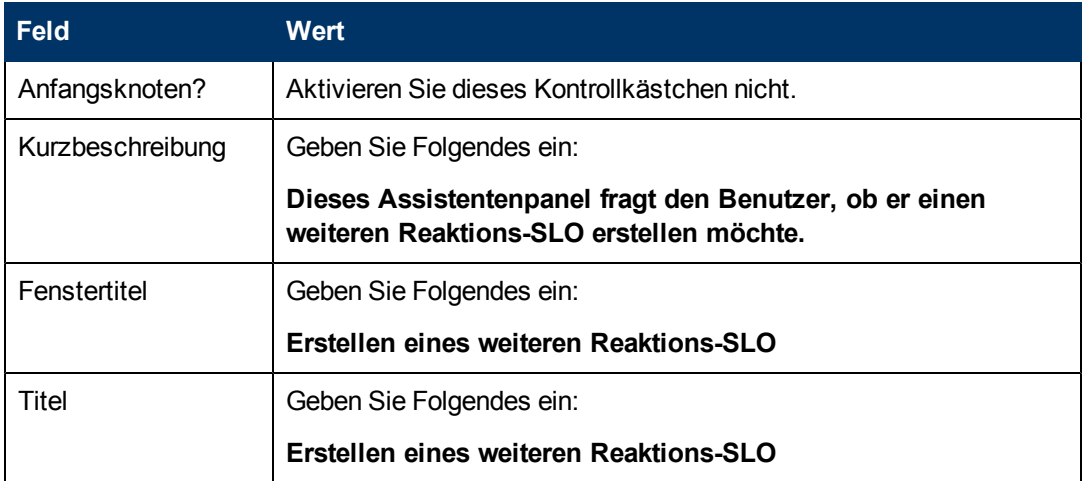

5. Wechseln Sie zum Register **Dateiauswahl** und zum Unterregister **"\$L.file" auswählen**, um das folgende Feld auszufüllen:

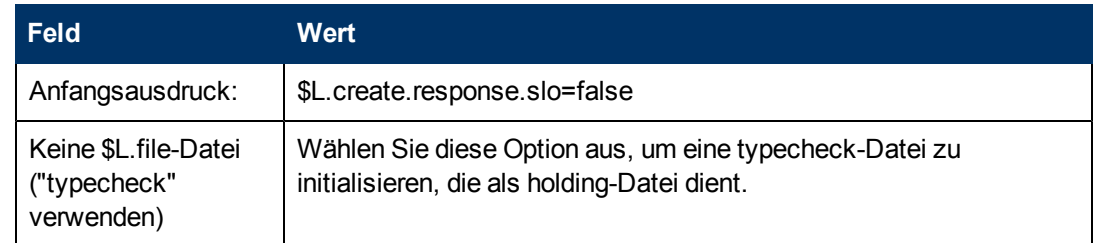

6. Wechseln Sie zum Register **Verwendung** und füllen Sie die folgenden Felder aus, um festzulegen, welche Aktion HP Service Manager durchführen soll, sobald der Assistent ausgeführt wird:

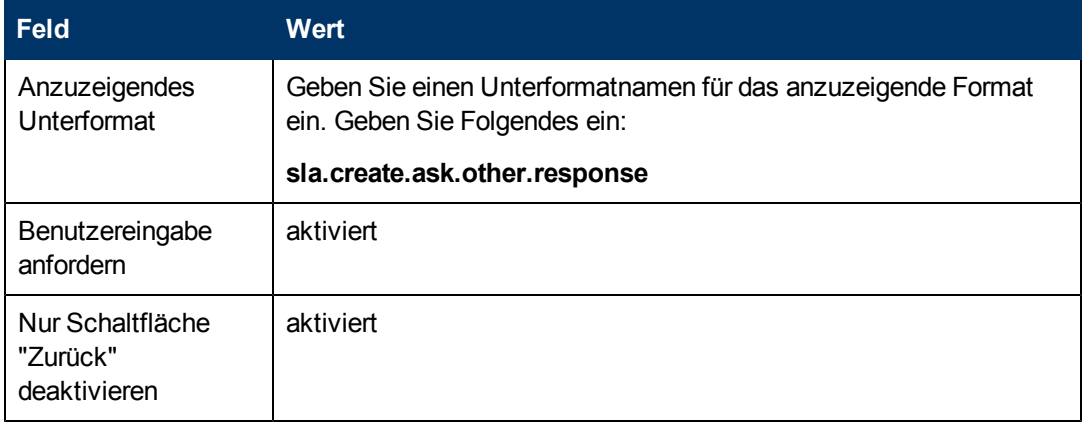

7. Wechseln Sie zum Register **Aktionen**, um die Aktionen zu definieren, die durchgeführt werden sollen, sobald ein Benutzer innerhalb des Assistenten auf **Weiter**, **Abbrechen** oder **Zurück** klickt. Vervollständigen Sie das folgende Feld:

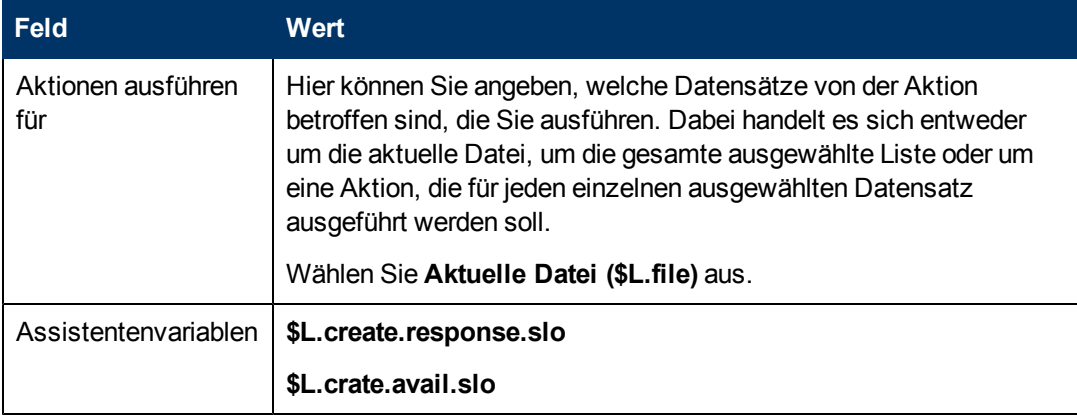

8. Wechseln Sie zum Register **Nächster Assistent** und vervollständigen Sie die folgenden Felder:

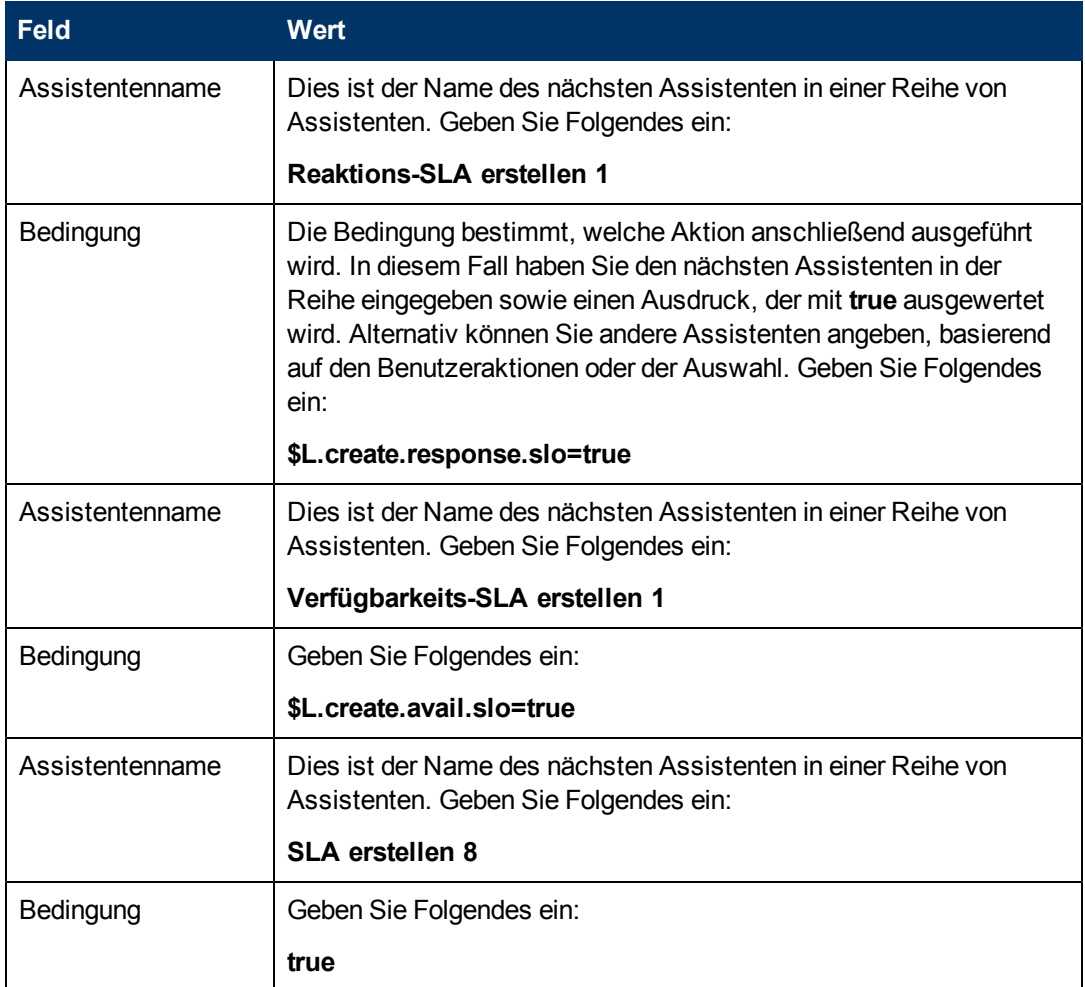

9. Klicken Sie nach Abschluss auf **Speichern**.

Sie haben den Assistenten erstellt, der Benutzern das Erstellen weiterer Reaktions-SLOs ermöglicht. Anschließend werden Sie das neue Assistentenformular in Forms Designer erstellen.

## <span id="page-80-0"></span>**Aufgabe 2: Erstellen eines Formulars für weitere Reaktions-SLOs**

Für diese Aufgabe verwenden Sie Forms Designer, um Formularsteueroptionen zu erstellen, mit denen die Benutzer gefragt werden, ob sie einen zusätzlichen SLO-Datensatz erstellen möchten. Diese Formularsteueroptionen sowie der Fenstertitel, die Aufforderung, die Schaltflächen und andere Auswahloptionen für den Assistentendatensatz werden dem Endbenutzer folgendermaßen angezeigt:

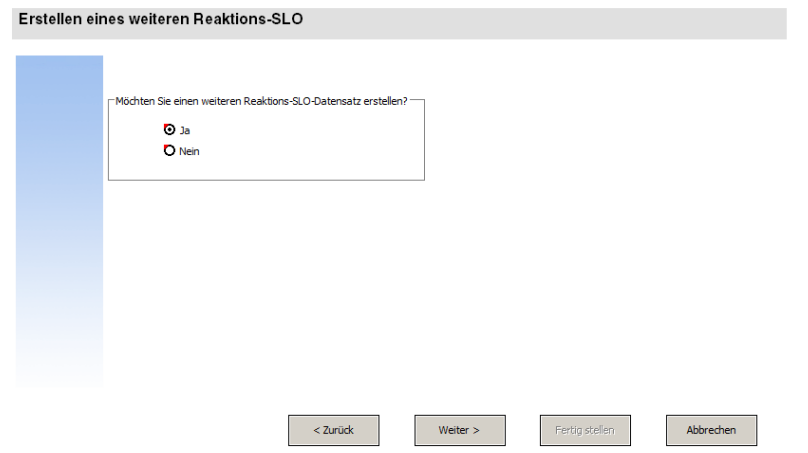

So erstellen Sie ein neues Formular für einen Assistenten, der weitere Reaktions-SLOs erstellt:

- 1. Starten Sie Forms Designer.
- 2. Geben Sie **sla.create.ask.other.response** in das Feld **Formular** ein. **Best Practice**: Da der Formularname exakt mit dem Unterformatanzeigeeintrag übereinstimmen muss, können Sie den Unterformatanzeigeeintrag im Register **Verwendung** kopieren und ihn in das Feld **Formular** einfügen. Dadurch vermeiden Sie Tippfehler.
- 3. Klicken Sie auf **Neu**.
- 4. Klicken Sie im Dialogfeld mit der Frage **Forms Designer-Assistent benutzen?** auf **Nein**.
- 5. Erstellen Sie Folgendes für dieses Formular. Wenn Sie mit dem Entwerfen eines neuen Formulars beginnen, stellen Sie sicher, dass die X- und Y-Koordinaten auf **0** (Null) festgelegt sind.

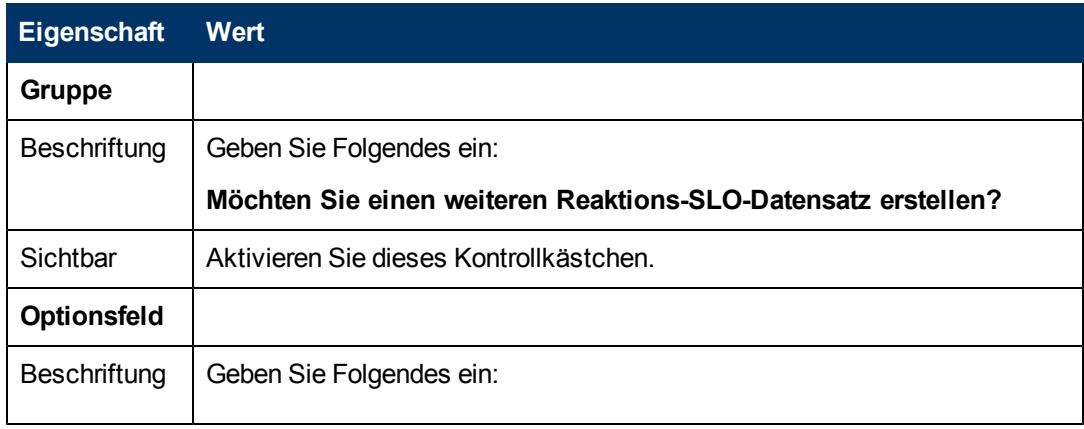

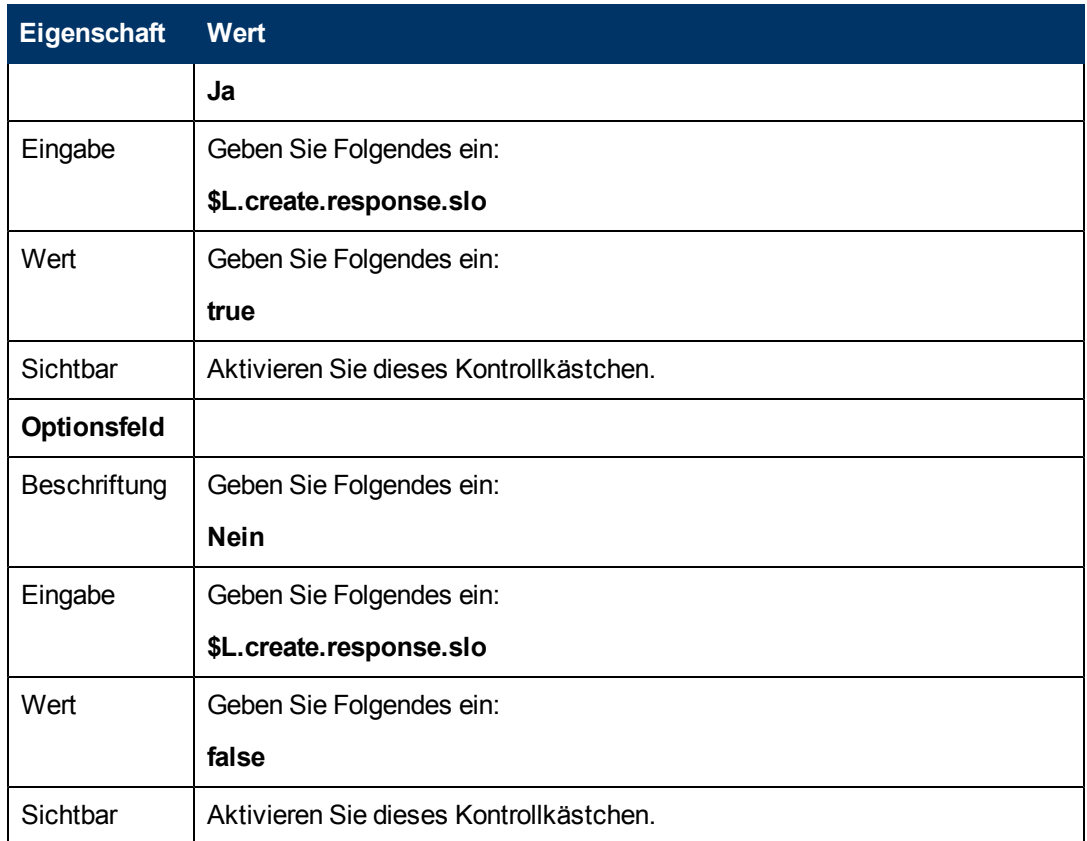

6. Klicken Sie zweimal auf **OK**, um das neue Formular zu speichern und die Anwendung zu beenden.

Sie haben eines der für den SLA-Assistenten erforderlichen Formulare erstellt.

## **Schritt 13: Anzeigen der Nummer und des Titels des neuen SLA**

In diesem letzten Assistentenschritt werden die Datensatznummer und der Titel des neu erstellen SLA im Panel angezeigt. Sobald der Benutzer auf die Schaltfläche **Fertig stellen** klickt, werden ihm darüber hinaus auch die Datensatzdetails angezeigt.

Führen Sie für diesen Schritt die folgenden Aufgaben aus:

[Erstellen](#page-81-0) [eines](#page-81-0) [Assistenten](#page-81-0) [für](#page-81-0) [den](#page-81-0) [fertig](#page-81-0) [gestellten](#page-81-0) [SLA](#page-81-0)

<span id="page-81-0"></span>[Erstellen](#page-83-0) [eines](#page-83-0) [Formulars](#page-83-0) [für](#page-83-0) [den](#page-83-0) [fertig](#page-83-0) [gestellten](#page-83-0) [SLA](#page-83-0)

### **Aufgabe 1: Erstellen eines Assistenten für den fertig gestellten SLA**

Für diese Aufgabe erstellen Sie ein Assistentenpanel, das dem Benutzer die SLA-Datensatznummer und den Titel des neu erstellten SLA-Datensatzes anzeigt.

So erstellen Sie einen Assistenten für den fertig gestellten SLA:

- 1. Klicken Sie auf **Anpassung > Assistenten**. Das Formular **Assistenteninformationen** wird geöffnet.
- 2. Wechseln Sie zum Register **Assistenteninfo**.

3. Geben Sie **SLA erstellen 8** in das Feld **Assistentenname** ein. Klicken Sie anschließend auf **Hinzufügen**.

**Achtung**: Wenn Sie zum Erstellen eines neuen SLA-Assistentenpanels einen vorhandenen SLA-Datensatz verwenden, klicken Sie nicht auf **Speichern**, sondern auf **Hinzufügen**. Wenn Sie auf **Speichern** klicken, überschreiben Sie den vorhandenen Datensatz mit dem neuen Datensatz, den Sie hinzufügen möchten.

4. Vervollständigen Sie im Register **Assistenteninfo** die folgenden Felder.

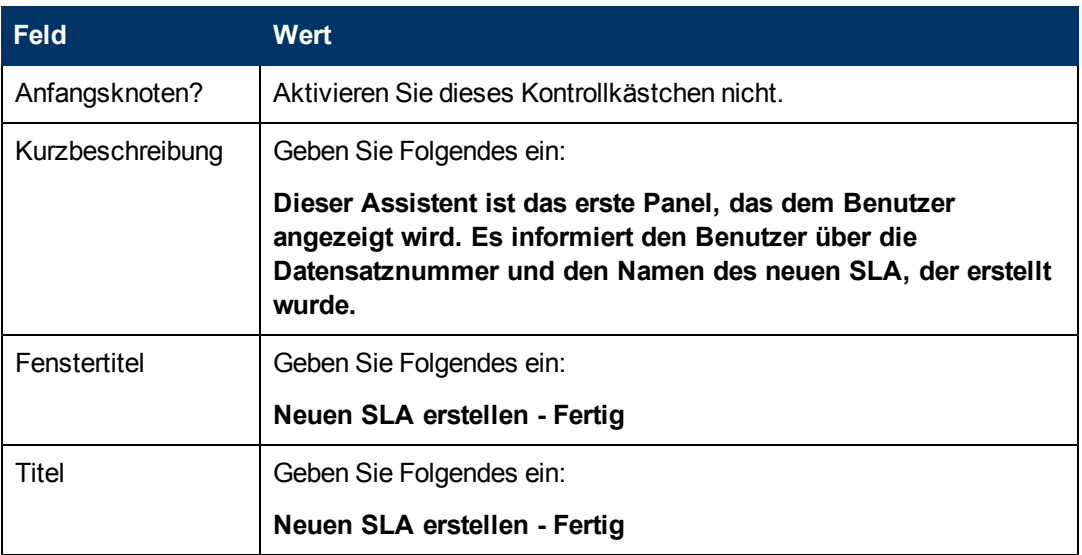

5. Wechseln Sie zum Register **Dateiauswahl** und vervollständigen Sie die folgenden Felder:

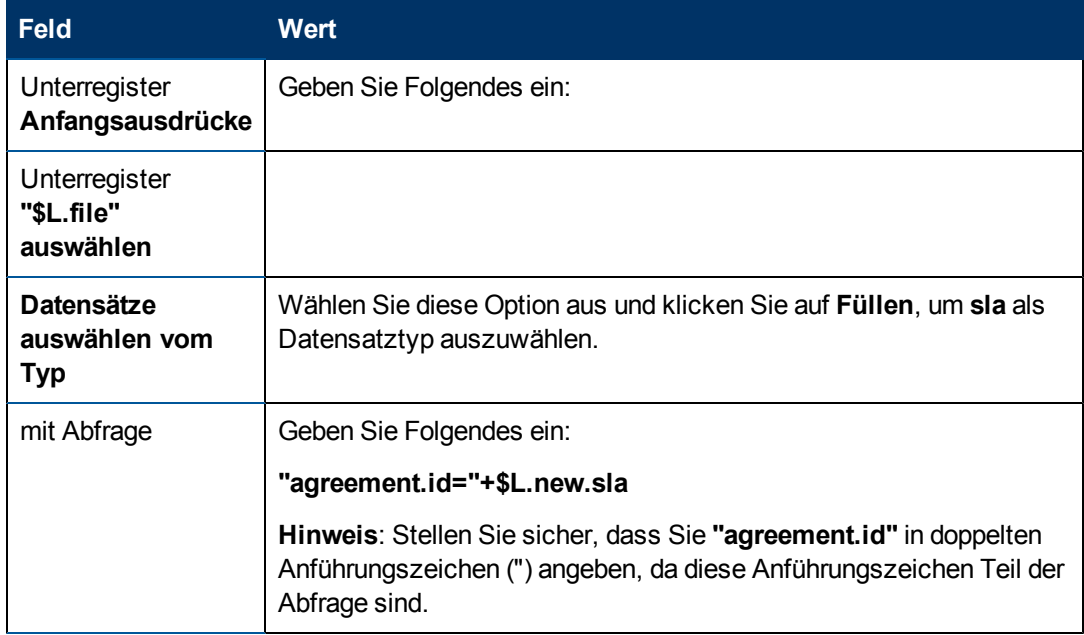

6. Wechseln Sie zum Register **Verwendung** und füllen Sie die folgenden Felder aus, um festzulegen, welche Aktion HP Service Manager durchführen soll, sobald der Assistent ausgeführt wird:

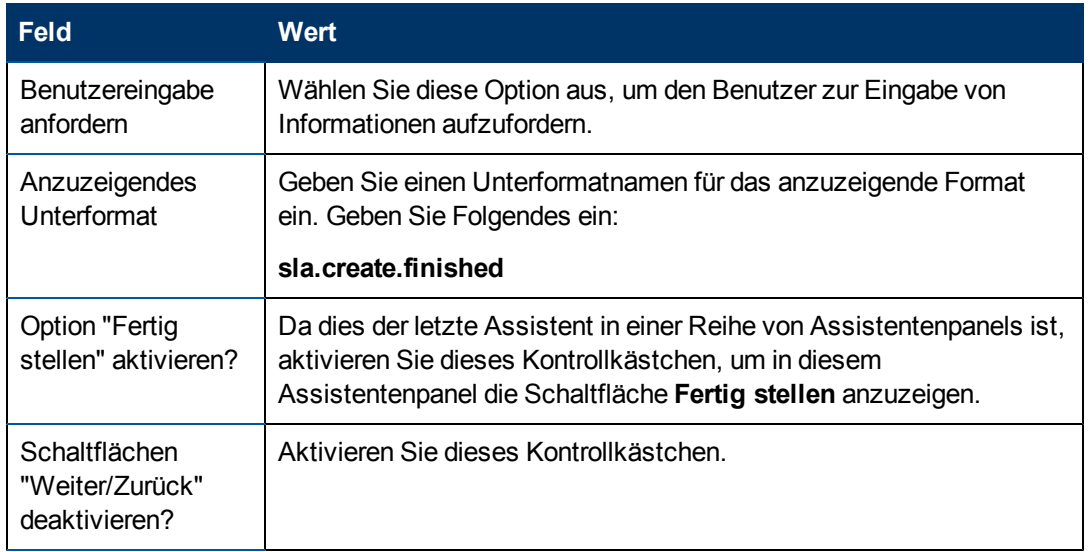

7. Wechseln Sie zum Register **Aktionen**, um die Aktionen zu definieren, die durchgeführt werden sollen, sobald ein Benutzer innerhalb des Assistenten auf **Weiter**, **Abbrechen** oder **Zurück** klickt. Vervollständigen Sie das folgende Feld:

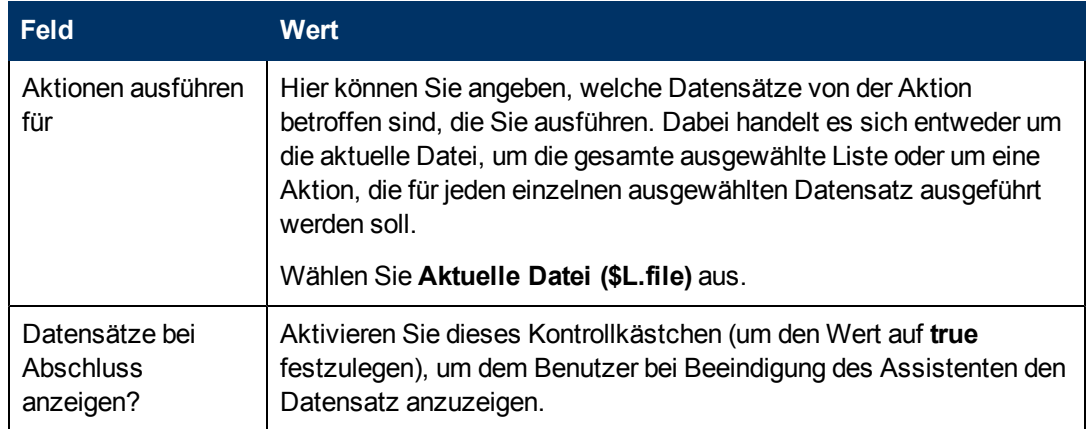

8. Klicken Sie nach Abschluss auf **Speichern**.

Sie haben das letzte Assistentenpanel erstellt, das die SLA-Datensatznummer und den Titel des neu erstellen SLA-Datensatzes anzeigt. Als Nächstes werden Sie das Format für diesen Assistentenschritt in Forms Designer erstellen.

## <span id="page-83-0"></span>**Aufgabe 2: Erstellen eines Formulars für den fertig gestellten SLA**

Für diese Aufgabe verwenden Sie Forms Designer, um Formularsteueroptionen zur Anzeige der Datensatznummer und des Titels des erstellten neuen SLA-Datensatzes zu generieren. Diese Formularsteueroptionen sowie der Fenstertitel, die Aufforderung, die Schaltflächen und andere Auswahloptionen für den Assistentendatensatz werden dem Endbenutzer folgendermaßen angezeigt:

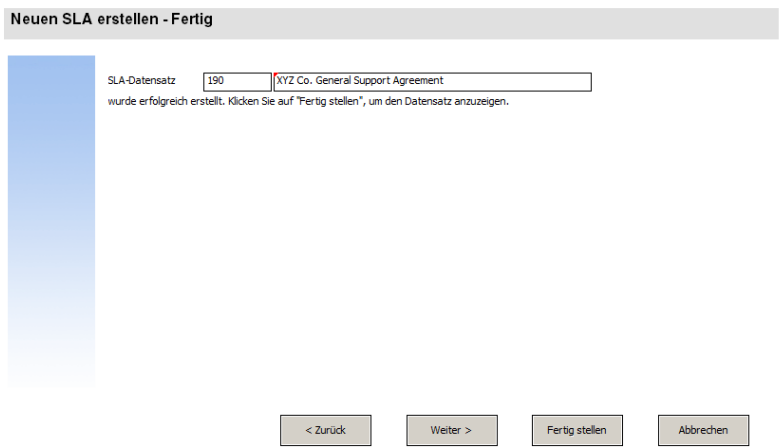

So erstellen Sie ein neues Formular für den fertig gestellten SLA:

- 1. Starten Sie Forms Designer.
- 2. Geben Sie **sla.create.finished** in das Feld **Formular** ein. **Best Practice**: Da der Formularname exakt mit dem Unterformatanzeigeeintrag übereinstimmen muss, können Sie den Unterformatanzeigeeintrag im Register **Verwendung**
- kopieren und ihn in das Feld **Formular** einfügen. Dadurch vermeiden Sie Tippfehler.
- 3. Klicken Sie auf **Neu**.
- 4. Klicken Sie im Dialogfeld mit der Frage **Forms Designer-Assistent benutzen?** auf **Nein**.
- 5. Erstellen Sie Folgendes für dieses Formular. Wenn Sie mit dem Entwerfen eines neuen Formulars beginnen, stellen Sie sicher, dass die X- und Y-Koordinaten auf **0** (Null) festgelegt sind.

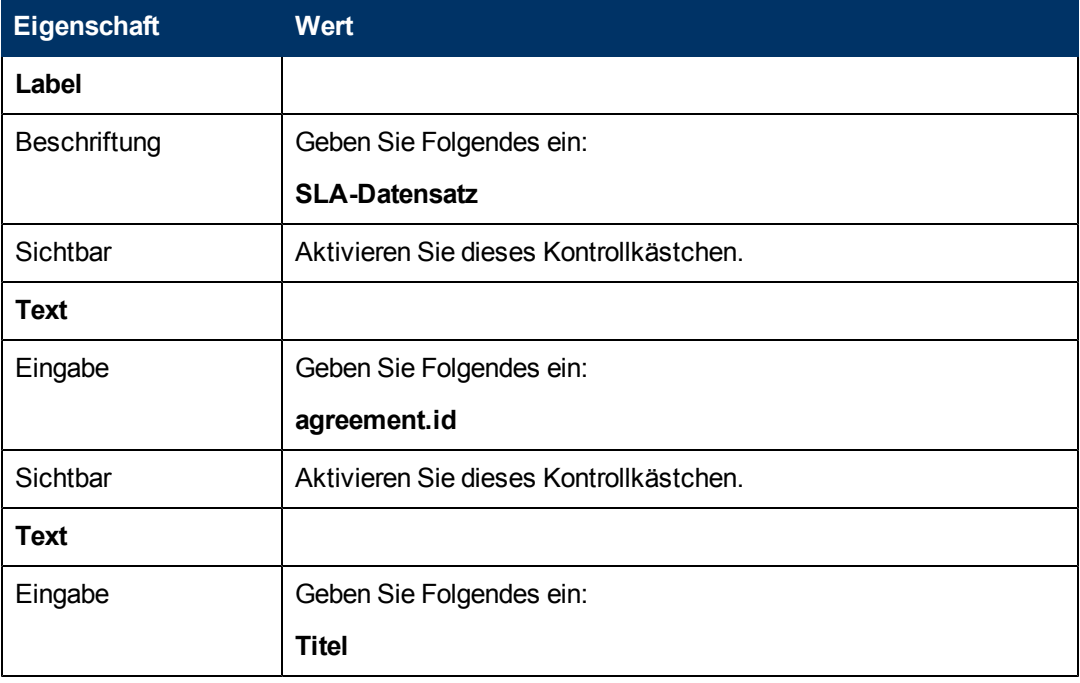

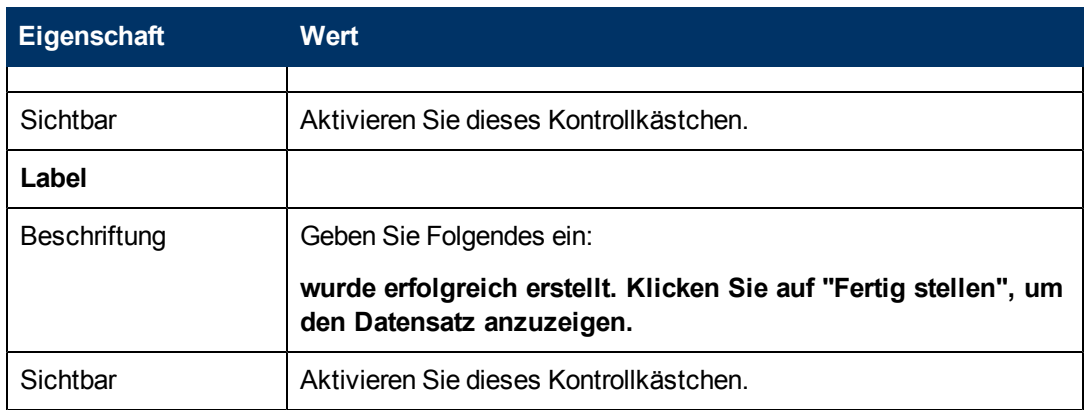

6. Klicken Sie zweimal auf **OK**, um das neue Formular zu speichern und die Anwendung zu beenden.

Sie haben den letzten Assistentenbildschirm erstellt, der für den SLA-Assistenten angezeigt wird.

## **Schritt 14: Einrichten des Menüs zum Aufrufen des neuen SLA-Assistenten**

In diesem Schritt wird der neue Assistent mit dem Menübefehl verknüpft: **Service Level Management > SLAs > Neuen SLA erstellen**Das heißt, dass statt des vordefinierten SLA-Eingabeformulars das erste Panel des neuen Assistenten angezeigt wird.

So richten Sie das Menü so ein, dass der neue Assistent aufgerufen wird:

- 1. Klicken Sie auf **Anpassung > Systemanpassungswerkzeuge > Menüs**.
- 2. Geben Sie in das Feld **Menüname** Folgendes ein: **SLA**. Klicken Sie anschließend auf **Suchen**.
- 3. Klicken Sie in die Zeile der Option Nr. 5 **Service Level Agreements**.
- 4. Ersetzen Sie **thread.start** in der Spalte **Anwendung** durch folgende Eingabe: **wizard.run**.

5. Ersetzen Sie **sla.add.object** in der Spalte **Parameterwert** durch folgende Eingabe: **SLA erstellen 1**.

6. Klicken Sie zum Speichern der Änderungen auf **OK**.

Jetzt können Sie auf **Service Level Management > SLAs > Neuen SLA erstellen** klicken und sicherstellen, dass die Menüänderungen übernommen wurden und der Assistent wie erwartet geöffnet und ausgeführt wird.

# **Kapitel 5**

# **Fehlerbehebung für die benutzerdefinierten Assistenten**

Die Themen in diesem Abschnitt helfen Ihnen bei der Behebung von Fehlern und Problemen, die beim Ausführen eines Assistenten auftreten können. Auch Fehlerprotokolle können bei der Fehlerbehebung hilfreich sein.

Die folgenden Themen werden erörtert:

- [Schaltflächenoptionen](#page-86-0) [werden](#page-86-0) [nicht](#page-86-0) [ordnungsgemäß](#page-86-0) [angezeigt](#page-86-0)
- <sup>l</sup> [Nicht](#page-87-0) [erfolgte](#page-87-0) [Übergabe](#page-87-0) [von](#page-87-0) [Dateivariablen](#page-87-0) [an](#page-87-0) [den](#page-87-0) [Assistenten-Workflow](#page-87-0)
- [Format](#page-87-1) [nicht](#page-87-1) [gefunden](#page-87-1)
- <sup>l</sup> [Javascript-Syntaxfehler](#page-87-2)
- [Abfrage](#page-88-0) [führte](#page-88-0) [nicht](#page-88-0) [zu](#page-88-0) [korrekten](#page-88-0) [Ergebnissen](#page-88-0)
- [Abfrage](#page-89-0) [gab](#page-89-0) [eine](#page-89-0) [Liste](#page-89-0) [von](#page-89-0) [Datensätzen](#page-89-0) [statt](#page-89-0) [eines](#page-89-0) [einzelnen](#page-89-0) [Datensatzes](#page-89-0) [zurück](#page-89-0)
- [Syntaxfehler](#page-89-1) [im](#page-89-1) [RAD-Ausdruck](#page-89-1)
- [Datensätze](#page-91-0) [werden](#page-91-0) [nicht](#page-91-0) [ordnungsgemäß](#page-91-0) [sortiert](#page-91-0)
- [Assistent](#page-91-1) [stoppt](#page-91-1) [mit](#page-91-1) [Fehlern](#page-91-1) [des](#page-91-1) [Typs](#page-91-1) ["Assistent](#page-91-1) [konnte](#page-91-1) [nicht](#page-91-1) [fortfahren"](#page-91-1)
- <span id="page-86-0"></span>• [Ausführen](#page-92-0) [eines](#page-92-0) [Traces](#page-92-0)

## **Schaltflächenoptionen werden nicht ordnungsgemäß angezeigt**

Wenn Schaltflächenoptionen nicht oder unerwartet angezeigt werden, überprüfen Sie das Register **Verwendung**, um sicherzustellen, dass die richtigen Kontrollkästchen aktiviert sind.

Überprüfen Sie darüber hinaus Folgendes:

- <sup>l</sup> Das erste Panel sollte *nicht* die Schaltfläche **Zurück** aufweisen.
- <sup>l</sup> Das letzte Panel, das angezeigt wird, *sollte* die Schaltfläche **Fertig stellen** aufweisen.
- <sup>l</sup> Wenn die Schaltfläche **Zurück** nicht wie erwartet angezeigt wird, stellen Sie sicher, dass Sie im Register **Assistenteninfo** das Kontrollkästchen **Anfangsknoten?** aktiviert haben.

**Tipp**: Nur im ersten Assistentenpanel sollte im Register **Assistenteninfo** das Kontrollkästchen **Anfangsknoten?** aktiviert sein.

<sup>l</sup> Wählen Sie die Schaltfläche **Weiter** nicht als Ersatz für die Schaltfläche **Fertig stellen** aus. Andernfalls wird der Assistent nicht mehr ausgeführt. Die Best Practice-Empfehlung lautet, im letzten Panel des Assistenten-Workflows die Schaltfläche **Weiter** zu deaktivieren und die Schaltfläche **Fertig stellen** zu aktivieren.

<sup>l</sup> Stellen Sie sicher, dass keine der Optionen im Register **Verwendung** versehentlich unterdrückt wurde.

## <span id="page-87-0"></span>**Nicht erfolgte Übergabe von Dateivariablen an den Assistenten-Workflow**

Die Ausführung des Assistenten wird beendet und der Benutzer wird zurück an die aufrufende Anwendung verwiesen. Oben auf dem Bildschirm wird die folgende Fehlermeldung angezeigt:

Assistent konnte nicht fortfahren. Es wurde keine Dateivariable eingegeben.

### **Ursache**

Im Unterregister **"\$L.file" auswählen** des Registers **Dateiauswahl** wurde die Option **"\$L.file" übergeben** ausgewählt, aber es wurde keine Dateivariable übergeben.

#### **Korrektur**

Rufen Sie entweder wizard.run auf und achten Sie dabei darauf, dass der Dateiparameter ordnungsgemäß übergeben wird, oder wählen Sie im Unterregister **"\$L.file" auswählen** des Registers **Dateiauswahl** eine andere Option aus. Wählen Sie beispielsweise **Datensatz erstellen vom Typ** aus.

## <span id="page-87-1"></span>**Format nicht gefunden**

Die Ausführung des Assistenten wird beendet und der Benutzer wird zurück an die aufrufende Anwendung verwiesen. Oben auf dem Bildschirm wird die folgende Fehlermeldung angezeigt:

Format "test" nicht gefunden (display,show.rio)

### **Ursache**

In das Feld **Anzuzeigendes Unterformat** des Registers **Verwendung** wurde ein ungültiges Format eingegeben, während zugleich die Option **Benutzereingabe anfordern** im Abschnitt **Assistentenverwendung** des Registers **Verwendung** ausgewählt wurde.

#### **Korrektur**

Geben Sie in das Feld **Anzuzeigendes Unterformat** des Registers **Verwendung** einen gültigen Formatnamen ein, damit ein gültiges Unterformat angezeigt wird. Oder wählen Sie die Option **Anzeige überspringen** aus, um die Anzeige des Formulars zu überspringen.

## <span id="page-87-2"></span>**Javascript-Syntaxfehler**

Die Ausführung des Assistenten wird beendet und der Benutzer wird zurück an die aufrufende Anwendung verwiesen. Oben auf dem Bildschirm werden die folgenden Fehlermeldungen angezeigt:

```
Prozess-Panel <Panelname> in RAD wizard.run hat Fehler in Zeile 5
erkannt (wizard.run, <Panelname>)
Prozess-Panel init.expr in RAD wizard.run hat Fehler in Zeile 5
erkannt
(wizard.run,init.expr)
```
Ausdruck kann nicht ausgewertet werden (wizard.run, init.expr)

**Script <UNKNOWN> line 1: ERROR ReferenceError: test is not defined at char 1**

Unbehebbarer Fehler in Anwendung: se.call.process, Panel call.rad.1

Unbehebbarer Fehler in Anwendung: wizard.run, Panel init.expr

#### **Ursache**

In einem Javascript-Register wurde ungültige Syntax eingegeben. Die RAD-Anwendung und das Panel geben Ihnen einen Hinweis darauf, in welchem Javascript-Register der Syntaxfehler eingegeben wurde. Die Tabelle enthält weitere Informationen, mit denen Sie ermitteln können, wo Sie eine Korrektur vornehmen müssen.

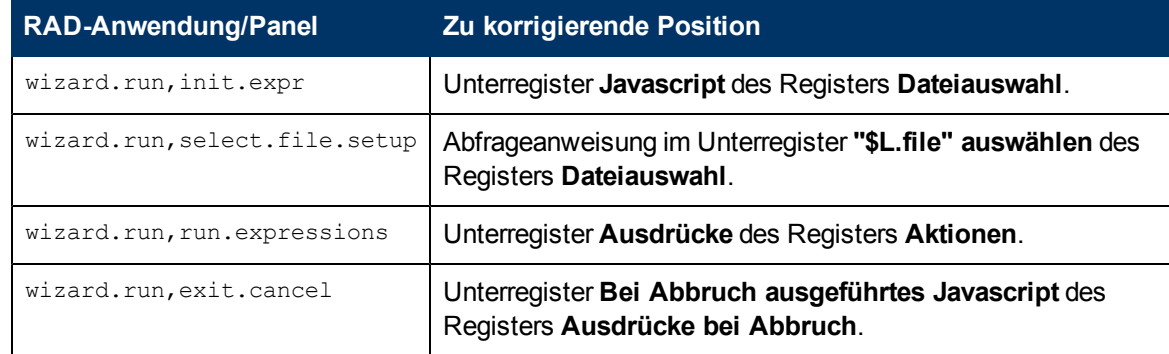

#### **Korrektur**

Die ordnungsgemäße Syntax für die Javascript-Ausdrücke wird im *JavaScript Programmer's Guide* erörtert. Sie müssen bei Verwendung von Javascript Variablen definieren, bevor Sie diese verwenden können. Beispiel:

```
var <name>=new String()
```
Die ordnungsgemäße Syntax zum Zuweisen eines Werts zu einem Feld lautet folgendermaßen:

Table.field1=value

Verwenden Sie die folgende Syntax, um die Werte zweier Felder miteinander zu vergleichen:

```
Table1.field1==table2.field2
```
## **Abfrage führte nicht zu korrekten Ergebnissen**

Wenn Sie eine Abfrage im Register **Dateiauswahl** eingeben, müssen alle Zeichenfolgen (beispielsweise Feldnamen) in Anführungszeichen angegeben werden. Wenn die Zeichenfolgen nicht in Anführungszeichen angegeben werden, führt die Abfrage nicht zu korrekten Ergebnissen.

Beispiel:

```
"agreement.id="+G.new.sla
```
#### **Oder**

```
"logical.name=\""+str($group.name.new)+"\""
```
## <span id="page-89-0"></span>**Abfrage gab eine Liste von Datensätzen statt eines einzelnen Datensatzes zurück**

Entsprechend der Assistenteneinrichtung sollte die im Register **Verwendung** eingegebene Abfrage einen einzelnen Datensatz zurückgeben. Stattdessen wurde eine True-Suche ausgeführt.

#### **Ursache**

Es wurde fehlerhafte Abfragesyntax verwendet. Beispiel: agreement.id in \$L.file=168. Abfrageanweisungen sollten nicht die Dateivariable enthalten.

#### **Korrektur**

<span id="page-89-1"></span>Verwenden Sie korrekte Abfragesyntax. Beispiel: "agreement.id="168.

## **Syntaxfehler im RAD-Ausdruck**

Die Ausführung des Assistenten wird beendet und der Benutzer wird zurück an die aufrufende Anwendung verwiesen. Oben auf dem Bildschirm werden die folgenden Fehlermeldungen angezeigt:

```
Prozess-Panel <Panelname> in RAD wizard.run hat Fehler in Zeile2
erkannt (wizard.run, <panel name>)
Prozess-Panel init.expr in RAD wizard.run hat Fehler in Zeile 2
erkannt
(wizard.run,init.expr)
```
Ausdruck kann nicht ausgewertet werden (wizard.run,init.expr)

**Fehlerhaftes Argument (2) Operator = (wizard.run,init.expr)**

**Fehlerhaftes Argument (3) Operator = (wizard.run,init.expr)**

Unbehebbarer Fehler in Anwendung: se.call.process, Panel call.rad.1

Unbehebbarer Fehler in Anwendung: wizard.run, Panel init.expr

#### **Ursache**

Diese Fehler werden durch Syntaxfehler in den Assistentenpanels verursacht. Der Panelname dient als Hinweise auf die Position, an der das Problem aufgetreten ist.

**Fehlerhaftes Argument (x) Operator Operator <y>** gibt eine fehlerhafte Syntax einer Anweisung oder einen fehlenden oder ungültigen Parameter an, der von der Anweisung erwartet wurde.

**Fehlerhaftes Argument (1 oder 2) Operator <Operator>**: Argument 1 gibt an, dass das Problem links vom <Operator> auftrat. Argument 2 gibt an, dass das Problem rechts vom <Operator> auftrat. Operatoren können beispielsweise folgendermaßen definiert werden: = , < , > , ~= , ~< , ~> , etc.

**Fehlerhaftes Argument (1 oder 2) Operator <in>** Argument 1 gibt an, dass das Problem innerhalb der Anweisung links von "<in>" auftrat. **Argument 2** gibt an, dass das Problem innerhalb der Anweisung rechts von **<in>** auftrat.

**Fehlerhaftes Argument (x) Operator <Funktion>** gibt an, dass die Nummer des an die Funktion übergebenen Parameters ungültig ist.

Die folgende Tabelle hilft Ihnen dabei, die Position des Assistentenpanels zu finden, an der der Fehler auftrat und an der Sie ihn auch beheben können.

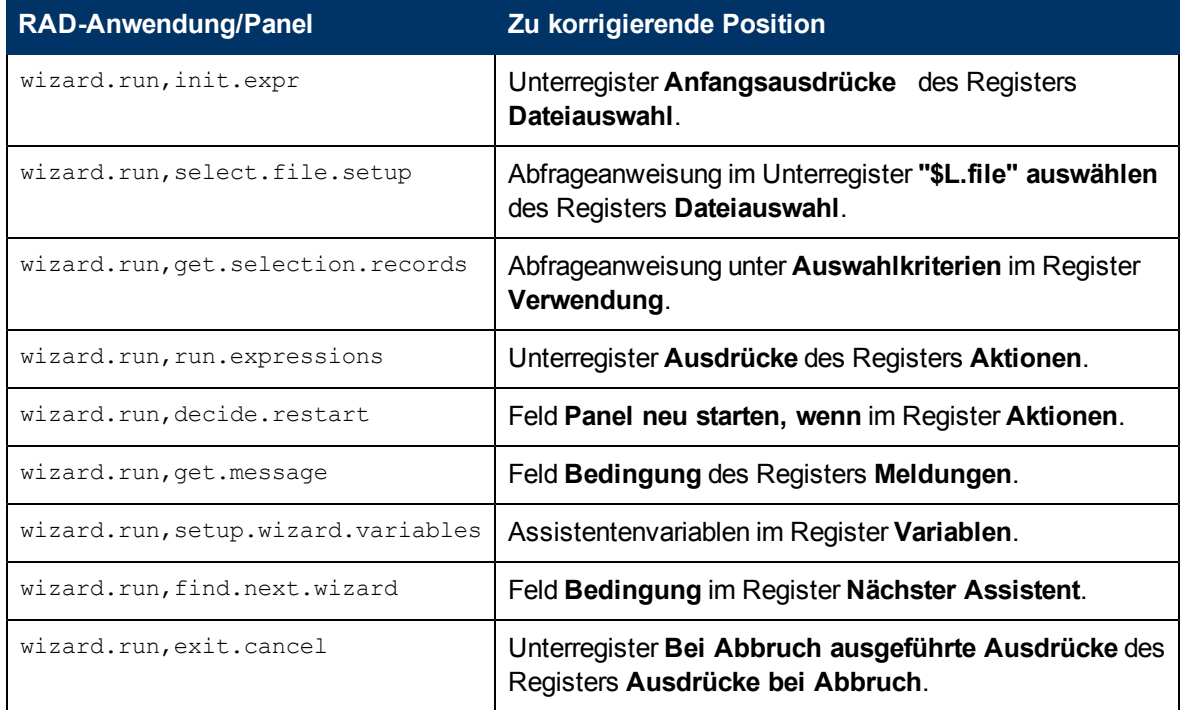

### **Korrektur**

Die korrekte Syntax für RAD-Ausdrücke wird in den Themen zur Systemsprache in der Service Manager Online-Hilfe beschrieben. Sie können diese Hilfe aufrufen, indem Sie auf **Hilfe** > **Hilfethemen** klicken, wenn Sie einen Windows-Client verwenden, oder auf **F1**, wenn Sie einen Web-Client verwenden.

Die ordnungsgemäße Syntax zum Zuweisen eines Werts zu einem Feld lautet folgendermaßen:

<Feld> in \$L.file=value

Verwenden Sie die folgende Syntax, um die Werte zweier Felder miteinander zu vergleichen:

```
<Feld1> in $L.file=<Feld2> in $L.file
```
Jede verkettete Anweisung, die einen Feldnamen und eine Variable enthält, muss folgendermaßen eingegeben werden:

"agreement.id=" +\$G.test wobei **\$G.test** numerisch oder logisch ist

"agreement.id =\"" +  $$G.test$  + "\"" wobei $$G.test$  ein Zeichen ist

"agreement.id='" + \$G.test + "'" wobei \$G.test ein Datum/eine Uhrzeit ist

## <span id="page-91-0"></span>**Datensätze werden nicht ordnungsgemäß sortiert**

Entsprechend der Assistenteneinrichtung sollte die Liste der ausgewählten Datensätze nach den Werten in einem bestimmten Feld sortiert sein. Wenn die Liste der Datensätze angezeigt wird, weist sie stattdessen eine Sortierung nach dem eindeutigen Schlüssel auf.

#### **Ursache**

Der für die Abfrage (DBDict-Name) erforderliche Feldtyp ist ungültig.

#### **Korrektur**

<span id="page-91-1"></span>Geben Sie in das Datensatztyp-DBDict ein gültiges Sortierfeld ein.

## **Assistent stoppt mit Fehlern des Typs "Assistent konnte nicht fortfahren"**

Wenn die Ausführung des Assistenten beendet wird, kann dies viele Ursachen haben, darunter auch mögliche Konfigurationsfehler. Im Folgenden sind einige der Fehler aufgeführt, die auftreten können:

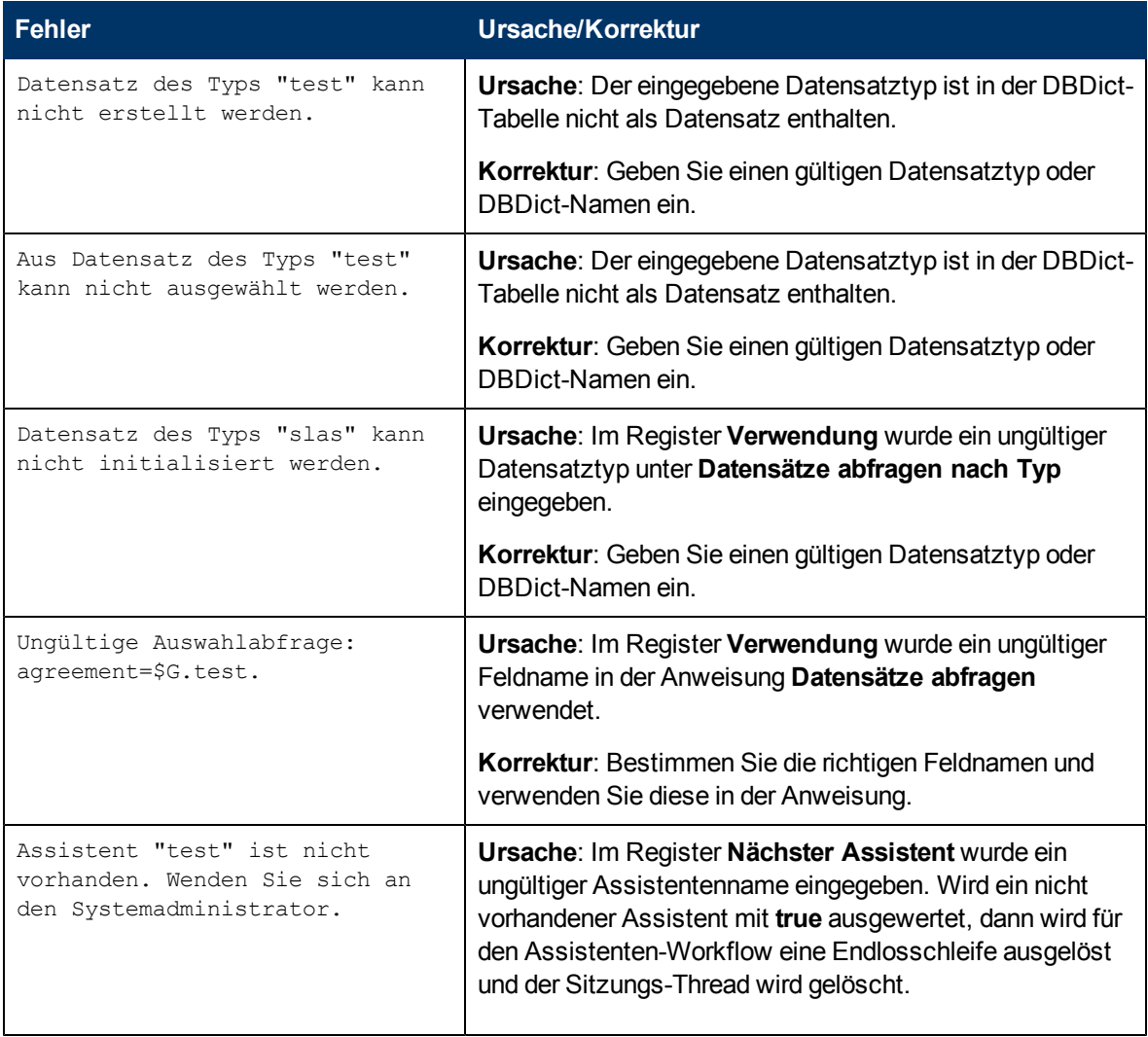

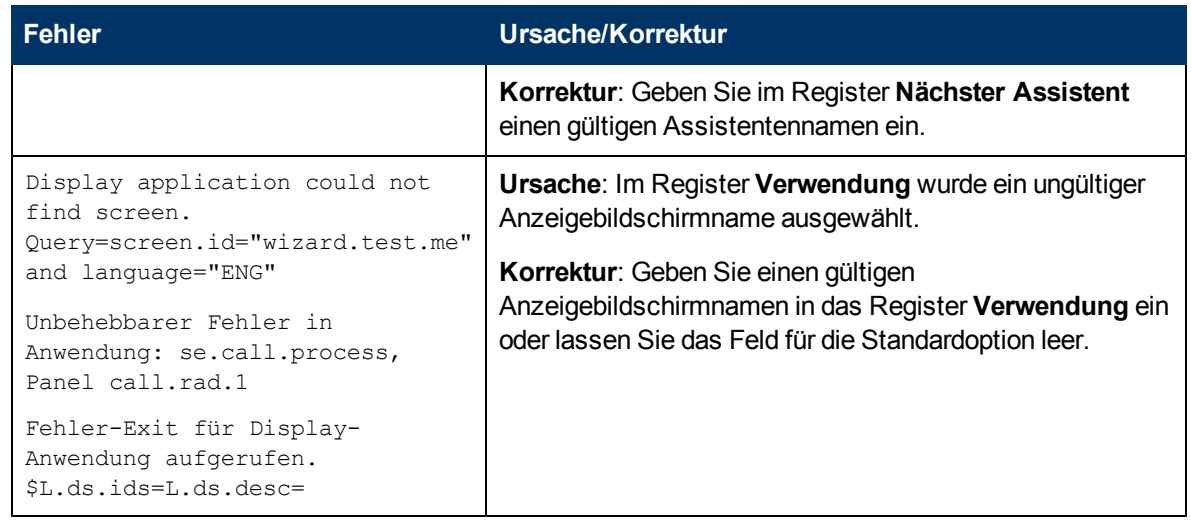

## <span id="page-92-0"></span>**Ausführen eines Traces**

Wenn Sie eine Fehlermeldung erhalten, führen Sie folgende Schritte aus, um den Fehler zu verfolgen und weitere Details zur Fehlermeldung zu erhalten. Sie können einen Trace auch ausführen, wenn der Assistenten-Workflow nicht dem erwarteten Pfad folgt.

So führen Sie einen Trace aus:

- 1. Geben Sie die Parameter **RTM:3** und **debugdbquery:999** in die Service Manager-Datei sm.ini ein.
- 2. Starten Sie eine neue Client-Verbindung.

Vollständige Details hierzu finden Sie in den Anleitungen im White Paper *Diagnostics and Tuning*.

- 3. Suchen Sie innerhalb des Traces nach dem ersten Aufruf der RAD-Anwendung wizard.run.
- 4. Verfolgen Sie anschließend den Workflow des Assistenten. Vergleichen Sie die DBQUERY-Anweisungen mit der Assistententabelle, um zu ermitteln, welcher Assistent als Nächstes aufgerufen wird.
- 5. Folgen Sie dem Trace bis zur Fehlermeldung, falls eine Fehlermeldung angezeigt wurde. Oder folgen Sie dem Trace, um zu ermitteln, welchen Pfad die Anwendung durch den Assistenten-Workflow nahm.
- 6. Verwenden Sie PRINT-Anweisungen in den Javascript-Ausdrücken innerhalb der Assistentenpanels, um zusätzliche Informationen in die Protokolldatei zu schreiben. Beispiel: Der Inhalt von Variablen bestimmt, welcher Assistent als Nächstes ausgeführt wird. Er bestimmt auch die Anweisung, welcher Assistent zu diesem Zeitpunkt ausgeführt werden soll.

**Hinweis**: Entfernen Sie unbedingt die Debug-Anweisungen, bevor Sie den Assistenten freigeben.

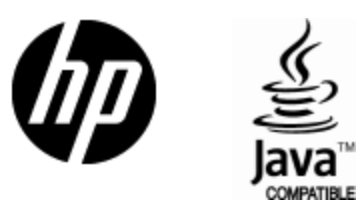

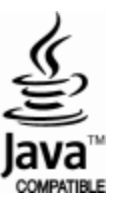